组态软件是工业控制应用软件的开发平台, 它 提供了一个良好开发环境,如:提供了许多绘图元 素、控件、报表格式、报警方式等,使开发人员不 必把精力集中在绘制人机界面上,而专心考虑如何 实现系统的功能,使开发工作变得轻松容易、简单 高效。 目前我国引进的组态软件有: 美国的FIX32、 iFIX, 德国的WinCC等。国产的组态软件有组态王、 . . . . 开物、世纪星、力控、FameView、MCGS等,其中亚 控公司开发的组态王是一个非常优秀的软件。 前 言

讲课主线 一、组态软件概述 1. 组态软件的特点及诞生与发展 2. 目录 3. 教学目的 4. 基本要求 二、粗讲 1. 组态王的组成结构 2. 各部分的功能和它们之间的关系 3. 组态王课题的开发步骤 三、细讲 1. 工程管理器的使用 2. 工程浏览器的使用 3. 系统安全措施 四、深讲 1. ODBC数据库的应用 2. 组态王的网络服务功能 3. 实现远程控制 建立一个空工程 定义外部设备 建立数据词典 制作车间画面 进行动画连接 调试运行 采取安全措施 开发步骤归纳

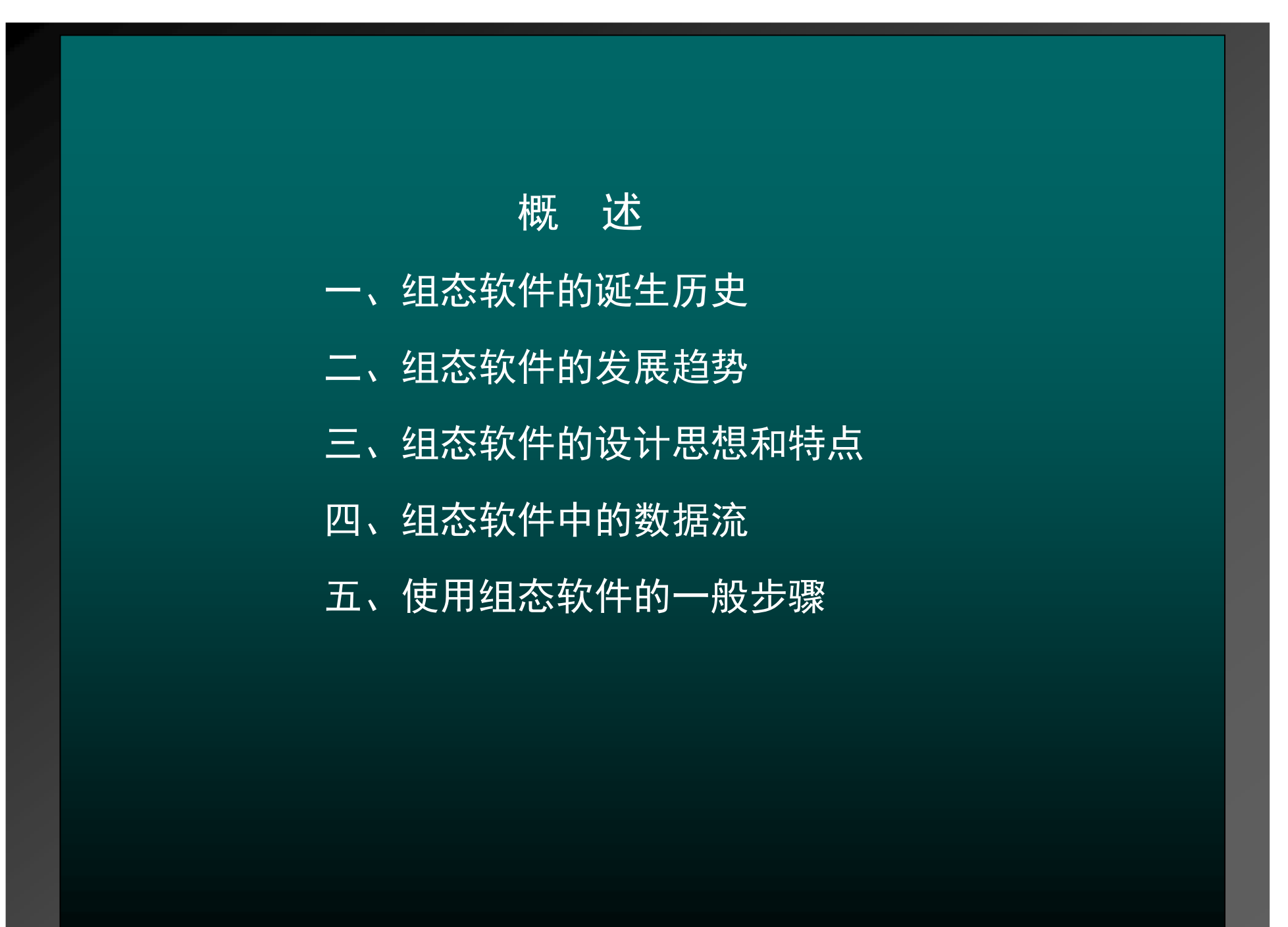

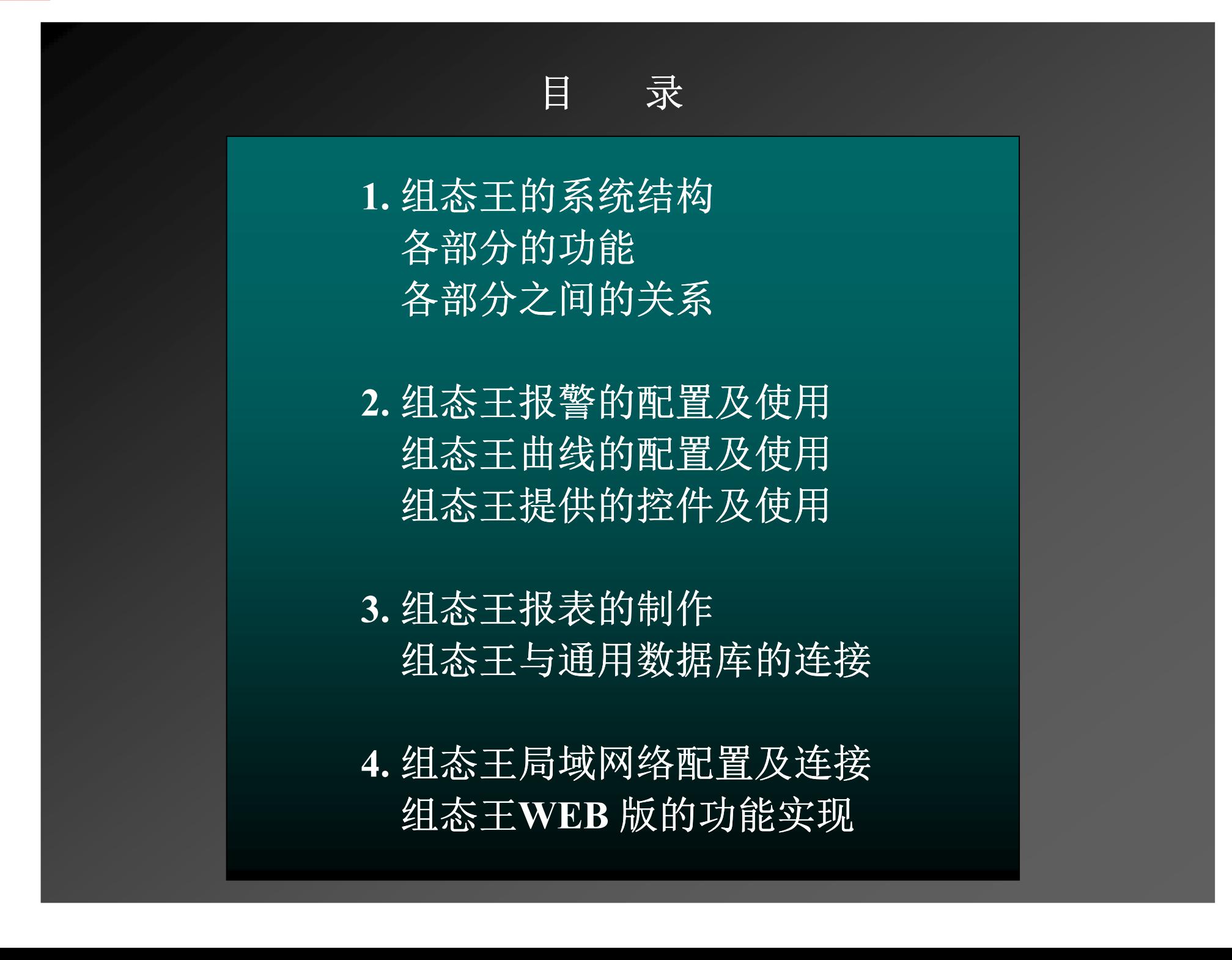

教学目的

让一个从没接触过组态王软件的人, 知道组 态王是什么?干什么用的?怎样用?学完后达 到:每人都能够建立一个功能齐全、可实际运行 的工业监控系统。

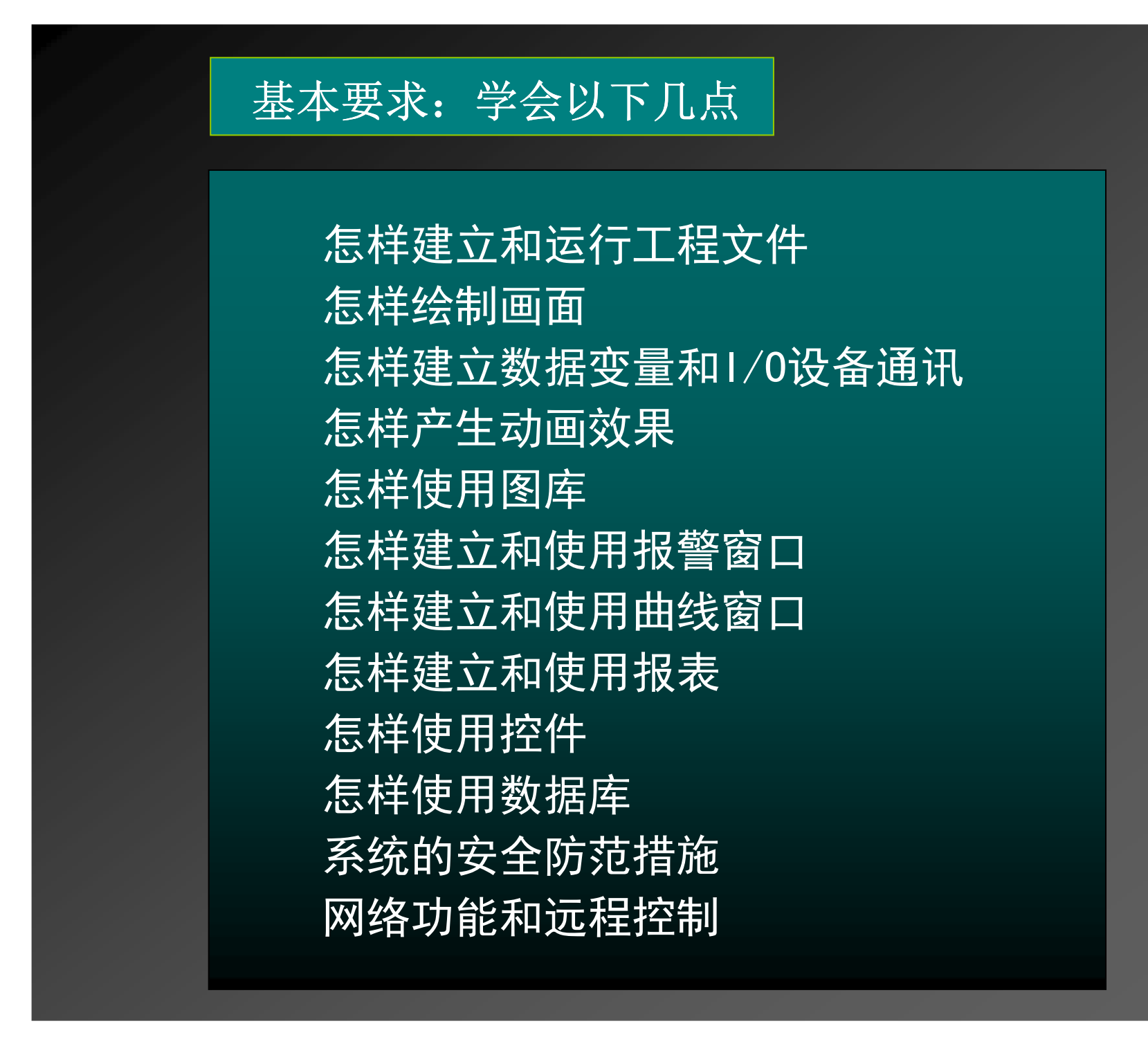

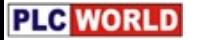

1. 《组态王6.5使用手册》 2. 《组态王函数速查手册》 3. 组态王软件的在线帮助 参考资料 怎样得到参考资料

ᯯ⌋ж Ԅ㓺ᘷ⧁㖇ㄏрс䖳

www.kingview.com

方法二 光盘安装后,在下面的子目录中有两个PDF格式的手册<br>———————————————————— C:\kingview\user's guide

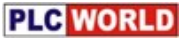

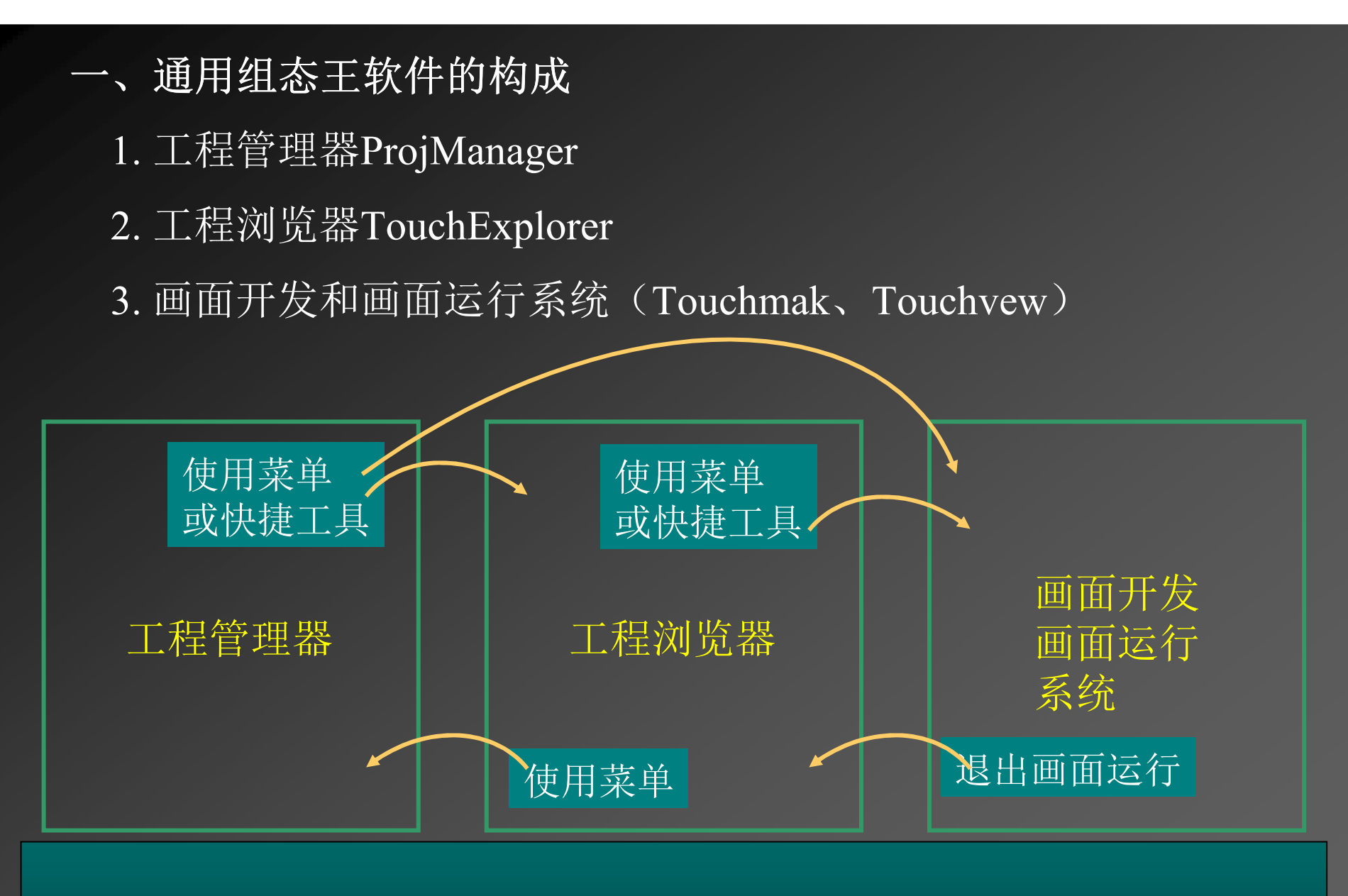

所谓工程管理器中内嵌了工程浏览器,工程浏览器中内嵌了画面 开发和运行系统,是指单击快捷按钮就启动了另一个制作工具。

### 各部分的功能和它们之间的关系:

- •工程管理器用于新工程的创建和已有工程的管理。 \_\_\_\_ • 工程浏览器中可以查看*、*配置工程的各个组成部分; 调用画面开发系统和运行系统完成工程开发和调试。
- • 画面开发系统用于完成画面设计*、*建立实时数据库*、* 外部设备的动画连接、程序编写等工作。

•实时运行系统,负责画面的运行。

# 二、课题的开发步骤<br>————————

第一步: 确定硬件控制方案和硬件设备的输入输出点数 如: ⑴工控机+PLC+传感器(含执行机构)方案 ⑵工控机+智能仪表+传感器(含执行机构)方案 ⑶工控机+接口板+传感器(含执行机构)方案 ⑷工控机+智能模块+传感器(含执行机构)方案 硬件设备的输入、输出点数是指: 有多少路传感器 有多少个执行机构 第二步:确定是单个系统,还是需要网络模式

> 若是网络模式,需要几个计算机,都干什么用。 如:(数据采集、数据存储、报警记录等……)

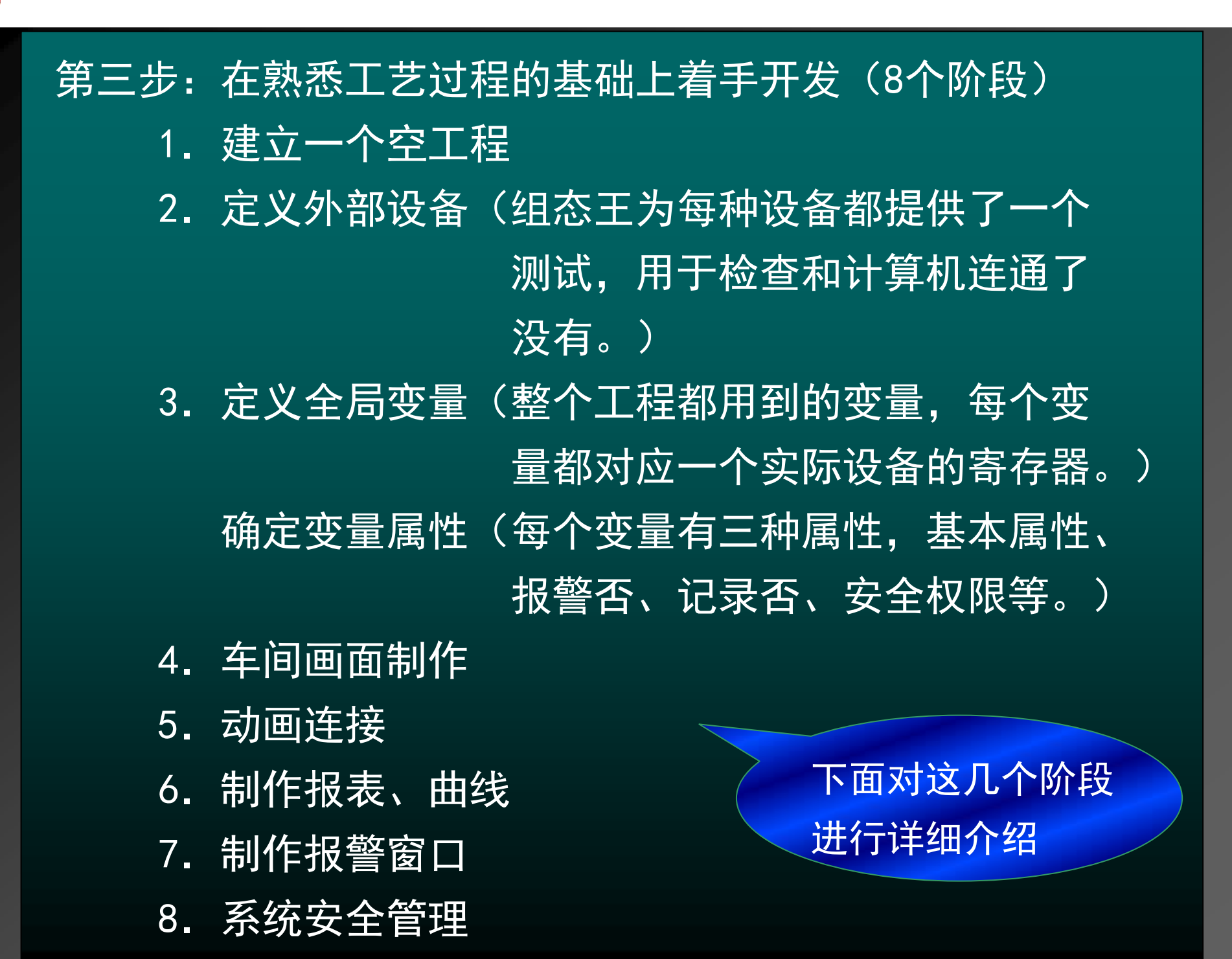

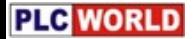

#### 以上是概述和粗讲,下面进行详细介绍:

### 工程管理器的使用

# 1.ӶѾᱥᐛぁ 1.ӶѾᱥᐛぁϋ

工程是一组与用户相关的文件集合,工程的表现 形式是放在一个文件夹中的目录树,一般目录树中的 文件是不能单独使用和删除的。

开发人员每接受一个应用组态王的课题,都要单 独的建立一个工程文件夹,把自己所做的一切都放在 这个工程文件夹中;

# <mark>图示:已建立的工程</mark>

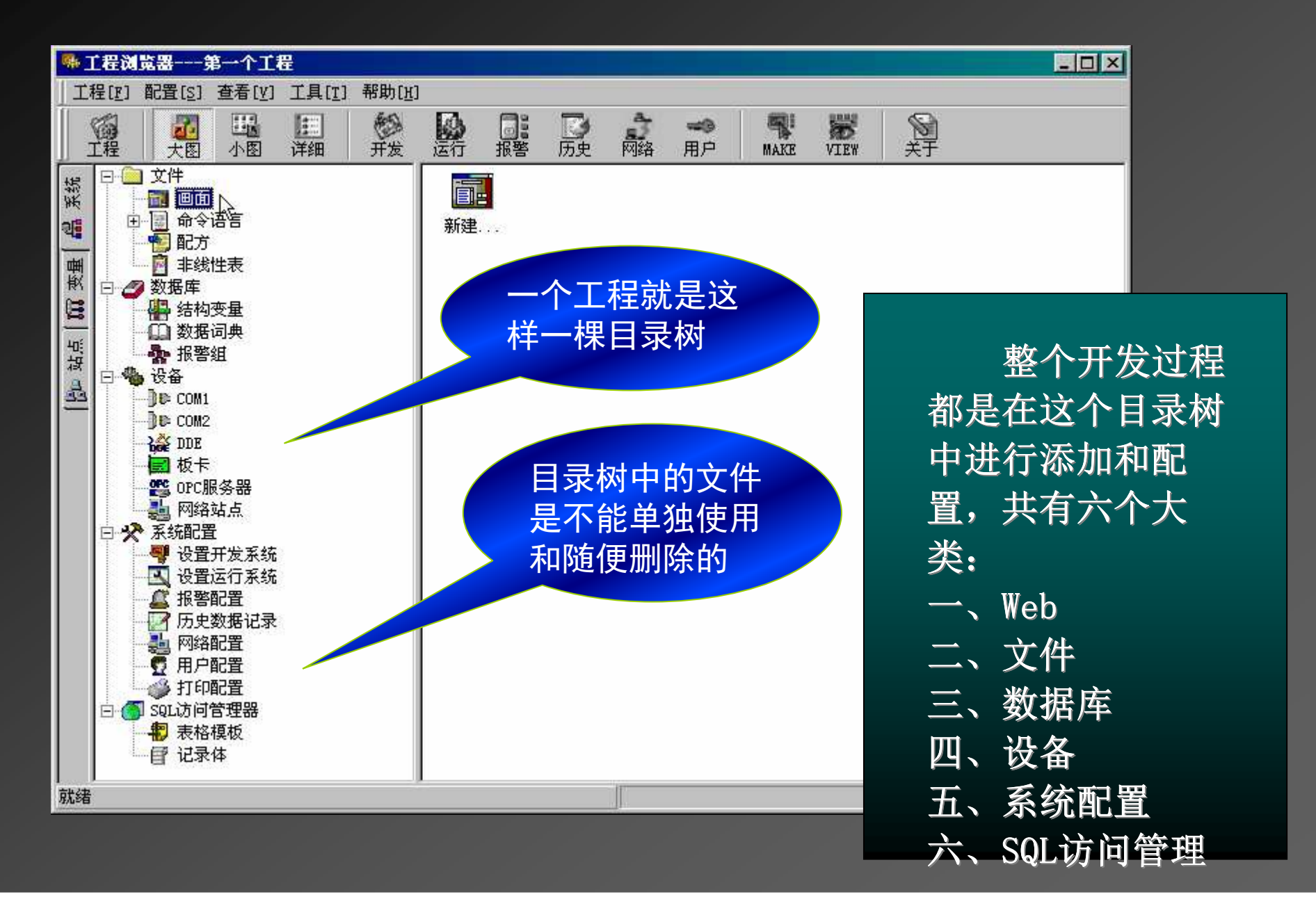

# 2. 什么是工程管理器<mark>?</mark>

### 工程管理器的作用是为用户集中管理本机上的多 个组态王工程。

### 工程管理器的功能

- •・新建工程
- ・删除工程
- •・对工程重命名
- 我安好兴定这 •捜索指定路径下的所有组态王工程
- 修改工程属性
- •・工程的备份和恢复
- 2907年161出的全人 ・数据词典的导入导出
- 1/1功血全112日 人ゝ—— ——十 万 • 切换到组态王开发或运行环境

#### 工程管理器的界面

## 双击桌面上的组态王图标,就进入了工程管理器<br>———————————————————— 环境,界面各部分名称如下:<br>———————————————————

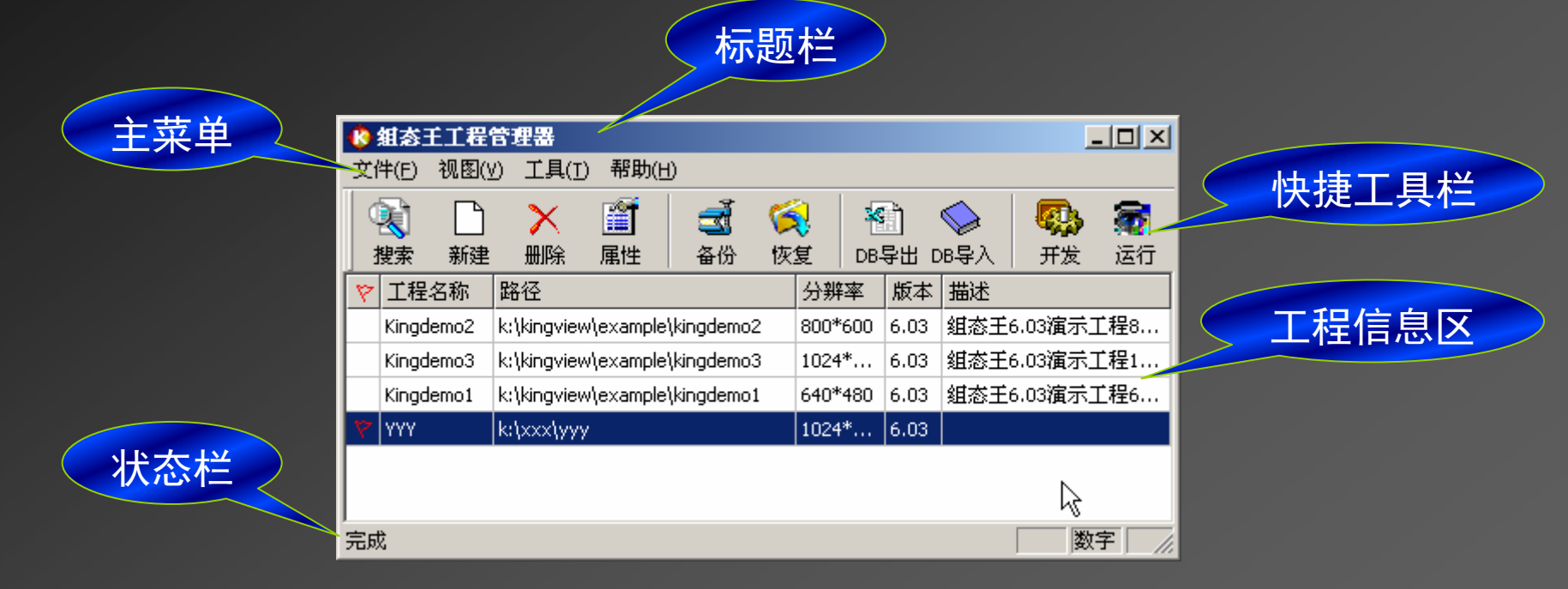

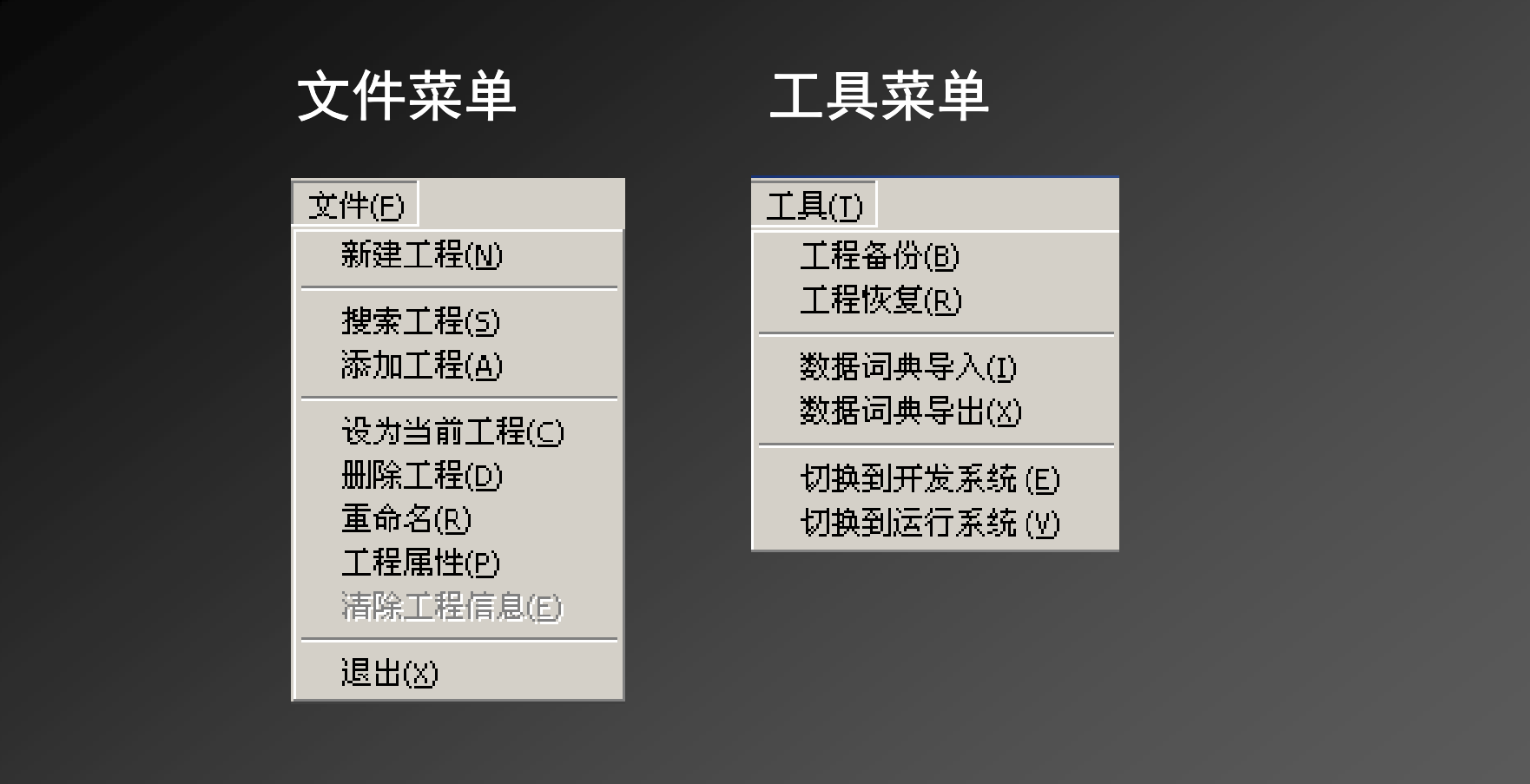

**PLC** WORLD

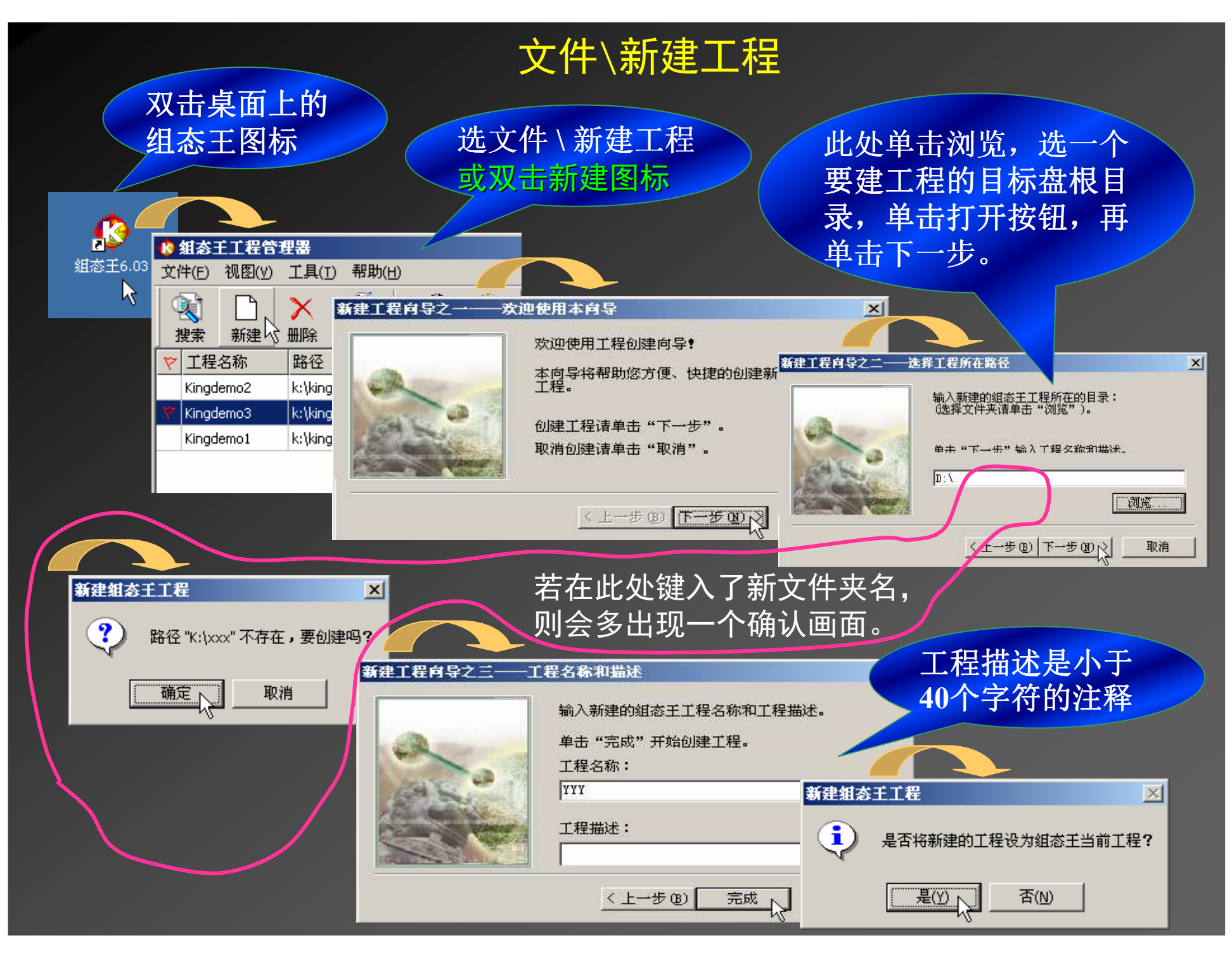

#### 文件\搜索工程

演示步骤: 要先在某个盘上建立几个空工程, 然后分别选中, 在文件下 拉菜单中选清除工程信息后,再搜索该盘。

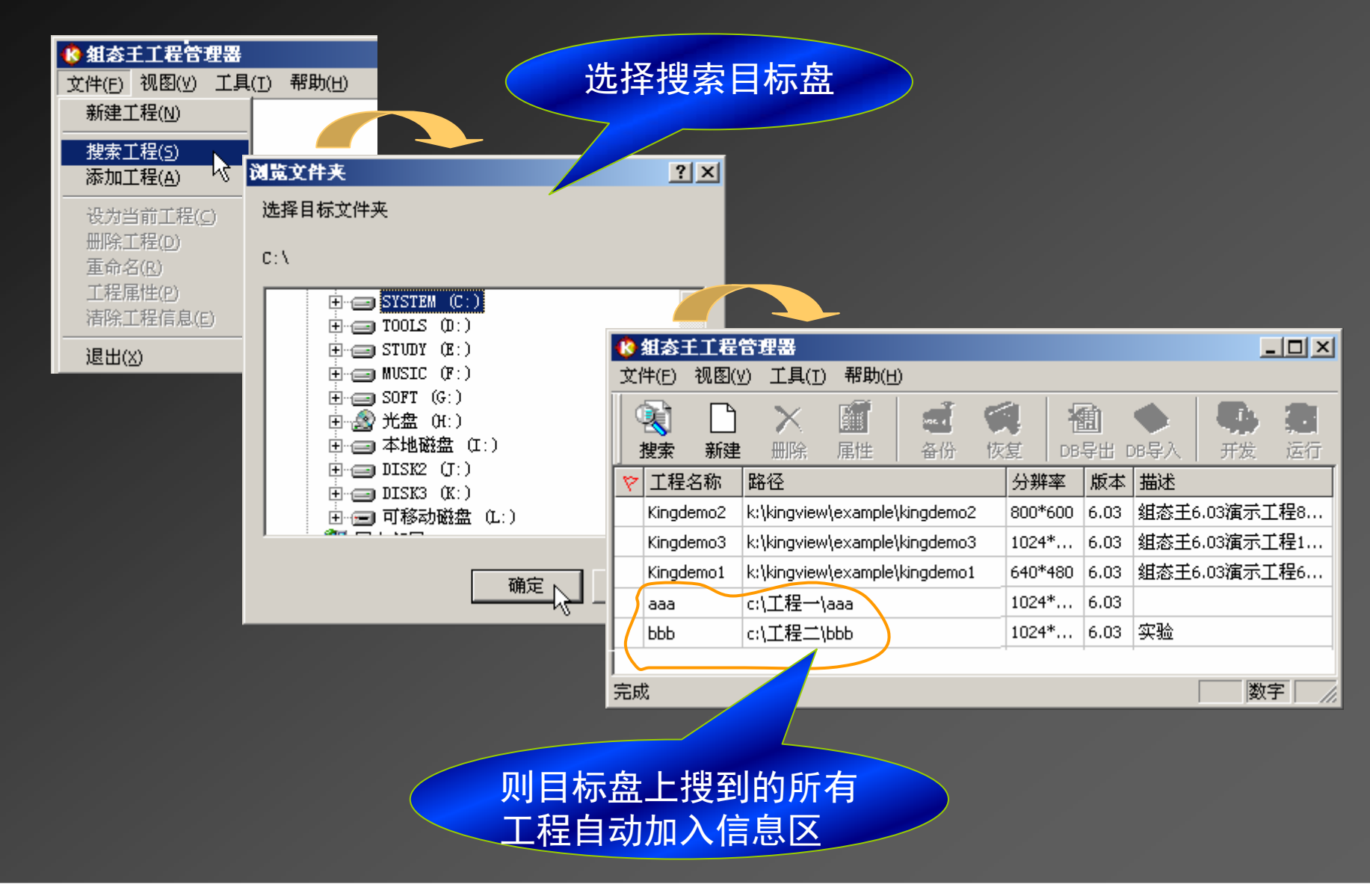

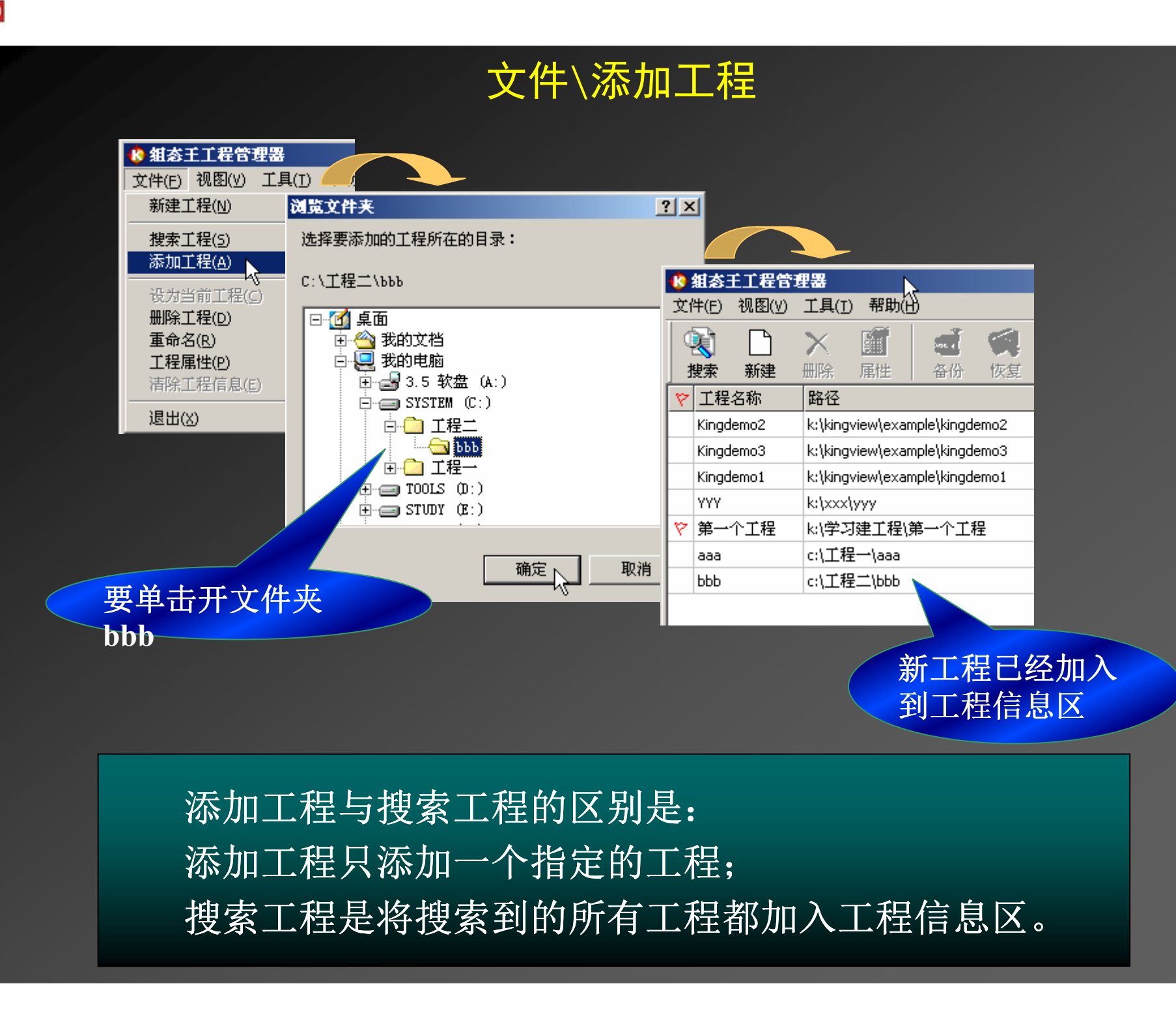

### 文件\设为当前工程

在没有工程运行的情况下, 用鼠标选中一个工程(或在 选定工程上单击右键), 然后在文件的下拉菜单中(或在右 击工程弹出的菜单中)选则设为当前工程,如下图所示:

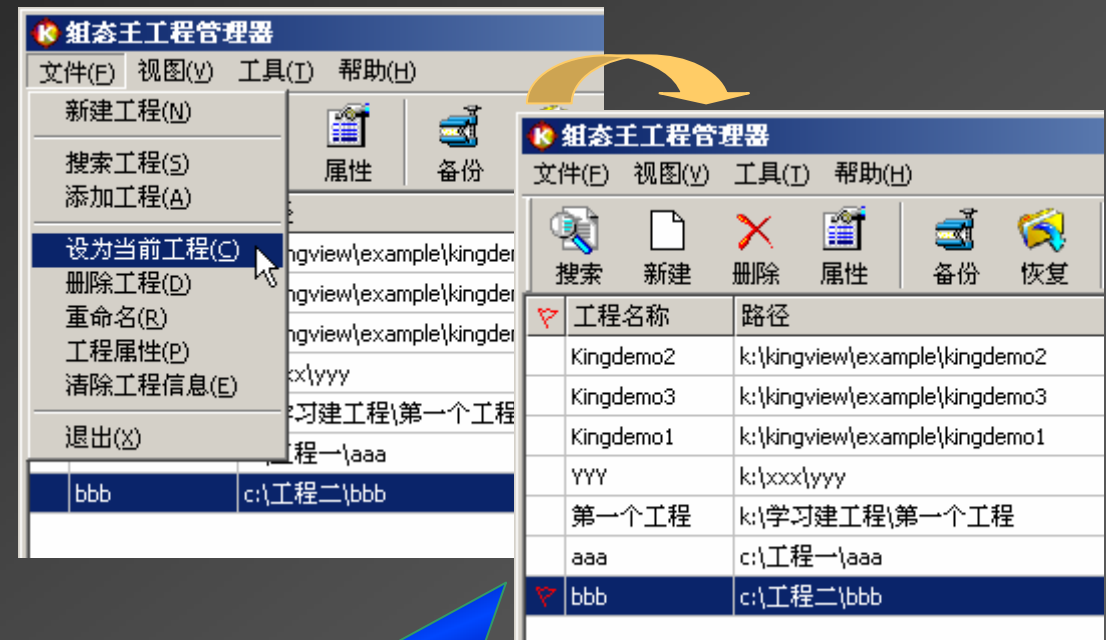

此时当前工程标记: 小红 旗已经挪到指定工程前面

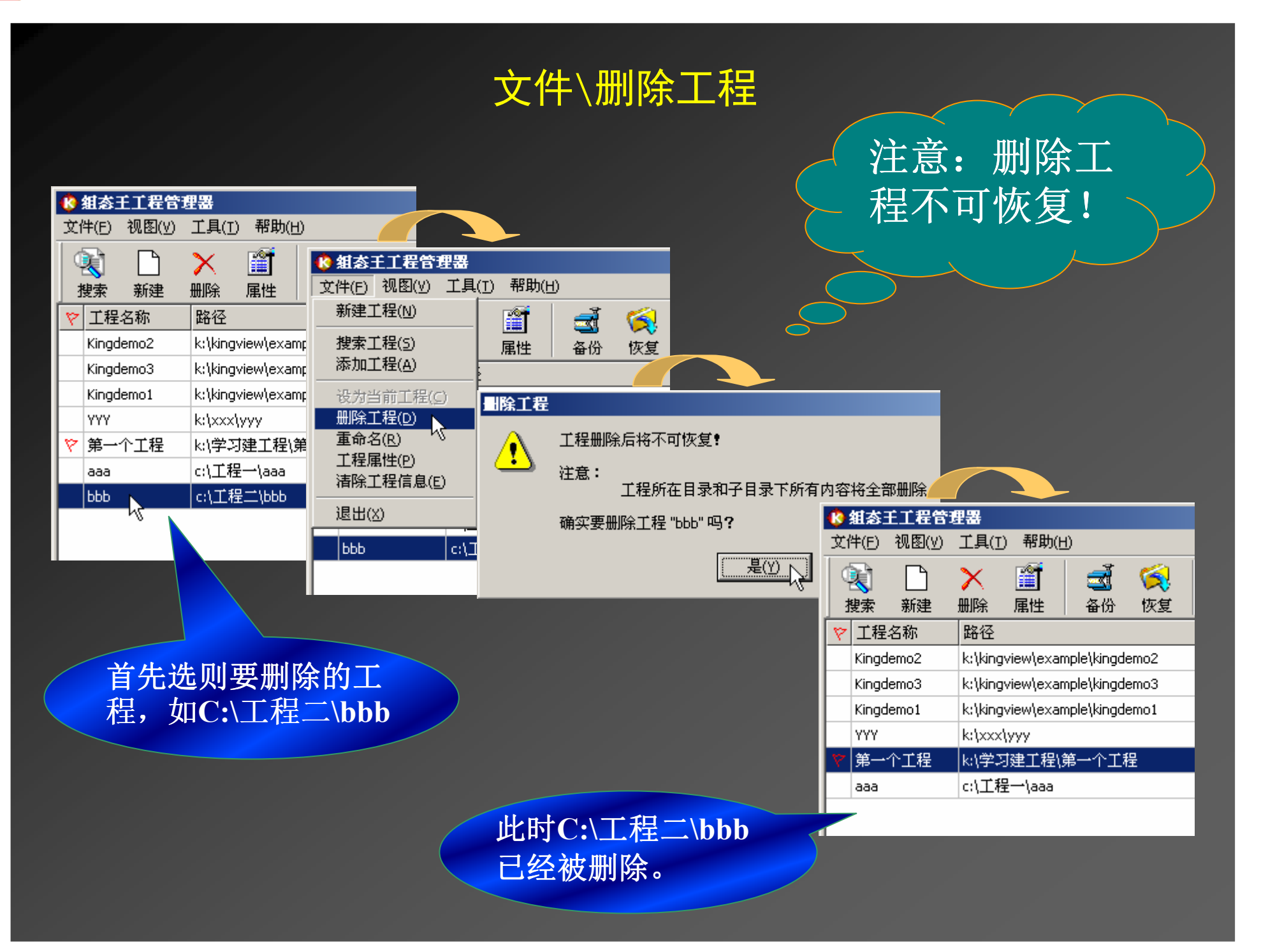

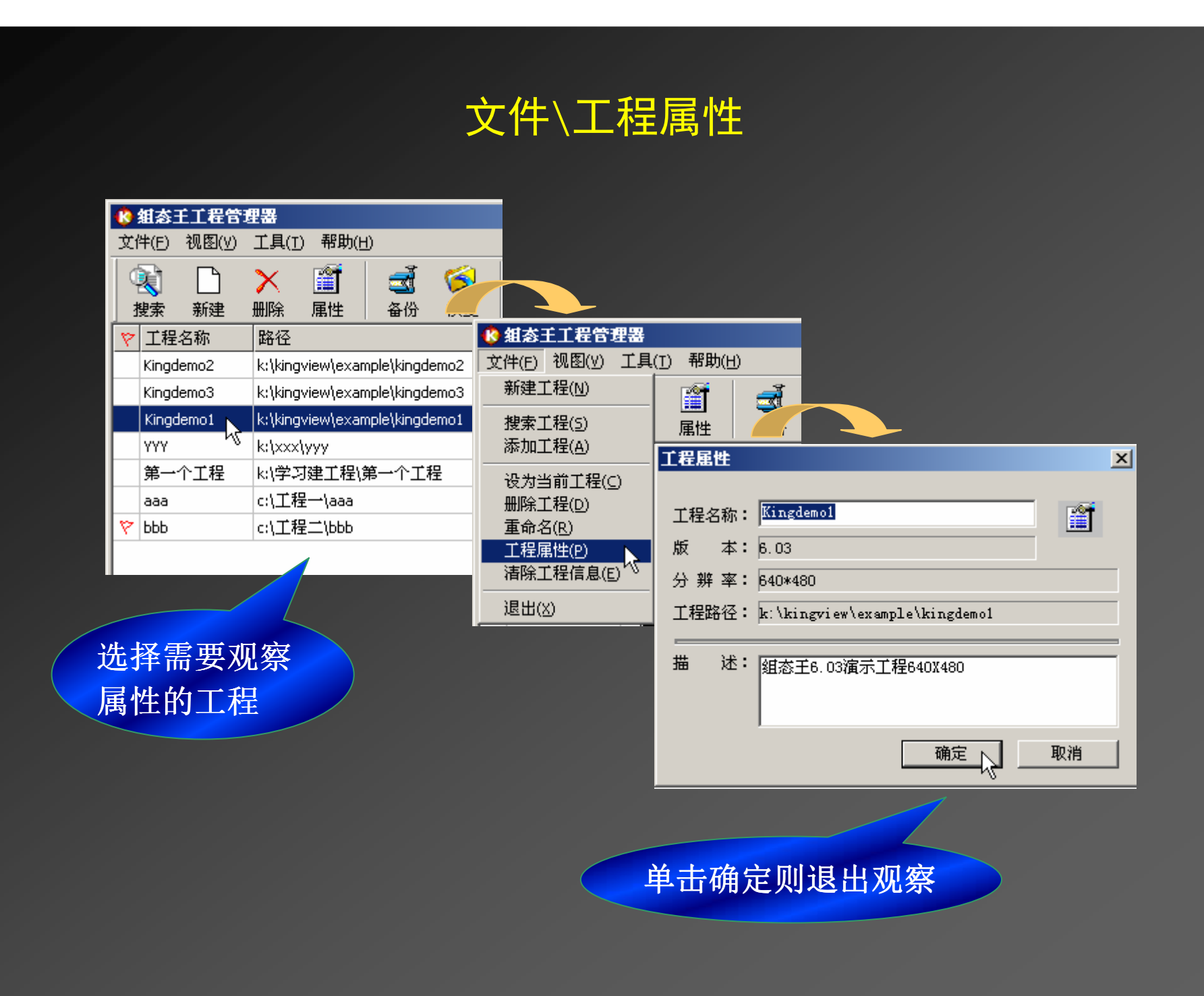

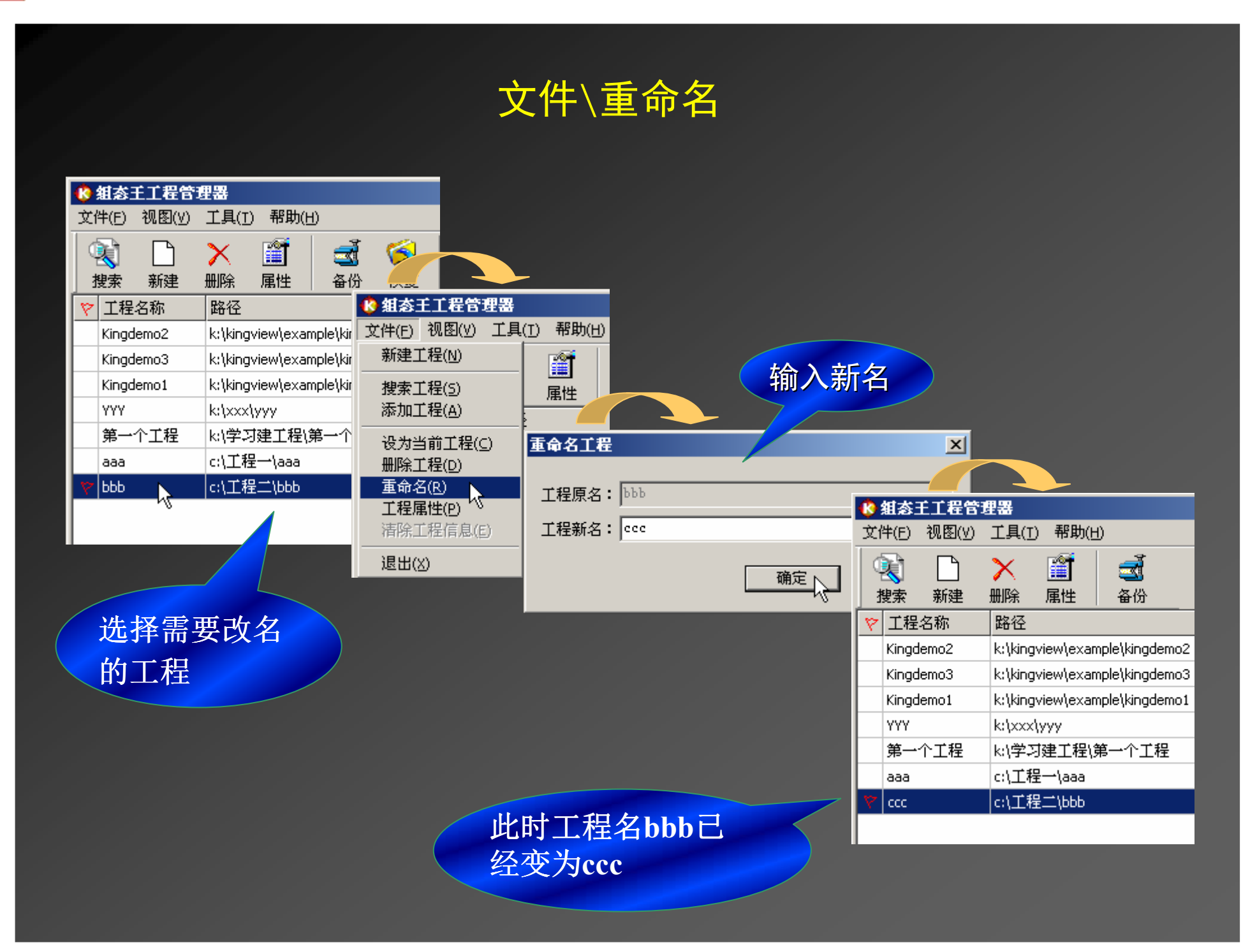

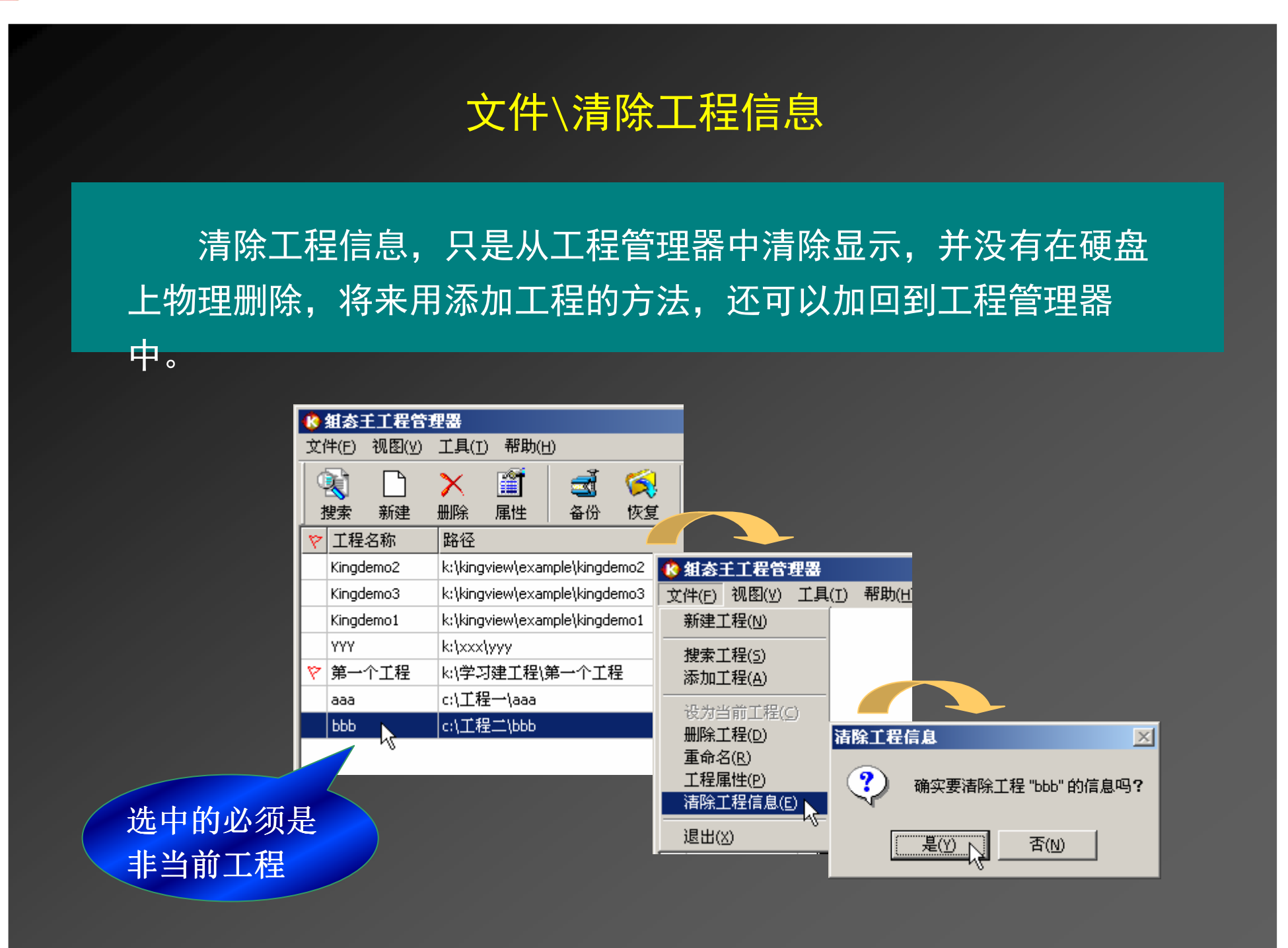

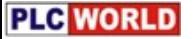

#### 工具\工程备份

备份的工程也可以在另外的计算机上恢复,但恢复时不要选覆 盖当前工程, 否则就把当前工程冲掉了。

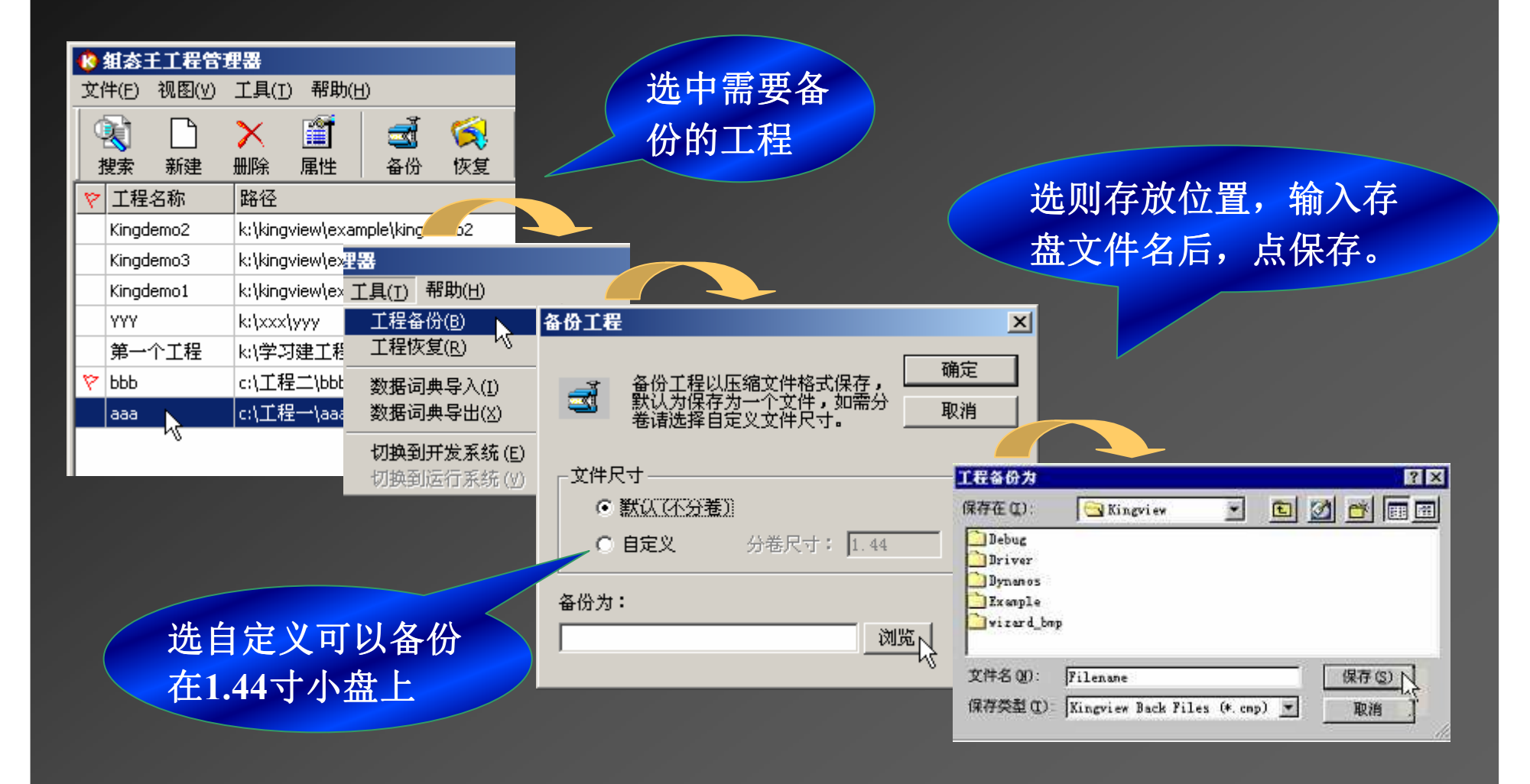

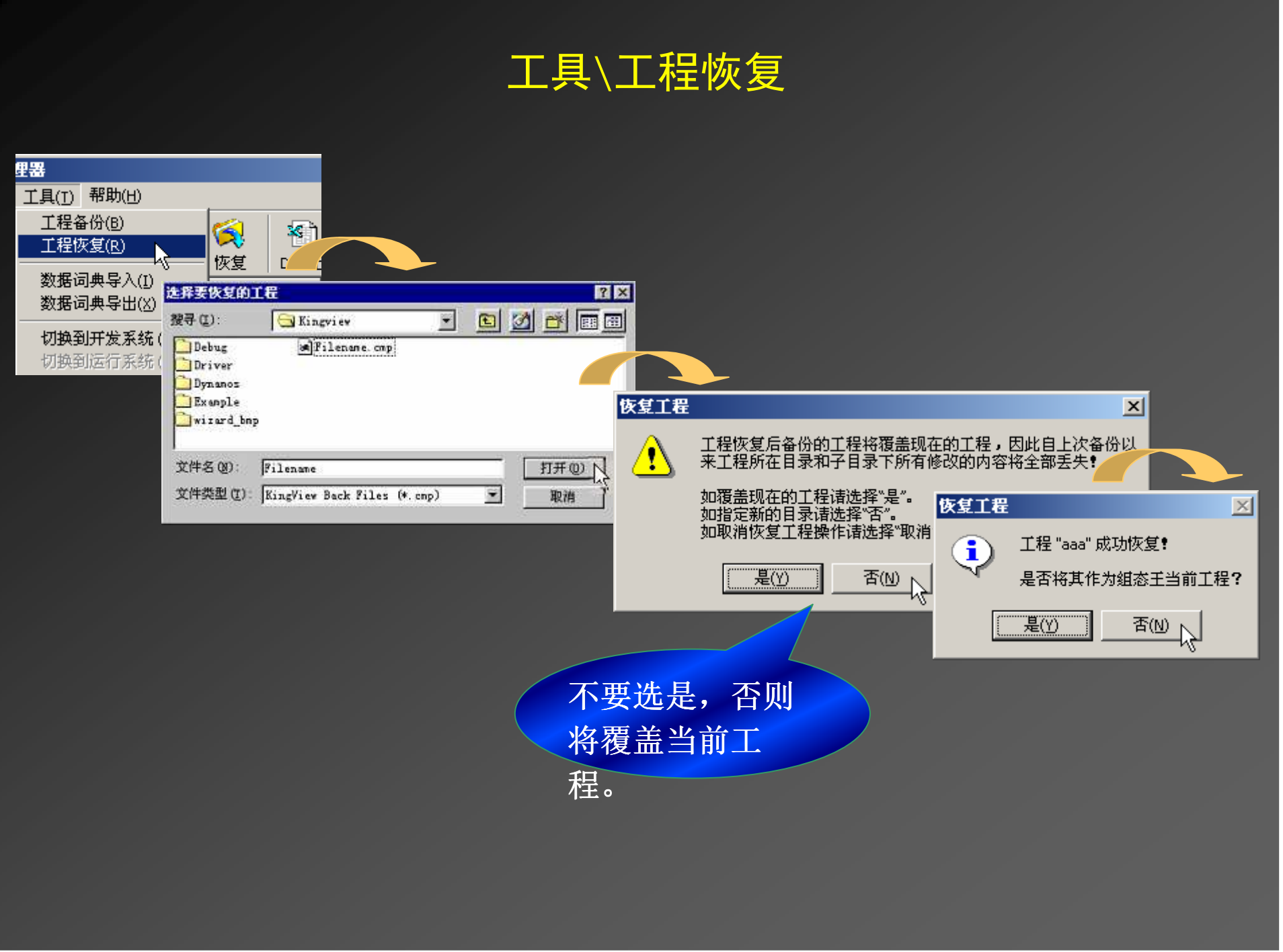

#### 工具√数据词典导出

数据词典导出后,存成了EXCEL文件,主要是分析程序用。 工程运行中的实时数据是不需要导出的,直接存盘就行了。

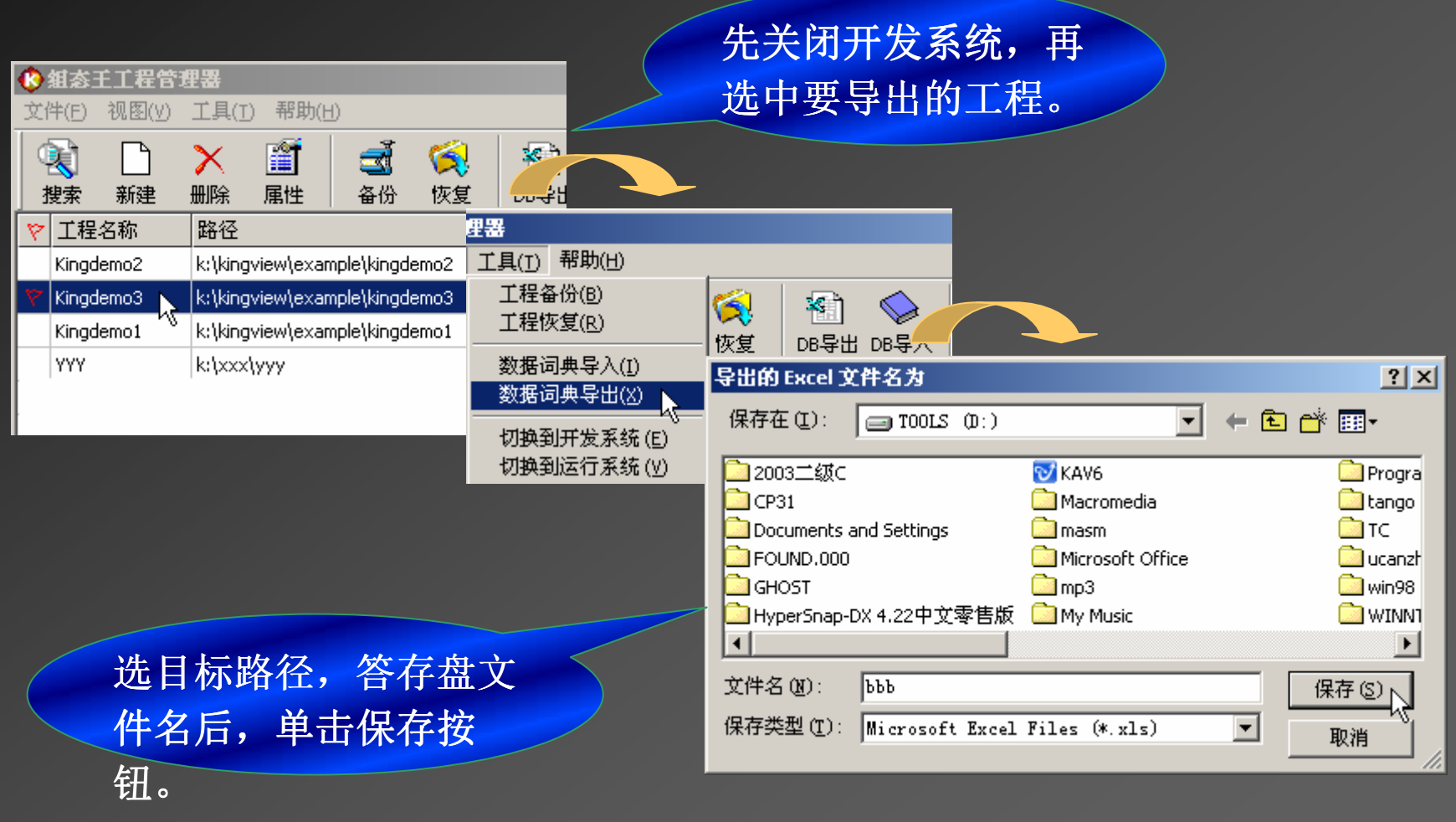

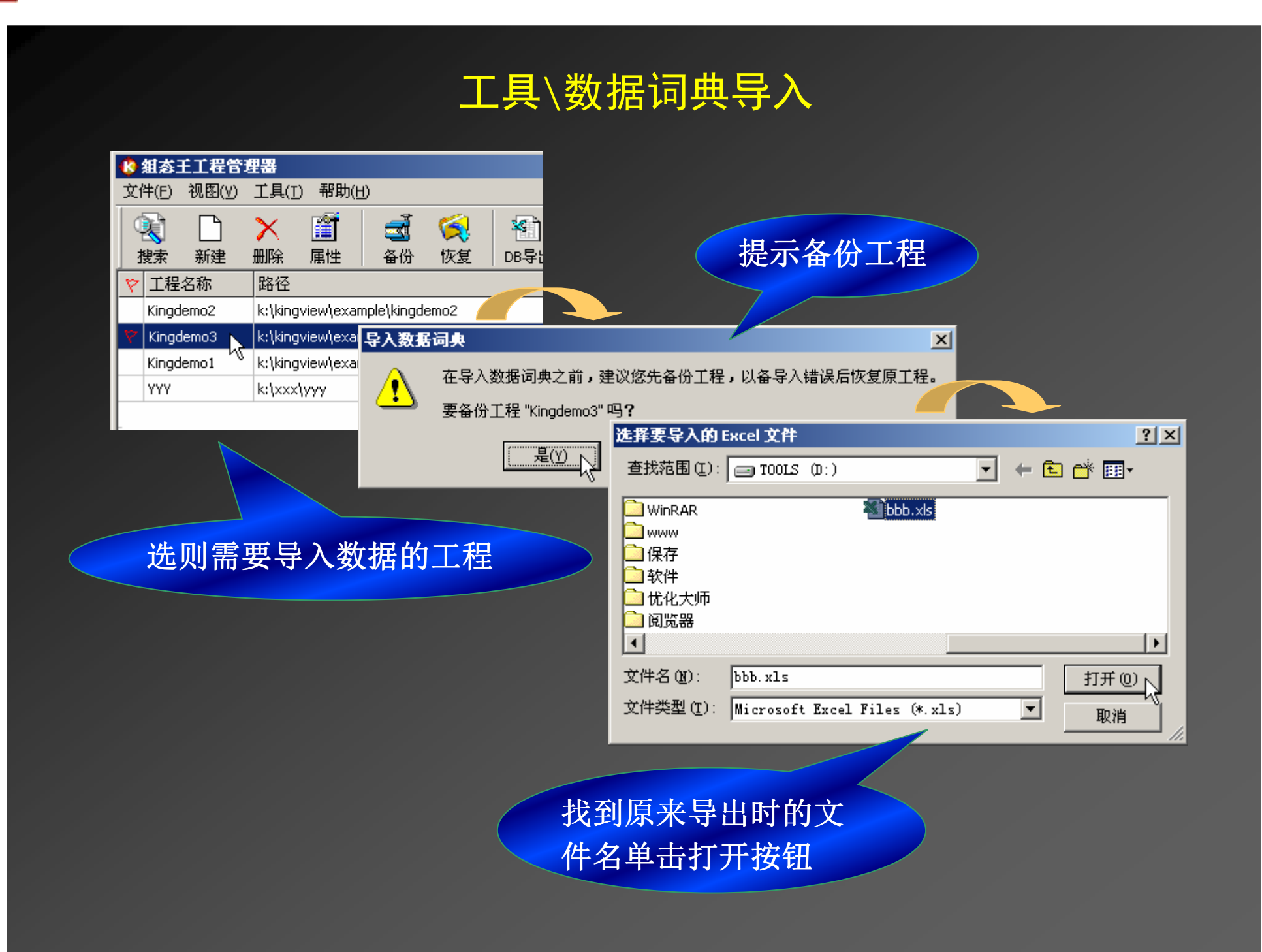

#### 工程浏览器的使用

工程浏览器的作用是管理开发系统,它将图形画面,命令语言,设 备驱动程序管理,配方管理,数据库访问等配置进行集中管理,并在一 个窗口中以树形结构排列,类似于Windows 资源管理器的功能,如下

图。

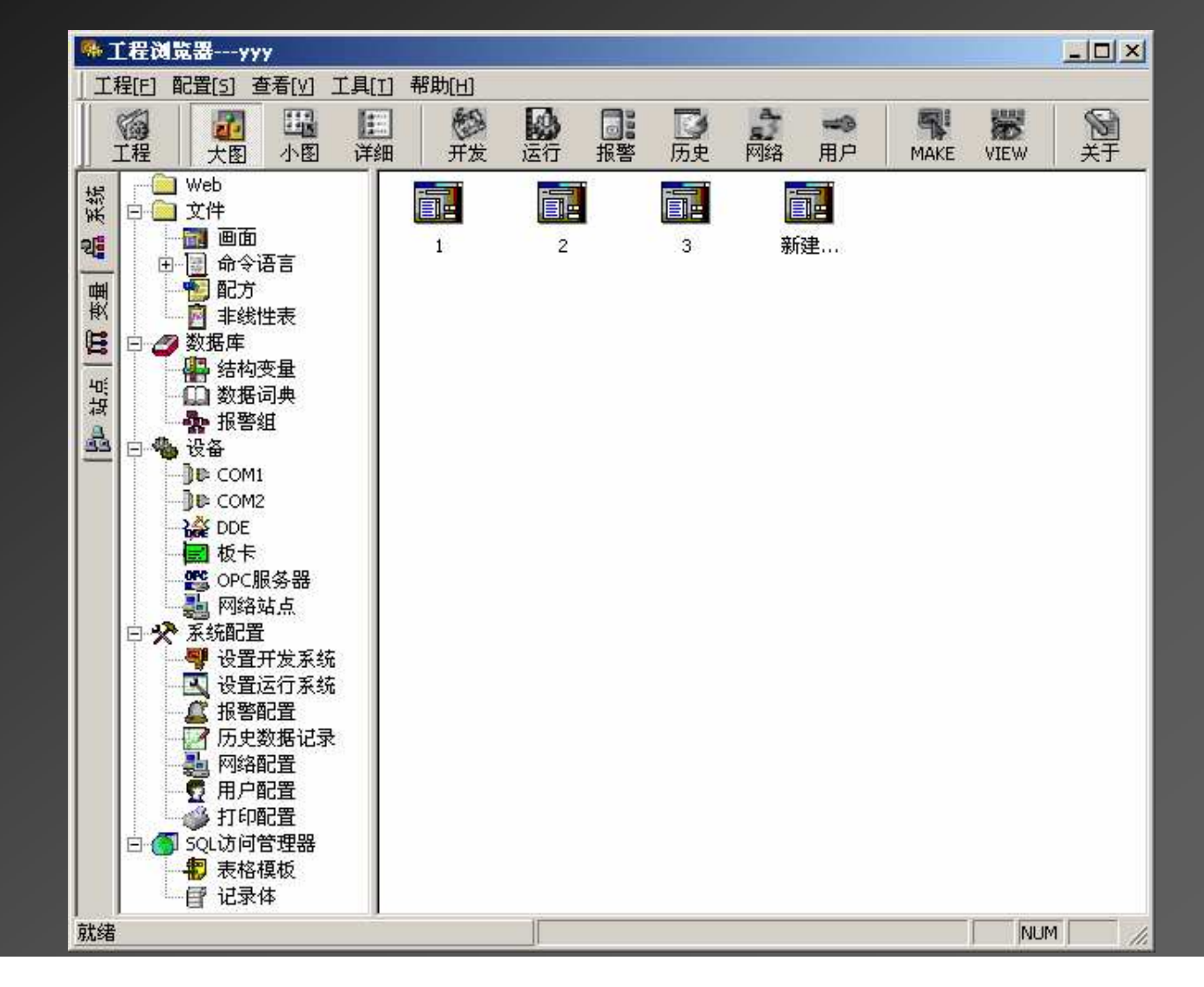

工程浏览器内嵌画面开发系统,在目录树中选画面后,双击右窗口 中的新建图标,则进入画面开发系统。

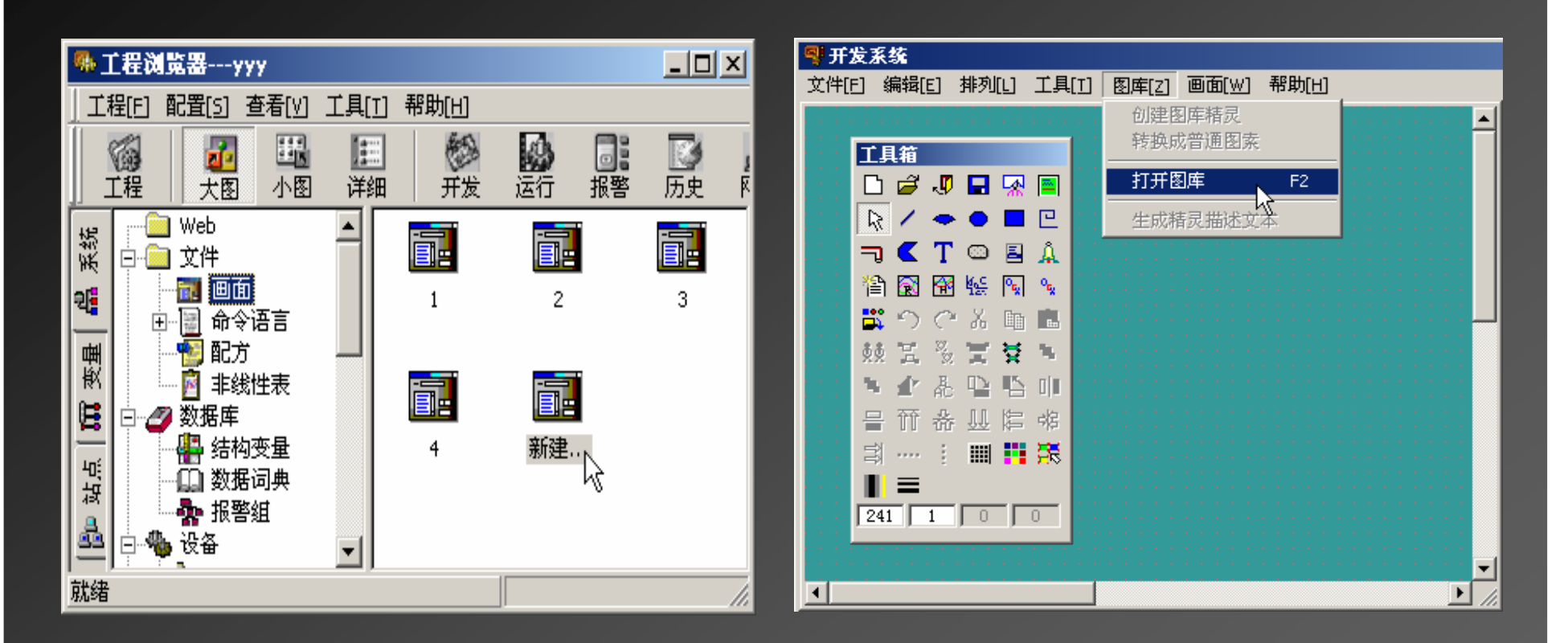

在画面开发系统中可以利用组态王的图库和画图工具箱进行画面设计。

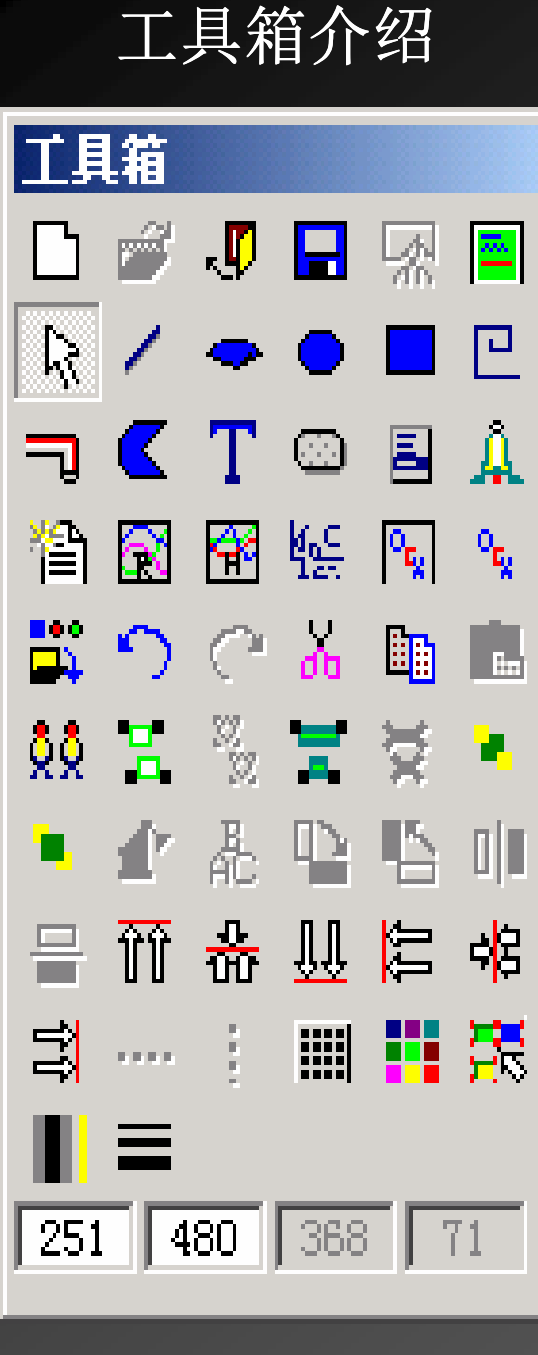

工具箱中的工具是为了使用方便,而把主菜单项的 各个下拉菜单中的常用选项集中在一起的。 第一排: 是开发系统文件下拉菜单中的: "新建、 打开、关闭、存盘和删除",最后一个工具是全屏显示 的逻辑开关,全屏显示时,不显示主菜单。 第二排: 是几何制图工具,包括: 直线、扇形、椭 圆、矩形和折线。

第三排:是画管道、多边形、输入文字、建立按 钮、菜单和报警窗口的工具。

第四排: 是建报表、曲线、插入位图和控件的工 具。

第五排: 是打开图库、撤消操作、重复操作、剪 切、拷贝、粘贴的工具。

第六排: 第1个工具是复制,它与拷贝粘贴的区别 是不进入剪贴板。第2、3个工具是合成图素和解散合成 图素,第4、5个工具是合成单元和解散合成单元,二者 的区别是图素合成前没有动画连接,图素合成复杂图形 后可以建立动画连接。二单元合成前有动画连接,单元 合成不能再进行动画连接。

第七排:是图的叠放次序、修改图形、文字和旋 转。

第八排:对齐工具,红线表示对齐位置很形象。

ть современность с современность современность с современность с современность современность современность сов<br>Настоящие

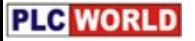

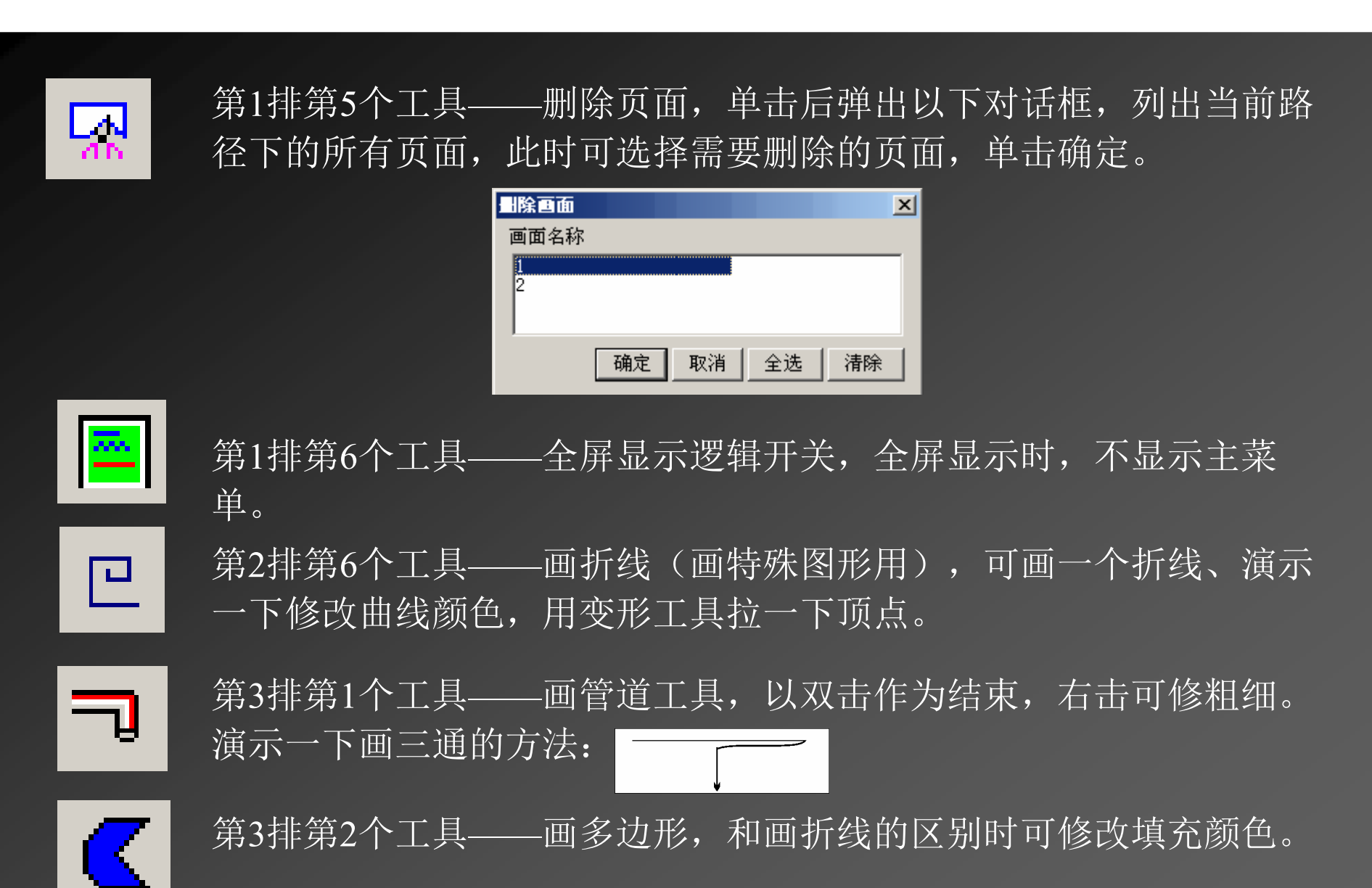

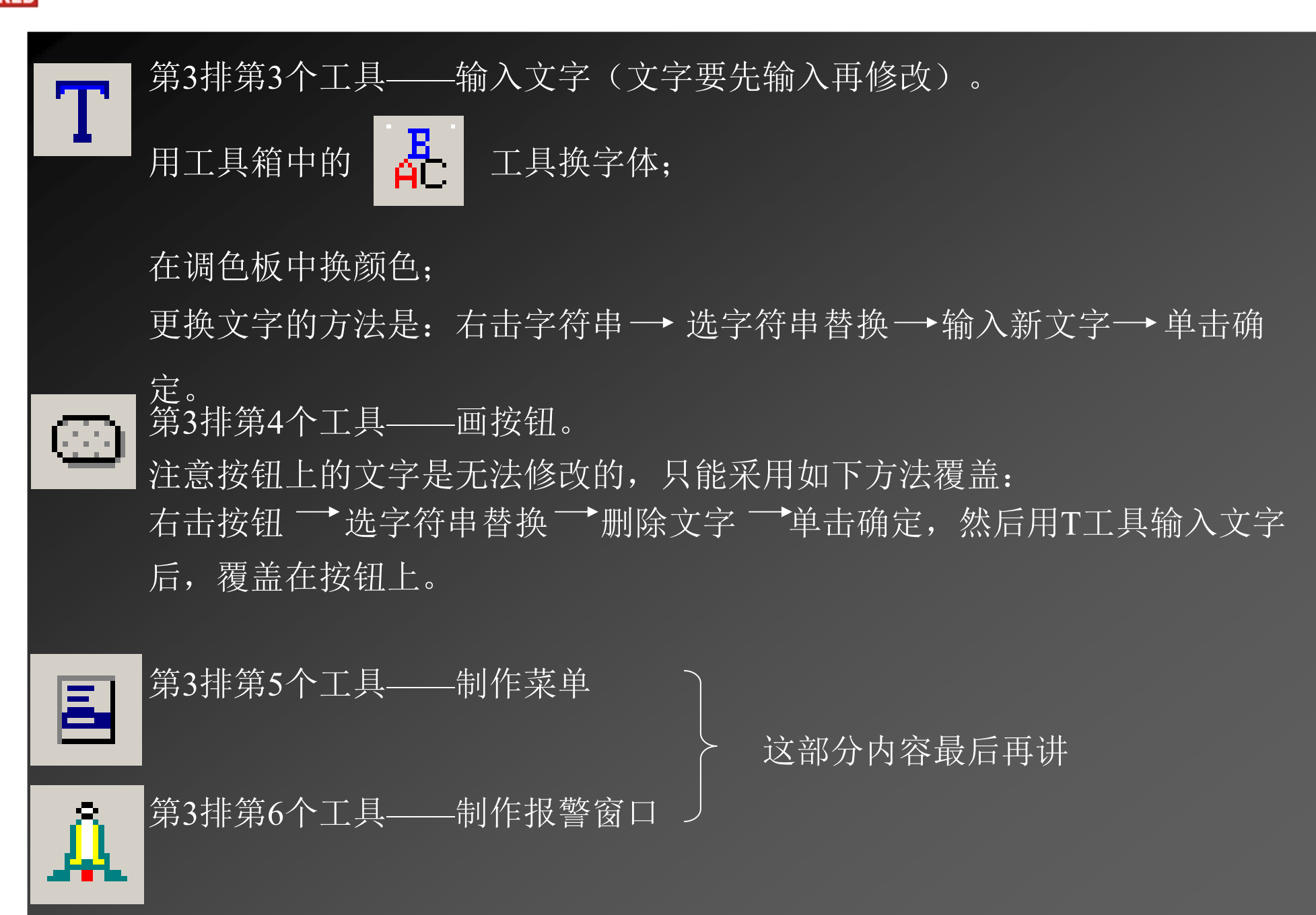

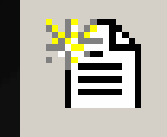

第4排第1个工具——制作报表

ଛ

第4排第2个工具——实时曲线

这部分内容专门介绍

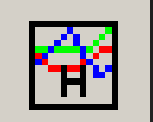

第4排第3个工具——历史曲线

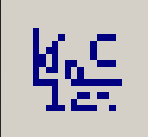

第4排第4个工具——插入点位图 选中此工具后在屏幕上画一个矩形(大小以后可以拖放)→ 右击此矩形区<br>当Ⅱ☆母中加载 → 洪中磁舟 ⊨的一幅図 → 首主确字 选从文件中加载 ̄ 选中磁盘上的一幅图 ̄ 单击确定。<br>————————————————————

若有剪纸图可演示透明化的步骤,如下: 右击图片—→选透明化—→单击调色板最右上角的工具"透明色" —→ 再选调色<br>板下页的吸答工具 —→ 左图由吸土——种颜色 (口鸽吸土——种颜色) 板下面的吸管工具 → 在图中吸去一种颜色(只能吸去一种颜色)。<br>

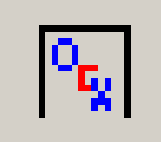

第4排第5个工具——插入控件(组态王自制的控件)

后面专门介绍

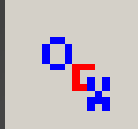

第4排第6个工具——插入通用控件

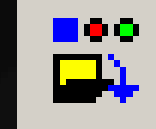

#### 第5排第1个工具——打开图库。

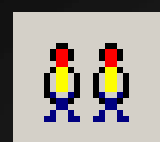

第6排第1个工具——复制(不进入剪贴板)。

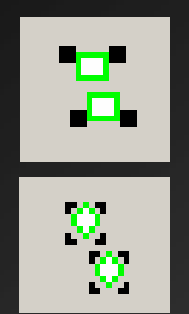

第6排第2、3个工具 合成图素 解散合成图素(合成前没有动画连接,合成复杂图形后可建动画连接)

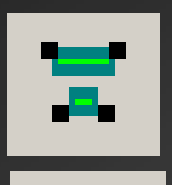

第6排第4、5个工具 合成单元 解散合成单元(合成前有动画连接,单元合成不能再进行动画连接)

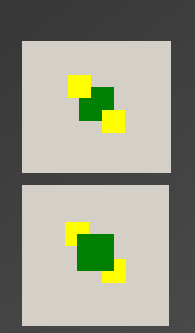

第6排第6个工具和第7排第1个工具 叠放次序后移 叠放次序前移

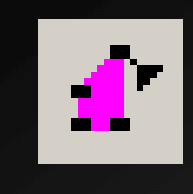

第7排第2个工具——变形工具, 演示: 画一个矩形, 向两个方向拉同一

个顶点,最后单击

्रीह

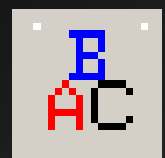

第7排第3个工具——修改字体、字型、字号,单击后弹出如下对话框, 修改完单击确定。

结束。

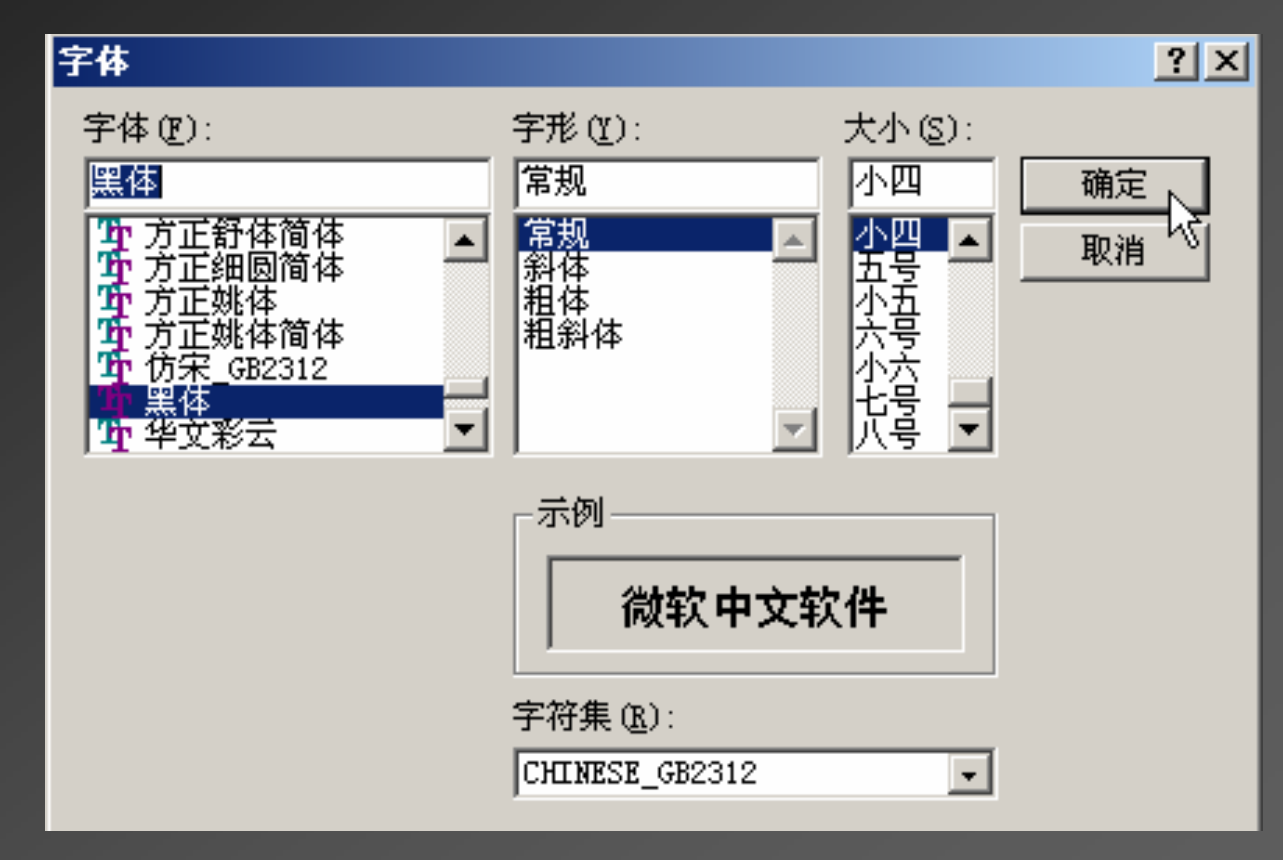
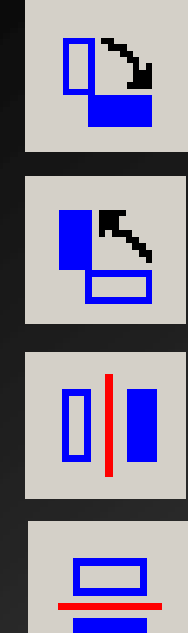

第7排第4个工具——顺时针旋转90度。

第7排第5个工具——逆时针旋转90度。

第7排第6个工具——水平翻转。

第8排第1个工具——垂直翻转。

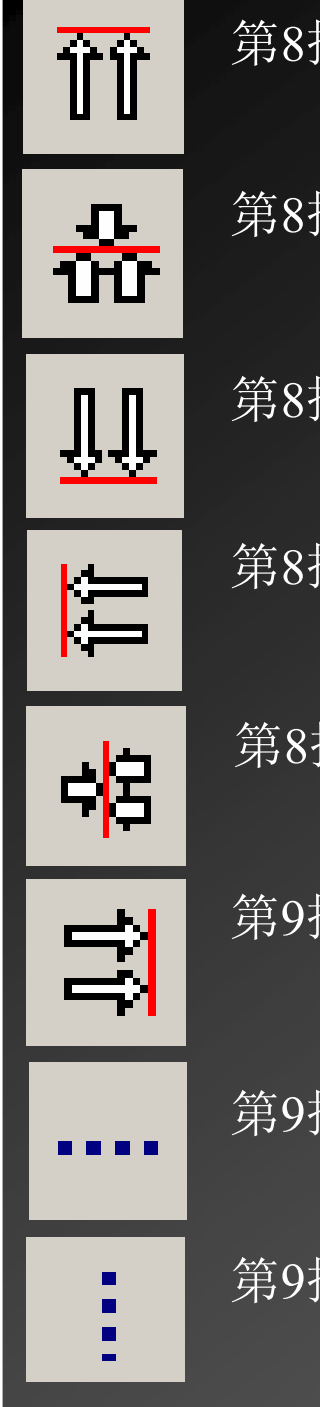

第8排第2个工具——上对齐。

第8排第3个工具——中对齐。

第8排第4个工具——下对齐。

第8排第5个工具——左对齐。

第8排第6个工具——中对齐。

第9排第1个工具——右对齐。

第9排第2个工具——水平匀布。

第9排第2个工具——垂直匀布。

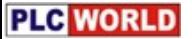

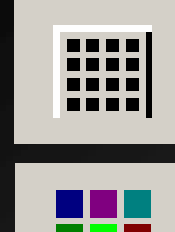

第9排第4个工具——显示栅格的逻辑开关。

第9排第5个工具——显示调色板的逻辑开关。

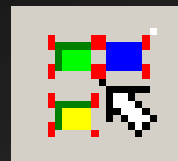

第9排第6个工具——全选,若在背景上单击则取消全选。

第10排第1个工具——选画刷类型。

第10排第2个工具——选线型和粗细。

画完图后一定要保存一次,若选全部存则所有打开的画面都存 好了。画面制作需要用户认可,外观上不外乎模拟仿真现场状态。

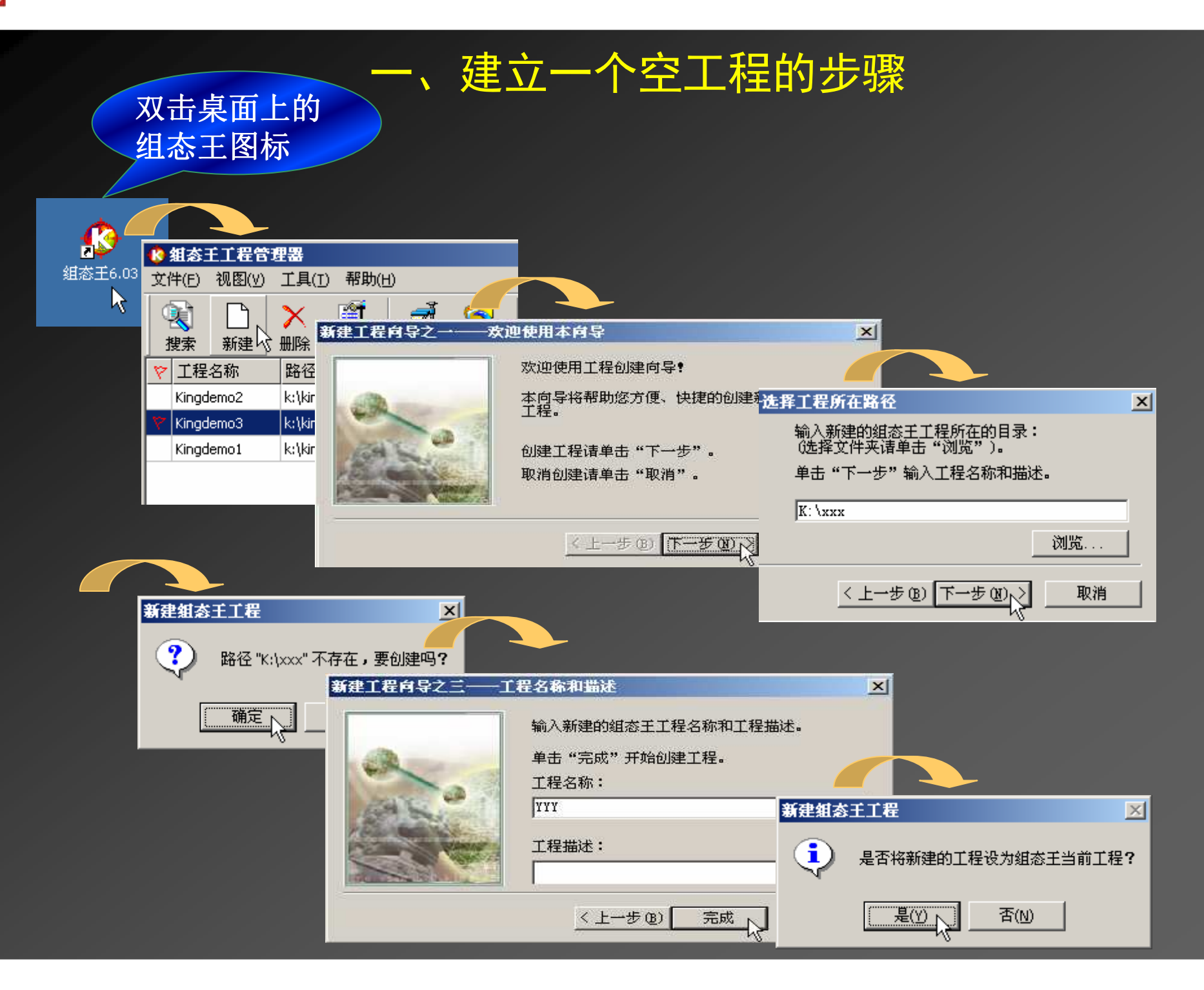

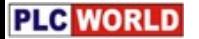

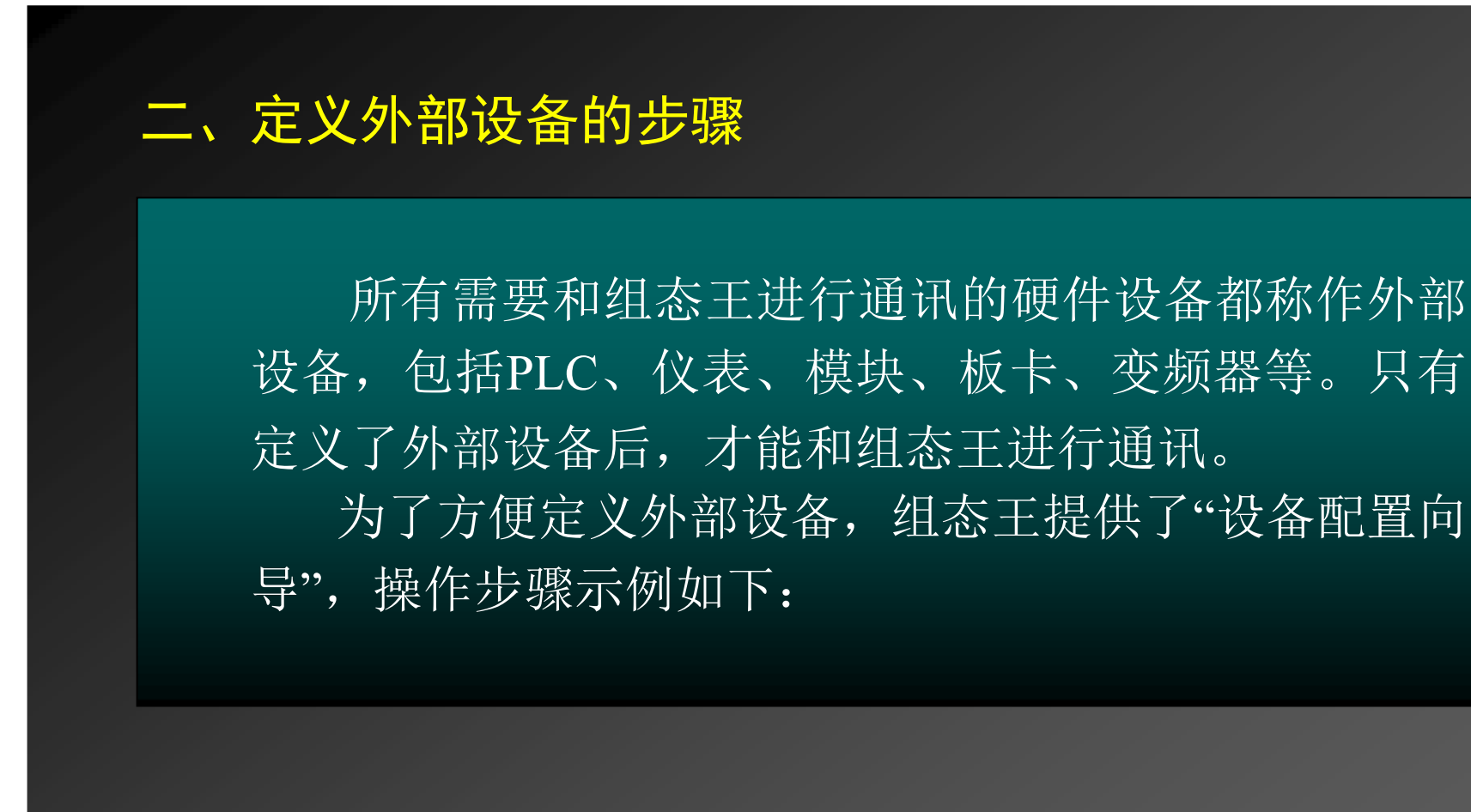

**PLC** WORLD

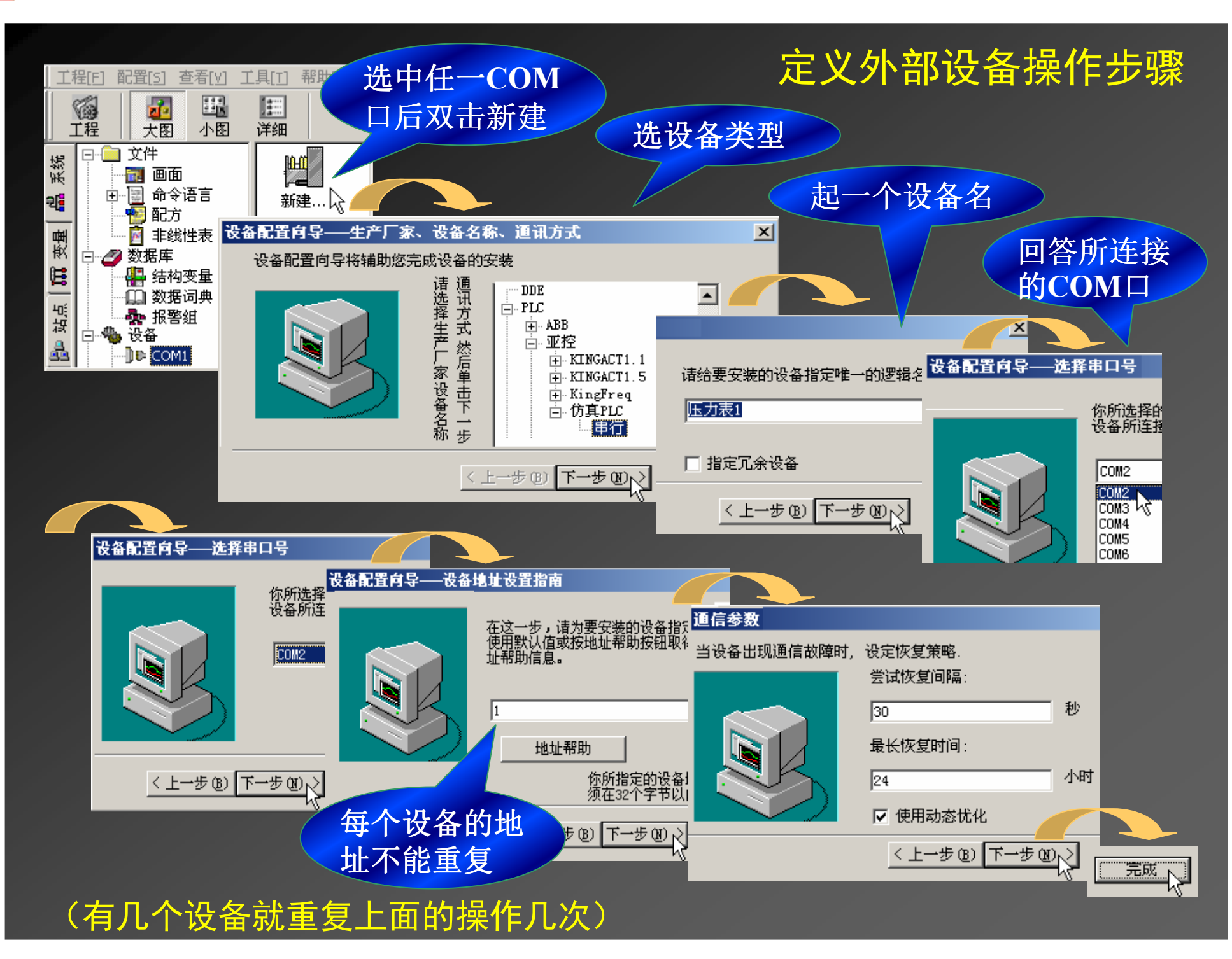

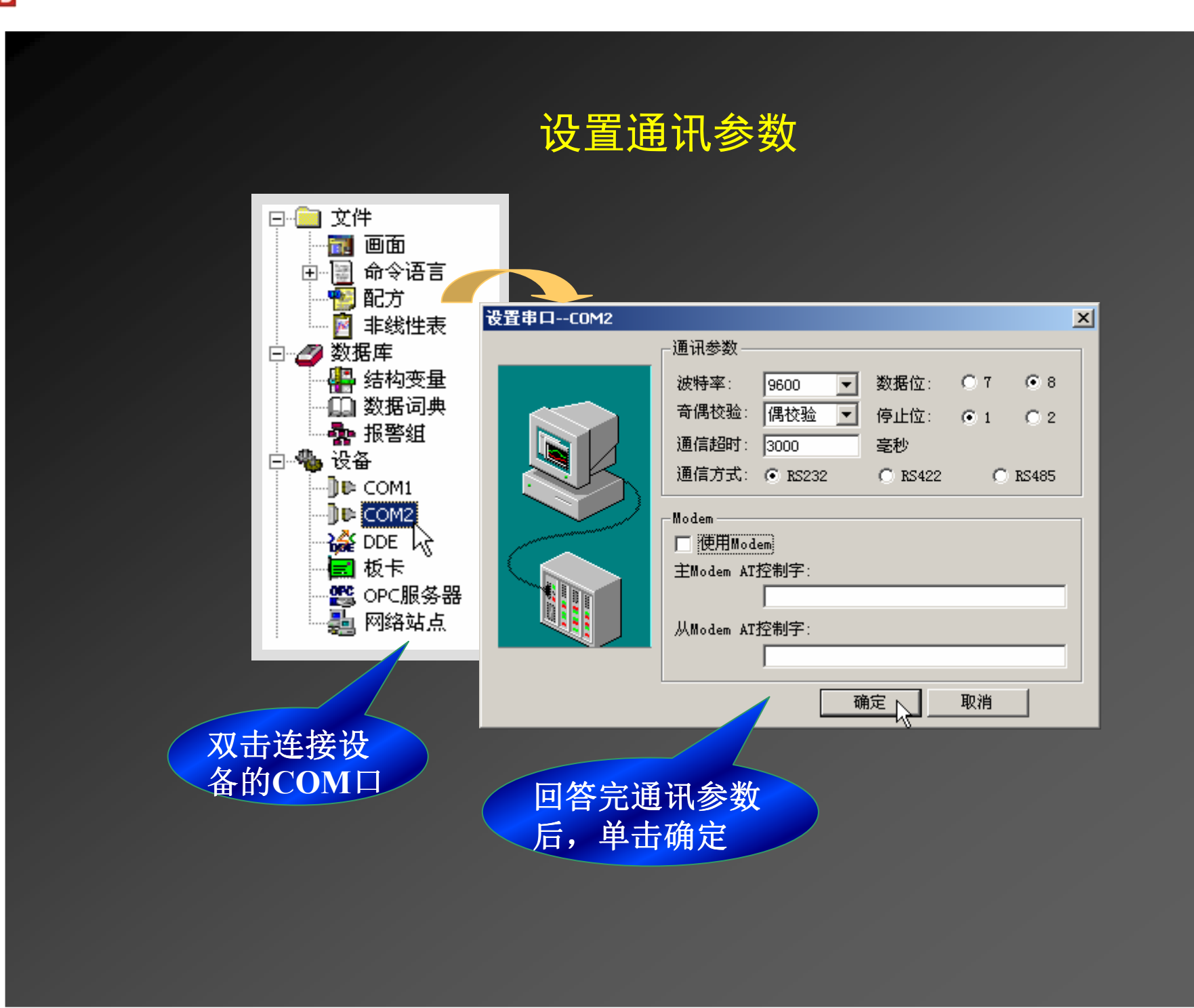

# 实时数据库的概念

实时数据库是组态王的核心,工业现场的参数变 化和操作人员的操作会自动填入实时数据库, 而实时 数据库的内容一变, 屏幕上有动画连接的显示部分就 跟着变。数据库中变量的集合形象地称为数据词典。

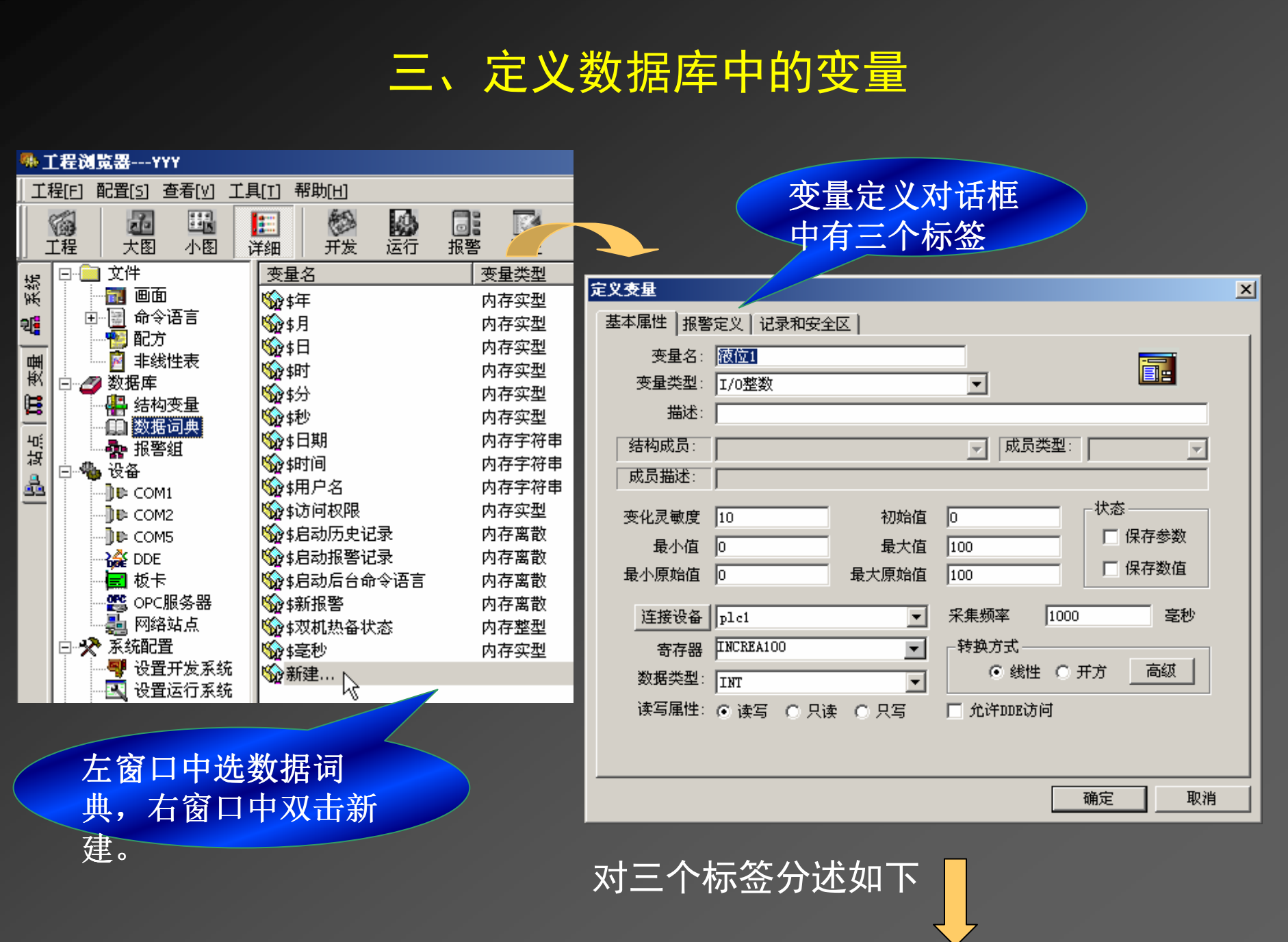

# 基本属性标签

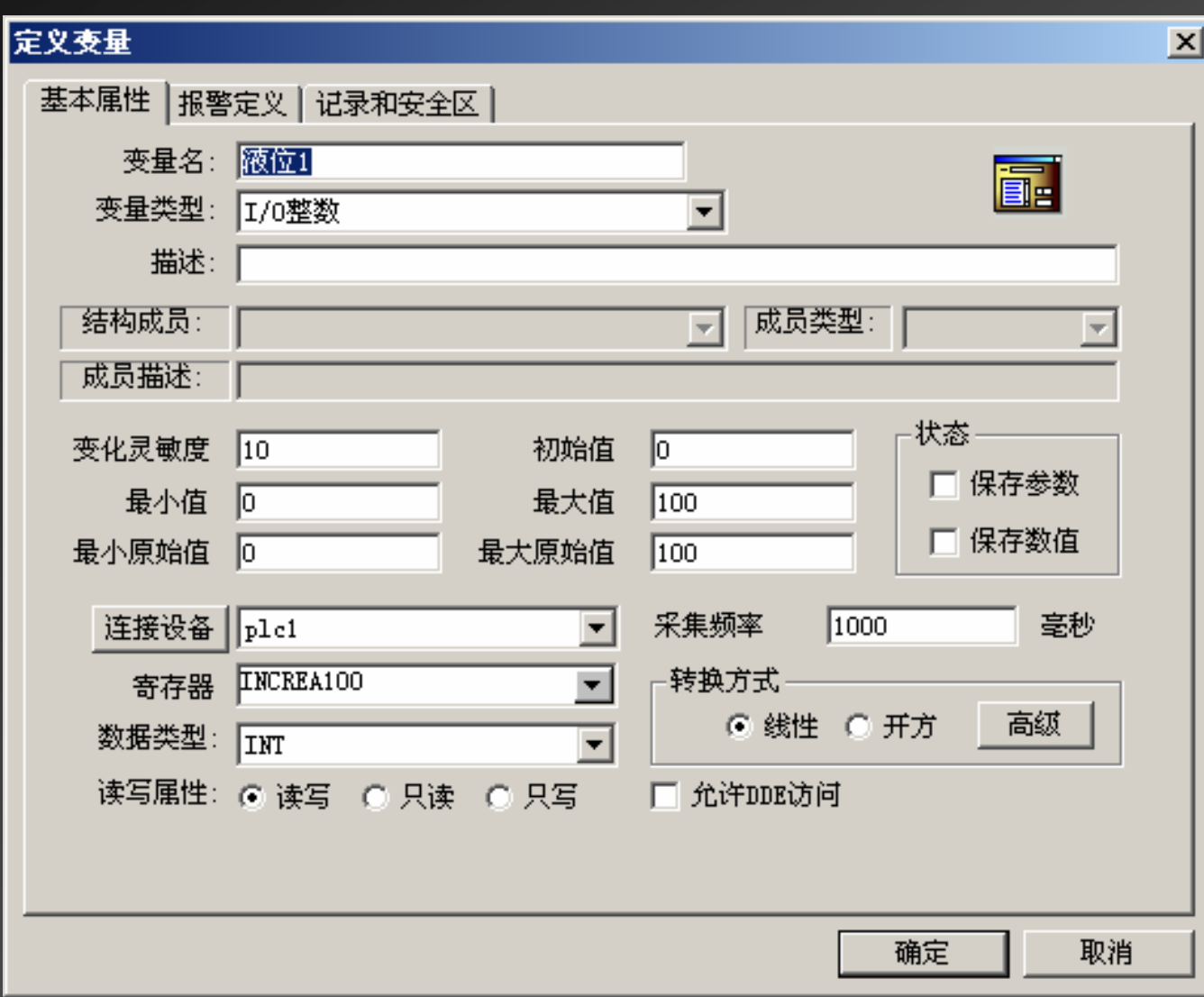

#### 基本属性标签中的参数

#### 变量名

变量名是一个唯一的标识, 即同一个应用程序中的变量不能重名; 变量名的长度为1~31个字符;

变量名可以是汉字或英文名字;

变量名区分大小写:

变量名的第一个字符不能是数字。

#### 变量类型

基本的变量类型有8种, 鼠标单击下拉列表后可选择一种:

内存离散变量、 I/O离散变量——只有0,1两种取值,用于表示开关量; 内存实型变量、I/O实型变量——取值范围10E-38~10E+38,有效值7位; 内存整数变量、I/O整数变量——取值范围 -2147483648~2147483647;<br>中有字签电型亦是 I/O字签电型亦是 甲五コ寻名轻 密码签 内存字符串型变量——用于记录名称,密码等; 所谓内存变量是指与外部设备无关的变量。

若用户定义有结构类型时,一个结构体类型就是一种类型。 描述

是对该变量注释, 将来可在报警窗口显示此注释(最长不超过39个字符)

#### 变化灵敏度

数据类型为模拟量或整型时此项有效。当变量的变化幅度超过

变化灵敏度值时,组态王才更新与之相连接的图素(缺省为

# 最小值<sup>0)</sup>。 该变量值在数据库中的下限。

值 该变量值在数据库中的上限, 定义时最大值不要越限。<br>原於传 益军户义的具小传印社户的检入室有<u>明</u>的传的工<u>阴</u> 最大值

最小原始值 前面定义的最小值所对应的输入寄存器的值的下限。<br>■士臣坎佳 盖百户义的具士佳氏社官始给入室有朋始佳的上阴

ᴰབྷ٬ ࡽ䶒ᇊѹⲴᴰབྷ٬ᡰሩᓄⲴ䗃ޕᇴᆈಘⲴ٬Ⲵк䲀DŽ

<mark>注:</mark> 用于将采集的通信数值变换为需要的物理量纲

#### 保存数值

系统运行时, 变量的值发生变化后自动保存;

系统退出后再次运行时, 变量的初始值为上次保存的终值; 非法退出和系统掉电时, 将不能保存该参数。

#### 保存参数

系统运行时, 修改变量各域的参数值(可读可写型)后自动保存; 系统退出后再启动时,变量各域的参数值为上次运行时的保存值; 非法退出和系统掉电时, 将不能保存参数的修改值。

### 初始值

初始值含义是软件开始运行时变量的值,它与所定义的变量类型有关:

定义模拟量时,可输入一个数值:

定义离散量时,只有开或关两种选择;

定义字符串变量时,可输入一个字符串。

#### 连接设备

仅对I/O变量起作用,单击下拉列表,选择该变量和哪个外部设备建立连接。 (注: 此时列表框中所列出的设备名就是上一步定义的外部设备逻辑名) 如果连接设备为Windows的DDE服务程序, 则下拉列表中选项为项目名: 如果连接设备选为PLC、板卡等, 则下拉列表中选项为"寄存器"; 如果连接设备选为板卡等, 则下拉列表中选项为"通道"。

#### 寄存器

下拉列表中出现的寄存器名与上面定义的外部设备有关,不同类型的外部设 备具有不同的内部寄存器:

使用设备为亚控仿真PLC时, 提供五种类型的内部寄存器变量INCREA ﹑ DECREA、RADOM、STATIC(编号从1-1000)、CommErr。数据类型均为INT型。 如:

INCREA100 表示该寄存器的值周而复始的由0递加到100。

DECREA100 表示该寄存器的值周而复始的由100递减为0。

RADOM100 — 表示该寄存器的值在0到100之间随机的变动。

下标100的含义是寄存器中数据的最大值是100,不是下标为100。

组态王对所支持的设备及软件都提供了相应的联机帮助。

转换方式 规定I/0模拟量输入原始值到数据库使用值的转换方式。

线性 用原始值和数据库使用值的线性插值进行转换;

开方 用原始值的平方根进行转换:

高级 指非线性查表和累计算法。详细说明参见60A培训教程。

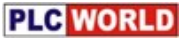

### 数据类型

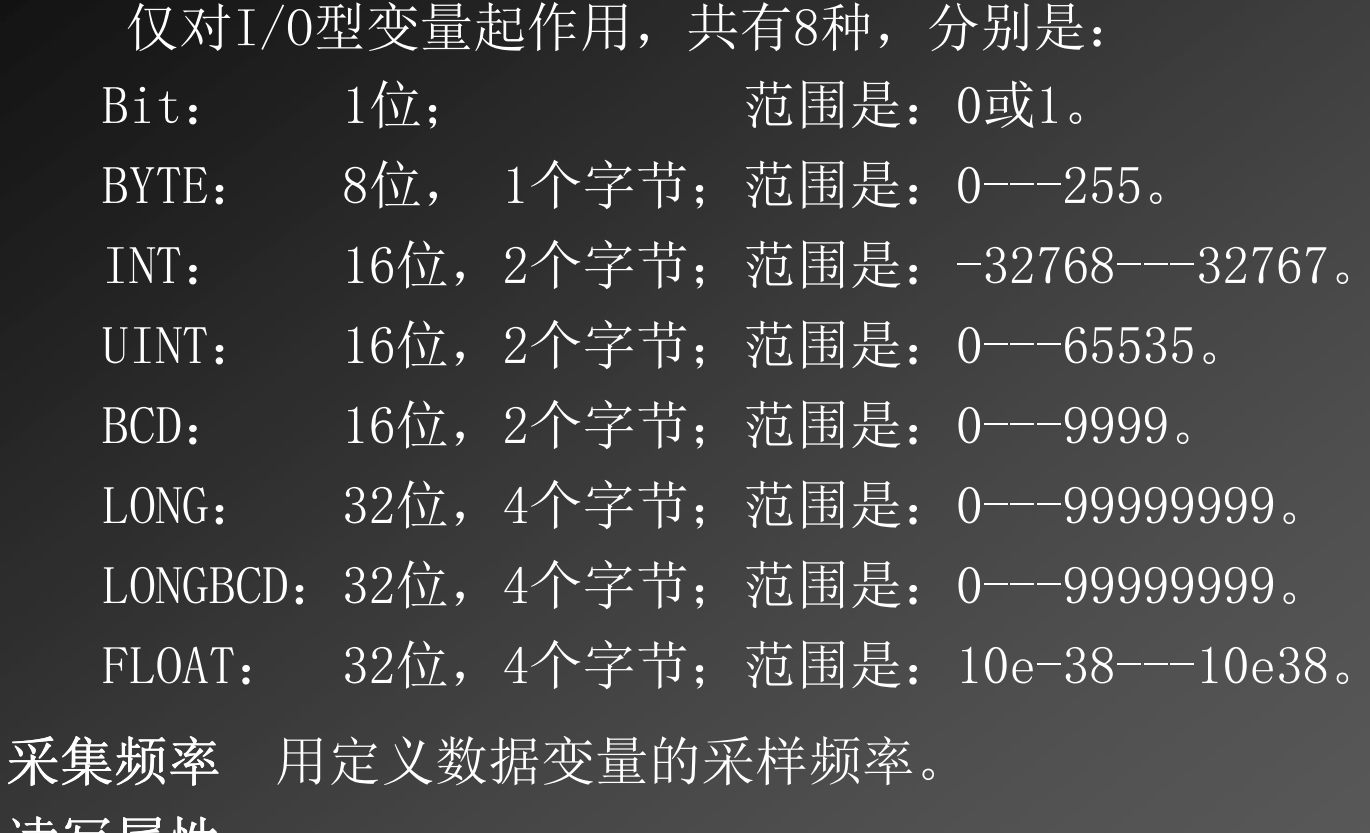

#### 读写属性

只读: 对于进行采集的变量一般定义属性为只读, 其采集频率不能为0;<br>ロ写 社工日需要进行绘出云云需要决回始蛮具,奶壳义层姓先旦写 只写: 对于只需要进行输出而不需要读回的变量一般定义属性为只写。 ˖ <sup>DŽ</sup> 读写: 对于需要进行输出控制又需要读回的变量一般定义属性为读写 ˖ <sup>DŽ</sup> 允许DDE访问 用其它程序访问该变量,即与DDE服务程序进行数据交换。<br>————————————————————

### 报警定义标签

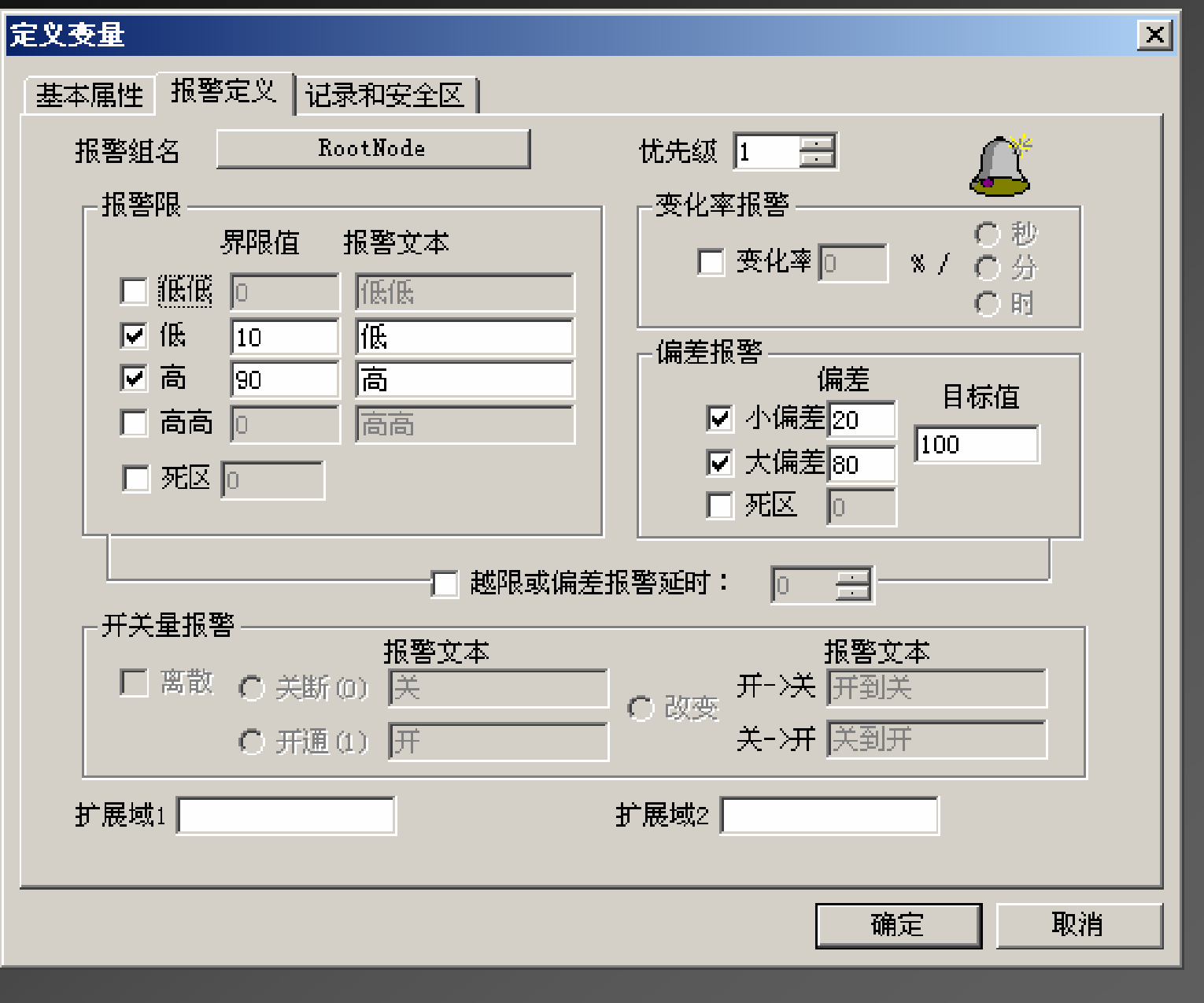

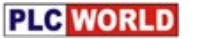

报警组名 指明该变量属于哪个报警组。<br><del>AC</del> たね。2000 さ回的一个軟粉

优先级 为1~999 之间的一个整数。数值越小,级别越高。<br>(横地昙左二轴坦敬 地阻坦敬 亦化率坦敬和伯若坦敬 与

(模拟量有三种报警:越限报警、变化率报警和偏差报警;字符串变量无报警)

(1) 越限报警

低低限——小于等于低低限时报警,大于低低限时恢复;

低限——小于等于低限时报警,大于低限时恢复;

高限——大于等于高限时报警,小于高限时恢复;

高高限——大于等于高高限时报警,小于高高限时恢复。

注意一个变量某时刻只能产生一种越限报警,如变量产生高高限报警, 就不再同时产生高限报警。越限报警产生和恢复的算法为:

越限死区——是指当变量产生越限报警后,再次产生同类型的越限报警 时,如果变量的值在报警限加减死区值的范围内,就不会恢复报警,也不产 生新的报警,如果变量的值不在报警限加减死区值的范围内,则先恢复原来 的报警,再产生新报警。

例如: 变量的高限=80, 高高限=90, 死区值为2。则当变量值为80时并 不产生报警,当变量值为82 时产生高报警,变量值为92 时,产生高高限报 警,恢复高限报警。当变量=87 时,恢复高高限报警,产生高限报警。当变 量为77时, 恢复高限报警。

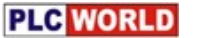

(2)变化率报警 即变化率太快时产生报警。<br>(3)偏差据警 胡对偏差波动超过一完景!

(3)偏差报警 相对偏差波动超过一定量时产生的报警。<br>ヨ标值\_\_\_綸λ基准值

目标值–––输入基准值

大偏差———大于大偏差时产生报警;

小偏差———大于小偏差且小于大偏差时产生报警。

偏差死区——产生偏差报警后:

变量值在基准报警值加减死区范围内时,不恢复报警,也不产生新报警 变量值不在基准报警值加减死区范围内时,则恢复原报警。 越限或偏差报警延时(单位为秒)

变量的值越限或超过偏差后, 先计时, 当时间到后:

如果报警还存在,则显示报警信息;

如果报警已经恢复,则不显示报警信息;

如果在这段时间内,产生了新类型的报警,则重新开始计时。

报警文本——报警产生时显示的文本,可以根据自己的需要填写。

(开关量报警分三种类型)

关断——此项表示当离散变量由开状态变为关状态(1变0)时,产生报警。 开通——此项表示当离散变量由关状态变为开状态(0变1)时,产生报警。 改变——此项表示当离散变量发生变化(1变0或0变1)时,产生报警。 报警文本——产生报警时显示的文本,字符长度最长不超过9 个字符。 扩展域1、扩展域2——报警的扩展域文本。字符长度最长不超过9个字符。

### 记录和安全区标签

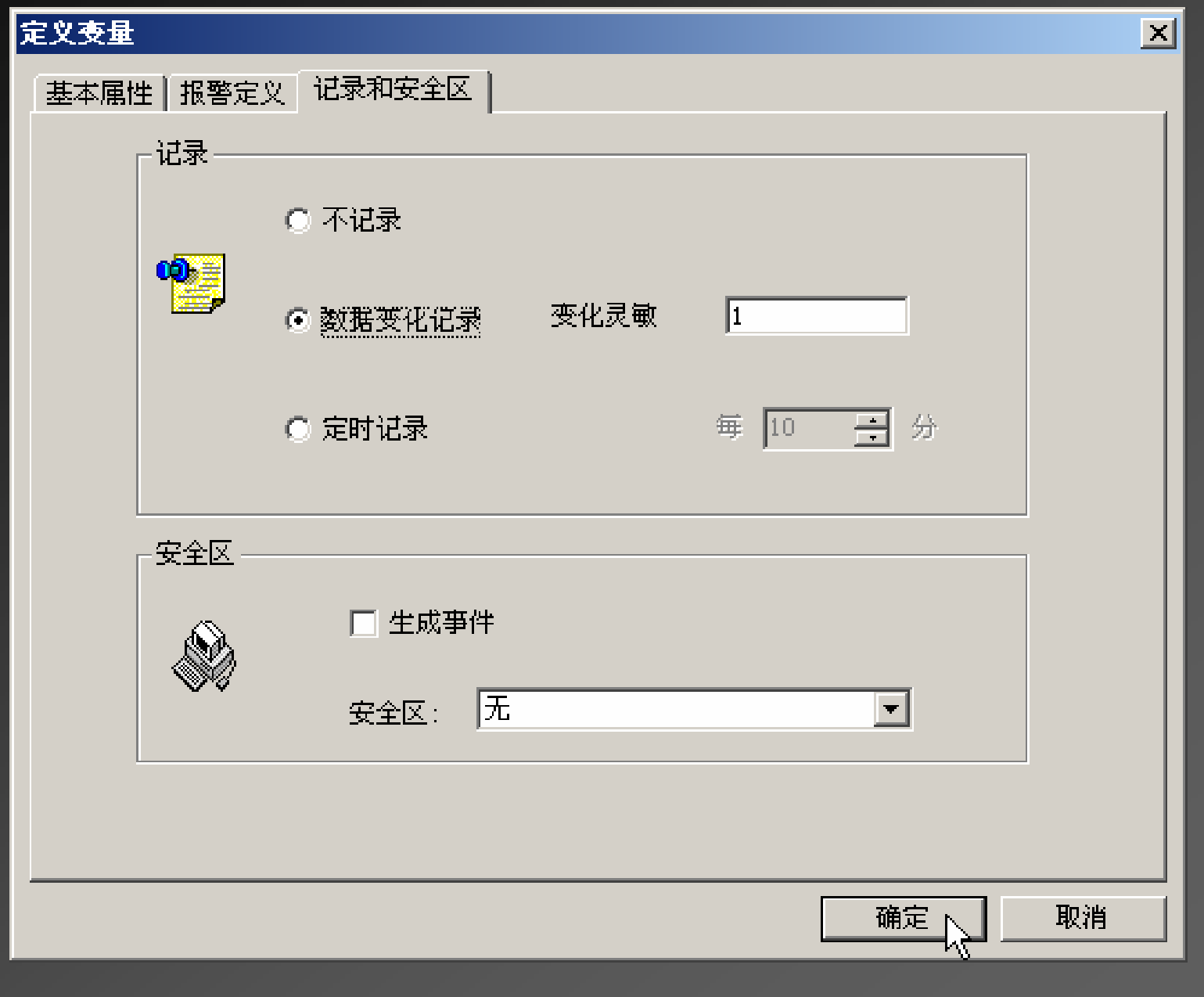

#### 记录和安全区标签说明

不记录——此选项有效时,则该变量值不存到硬盘上作历史记录。

数据变化记录——当变量值发生变化时,将变量值存到硬盘上(历史记录),

实型,长整型,离散量可记录。适用于数据变化快的场合。 变化灵敏度——只有变量值的变化幅度大于此值时才被记录到磁盘上。

例如:记录一个实型变量,规定其变化灵敏度为3,则记录过程如下: 如果第一次记录值是10,

当变量值为12时,由于12-10<3 ,该变量值不记录到硬盘上;

当变量值为14时,由于14-10>3 ,则此次变量值记录到硬盘上。

<del>定</del>时记录——最小时间间隔为1分钟,适用于数据变化慢的场合。 安全区的定义

生**成事件——**该变量的值、域等被改变或被操作时,产生事件(见报警一章)。 安全区——确定变量所属的操作安全区和权限。

**PLC** WORLD

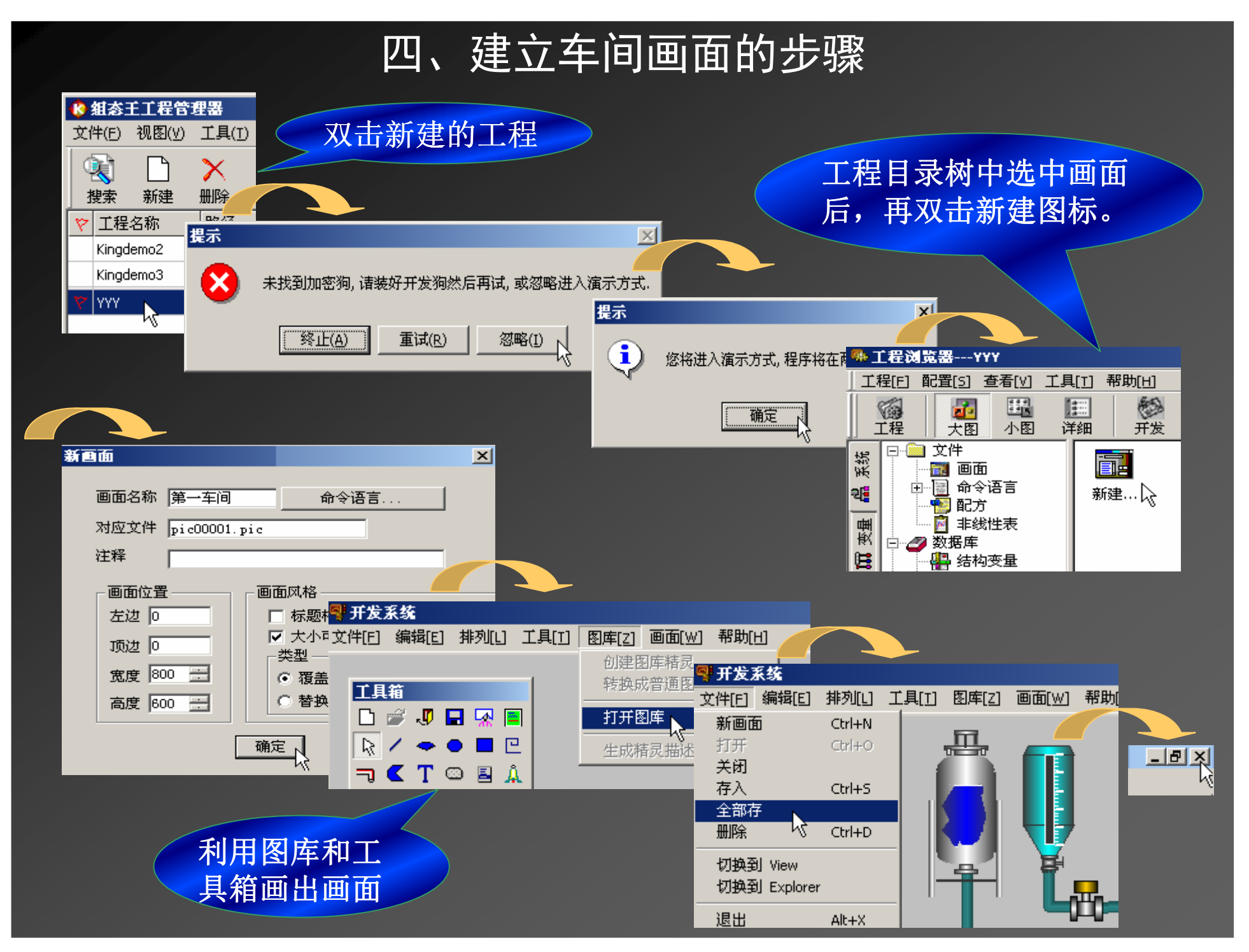

# 五、建立动画连接

# 1. 什么是动画连接

以上制作的画面是静态的, 要反映现场的状态就需要通过一个中 间"人"——即实时数据库, 实时数据库中的变量是与现场变化是同步 的。画面上的动画又是跟随实时数据库中变量的变化而变化。

所谓建立动画连接就是确定画面上的哪个图素跟随数据库中哪个 变量变化。例如工业现场的温度发生变化时, 通过I/O 接口, 将引起 实时数据库中变量的变化, 画面上有个指针与这个变量建立了关联, 我们将会看到随着现场温度的变化指针在同步偏转。

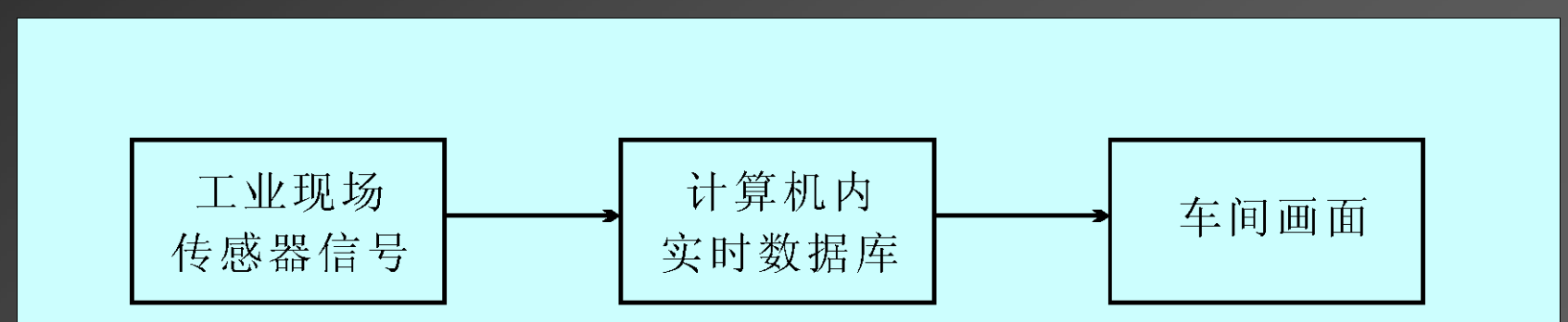

### 2. 建立动画连接的步骤

有自画图素的动画,有图库元素的动画,其中自画图素的动画连 接内容更多一些。

双击某图素则打开动画连接对话框, 例如双击某圆角矩形后, 动 画连接对话框如下:

## 灰色表示该图素没 有这部分动画连接

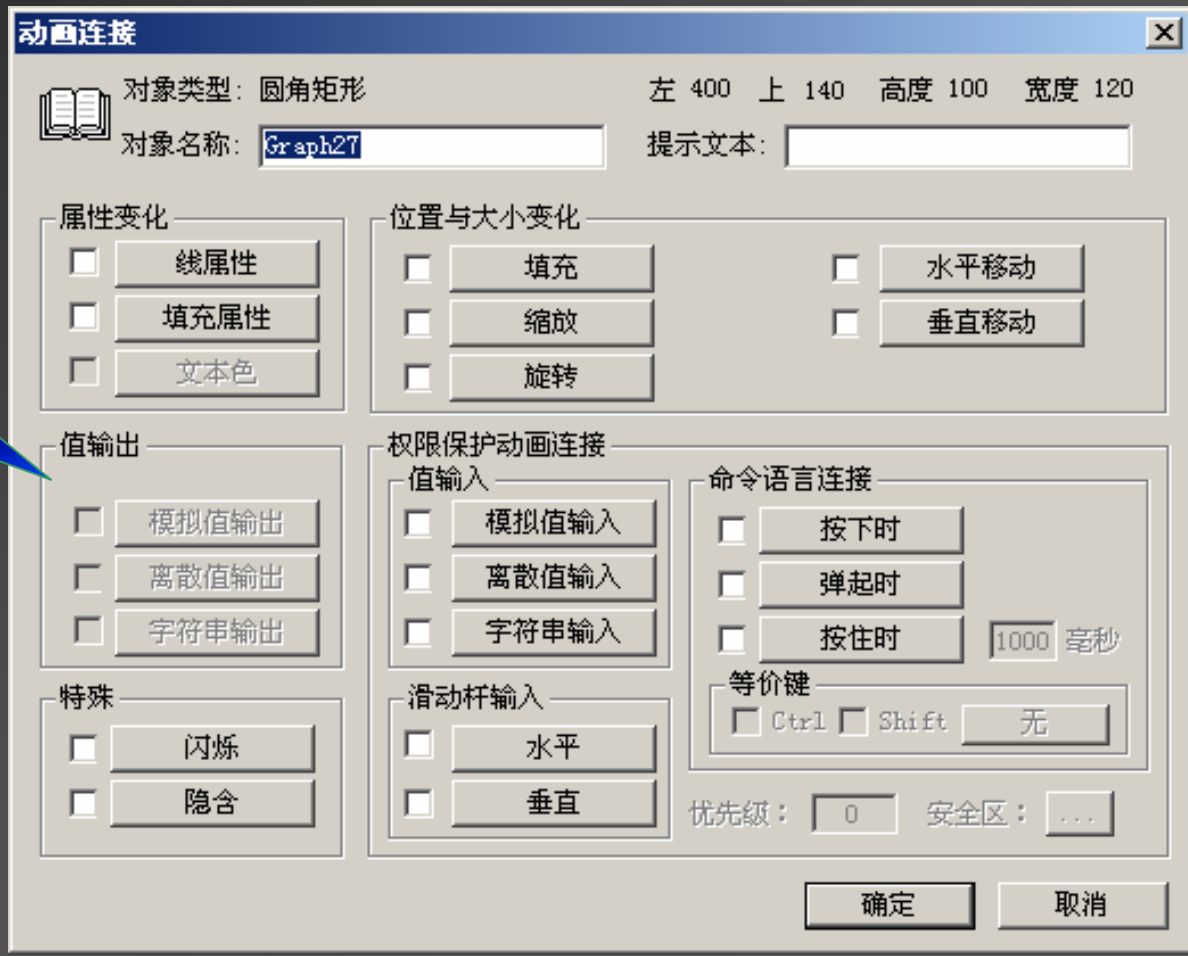

对话框第一行标识出被连接对象的名称、左上角在画面中的坐 标、宽度和高度。 属性变化:有三种连接(线属性、填充属性、文本色),它们规定 了图形对象的颜色、线型、填充类型等属性如何随变量或连接表达 式的值而变化。单击任一按钮弹出相应的连接对话框。 位置与大小变化:有五种连接(水平移动、垂直移动、缩放、旋 转、 填充冫规定了图形对象如何随变量值的变化而改变位置或大小。单

击任一按钮弹出相应的连接对话框。

值输出:有三种连接,适用于文本对象,用来在画面上输出与文本 对象连接的表达式的值。运行时文本字符串将被连接表达式的值所 替换,输出的字符串的大小、字体和文本对象相同。按动任一按钮 弹出相应的输出连接对话框。

值输入:有三种连接,用来从画面向现场发送数据,当TouchVew 运 行时,被连接对象成为触敏对象。由鼠标或键盘选中此触敏对象,会 弹出对话框,可以从键盘键入数据以改变数据库中变量的值。

> 注意这里谈到的输入、输出是 对现场传感器而言的,传感器 的输出是计算机的输入,传感 器的输入就是计算机的输出。

特殊:所有的图形对象都可定义闪烁、隐含两种可见性连接。 滑动杆输入:所有图形对象都可以定义滑动杆输入,当TouchVew 运 行时,鼠标左键拖动滑动杆可以改变数据库中变量的值。 命令语言连接:所有的图形对象都可以定义三种命令语言连接中的 一种,当TouchVew 运行时,被连接对象在运行时为触敏对象,用鼠标<br>———————————————————— 或键盘选中, 就会执行定义的命令语言程序。按动相应按钮弹出连接的命 令语言对话框。 等价键:设置与单击被连接的图素功能相同的快捷键。 Վݾ㓝: ⭞ӄ⺤ᇐ㻡䘔Ⲻഴᖘݹ㍖Ⲻ䇵䰤Վݾ㓝㓝ࡡȾᖉTouchVew 䘆㺂 时, 只有优先级级别不小于此值的操作员才能访问它, 这是组态王保障系 统安全的一个重要功能。 安全区:用于确定被连接元素属于哪个安全区。当TouchVew 运行时,只有<br>──────────── 对此安全区有操作权限的操作员才能访问它,这是组态王保障系统安全的 又一个重要功能。

此时应演示一两个动画连接的例子! 液位的和数值变化的

# 命令语言介绍

在定义<u>动画连接</u>时,除了用<u>连接表达式</u>,还允许用命令语言来扩<br>用程序的功能 展应用程序的功能。

命令语言的格式类似于C语言,组态王具有完备的词法语法查错 功能和丰富的运算符、数学函数、字符串函数、控件函数、SQL函数 和系统函数等。

命令语言有六种形式,区别是命令语言执行的时机或条件不同:<br>← 应用程序会尒<sup>沍</sup>言 1. 应用程序命令语言

可以在应用程序启动时、关闭时或在运行时期间周期执行。如果 <u>希望周期执行, 还需要指定时间间隔</u>。

2. 热键命令语言

被链接到指定的热键上,软件运行期间,操作者随时按下热键都 可以启动这段命令语言程序。

3. 事件命令语言

规定在事件发生、存在或消失时执行的程序。离散变量名或表达 式都可以作为事件。

### 4. 数据改变命令语言

只链接到变量,当变量值变化超出数据字典中所定义的变化灵敏 度时,它们就被触发执行一次。

5. 自定义函数命令语言

提供用户自定义函数功能。用户可以根据组态王的基本语法及提 供的函数自己定义各种功能更强的函数,通过这些函数能够实现工程 特殊的需要。

6 <u>画面命令语言</u>

可以在画面显示时、隐含时或者在画面存在期间定时执行画面命 今语言。

在定义各种图素的动画连接时,可进行命令语言的编辑,注意除 了汉字以外,一律用英文输入,包括标点符号。在以后的教学内容中 会逐一讲解各中命令语言, 先见如下两例:

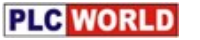

# 热键命令语言(即不用鼠标,只要按键就能产生动作的意思) 在工程目录树的命令语言处, 选热键命令语言; 双击右窗口中的新建图标; 单击 "键" 按钮,在弹出的窗口中找一个键(如Esc)双击;<br>左合合适言丛掉上,F(CO) 在命令语言处填上: Exit(0)

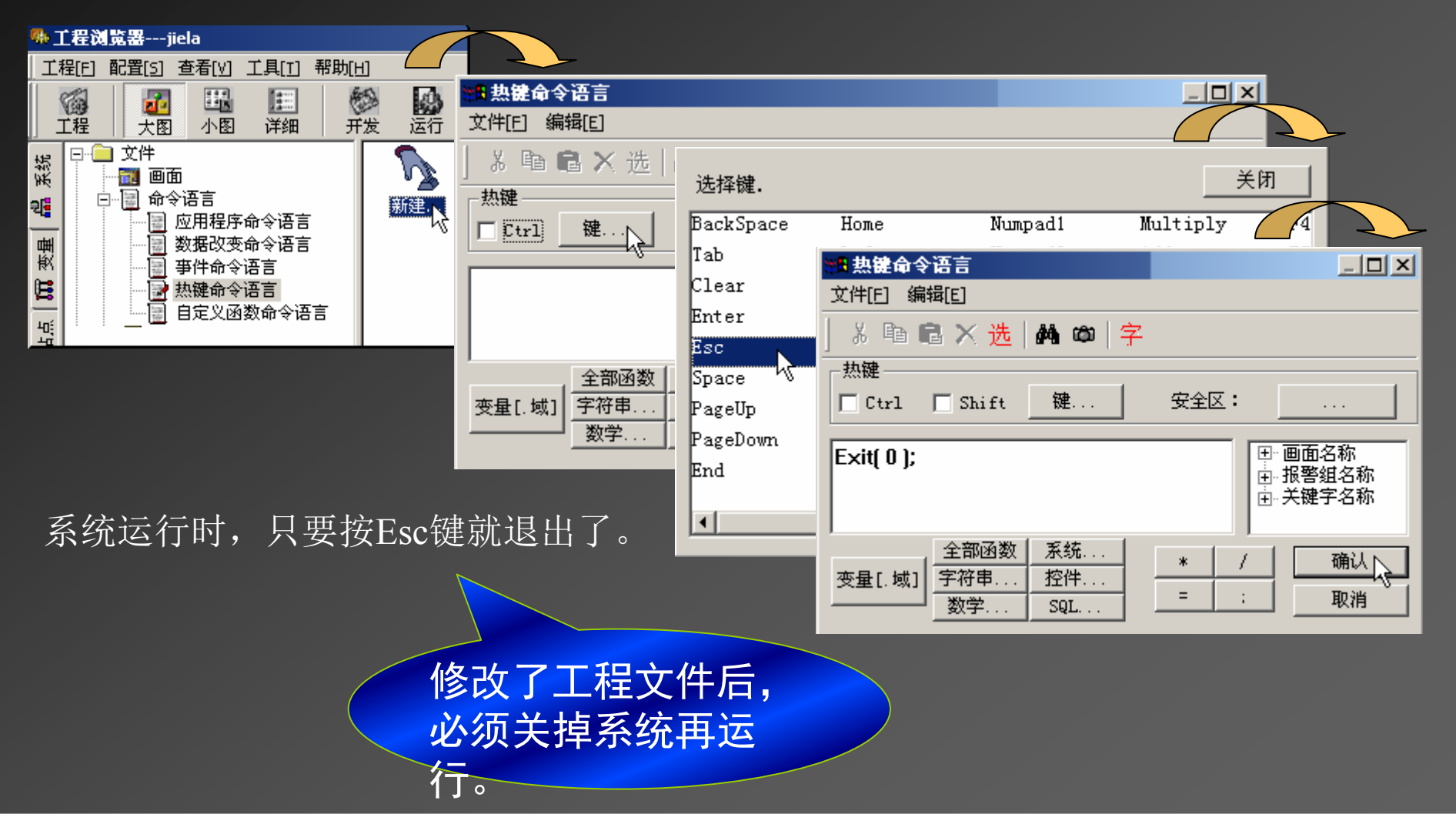

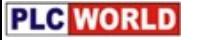

#### 自定义函数命令语言

自定义函数就是把组态王中的多个函数合成 自己的一个函数,类似于DOS下的批处理文件。

在工程目录树的命令语言处, 选自定义函数命令语言; 双击右窗口中的新建图标; 在VOID下拉列表中选函数返回值类型; 在同一行输入框中起一个函数名,函数有参数就放入小括号中; 在程序窗口中粘贴过来一些函数, 单击确认。

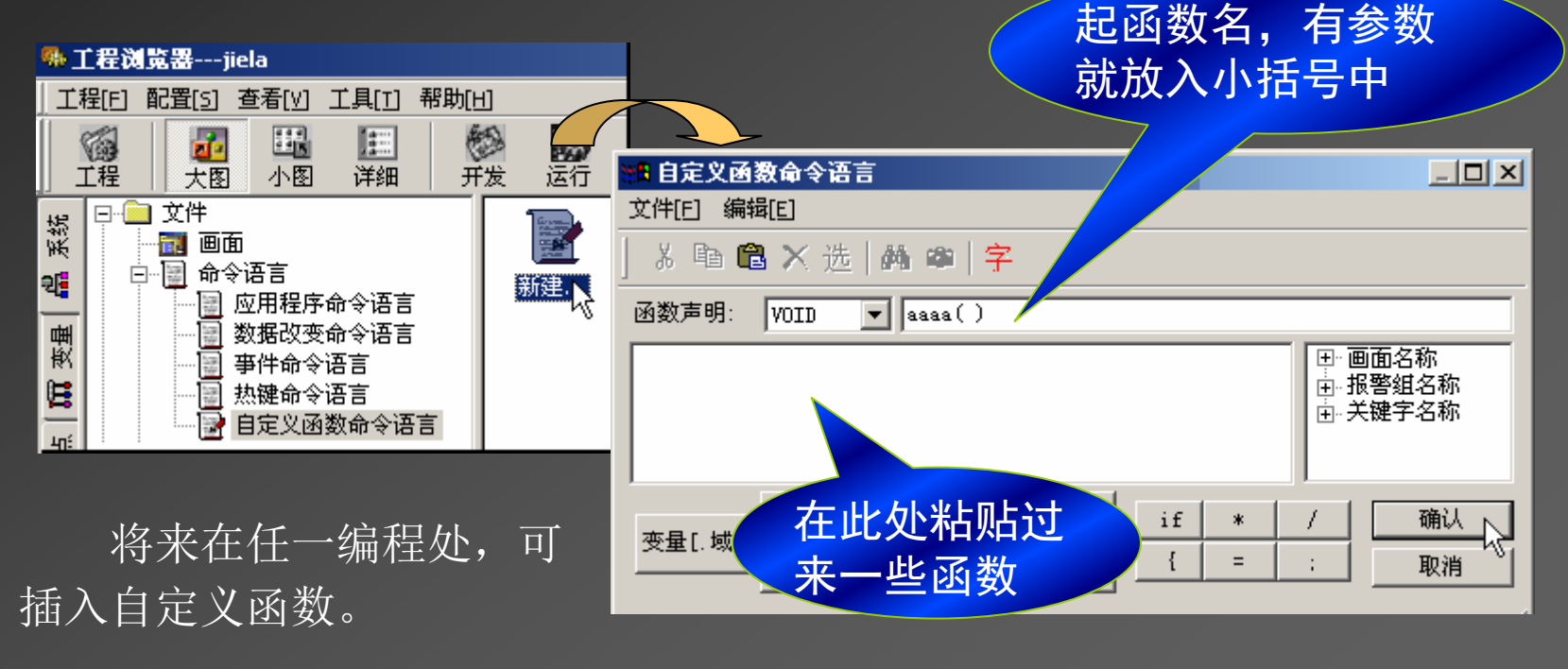

# 六、制作报表、曲线

数据报表是反应生产过程中的数据、状态等记录的一种重要 形式。是生产过程必不可少的一个部分。组态王提供了内嵌报表 系统,可以任意设置报表格式,提供了丰富的报表函数,实现各 种运算、数据转换、统计分析、报表打印等。即可以制作实时报 表,也可以制作历史报表。

趋势曲线用来反应数据变量随时间变化的情况。趋势曲线有 两种:实时趋势曲线和历史趋势曲线。这两种曲线外形都类似于 坐标纸,X轴代表时间,Y轴代表变量的量程百分比。所不同的是 画面程序运行时,实时趋势曲线随时间变化自动卷动,以快速反 应变量的新变化,但时间轴不能"回卷",不能查阅历史数据;历 史趋势曲线可以完成历史数据的查看工作,但它不会随时间自动 卷动。

#### 教学目的(讲清组态王内嵌报表的制作内容和步骤)

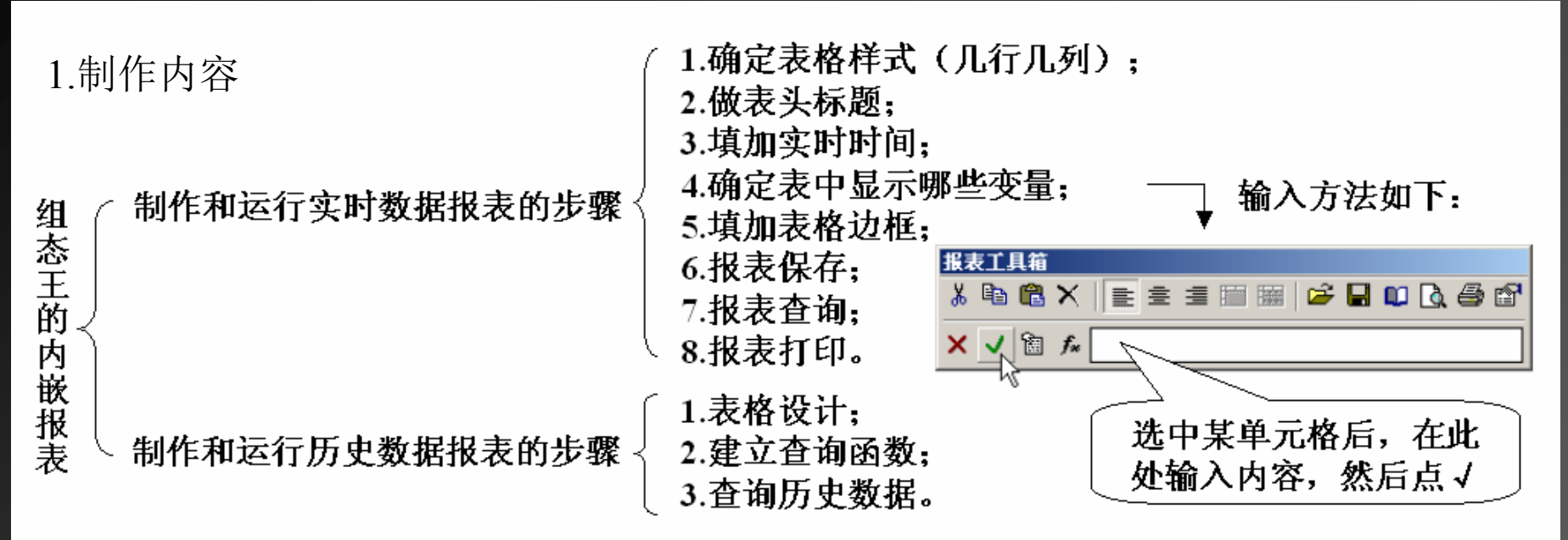

#### 2.制作实时报表的步骤

新建一个画面起名: 实时数据报表; 单击工具箱中4排第1个工具 月鼠标拖放出一个矩形区,即表;<br>四��年平区中的左名郭公 暗山担圭没法容口 双击矩形区中的灰色部分, 弹出报表设计窗口; 起报表控件名,如: biao1,回答几行几列,单击确认; 将最上面一行拉高后,扫选中最上一行,单击报表工具箱中的合并工具; (此时会弹出一个报表工具箱,见上图)

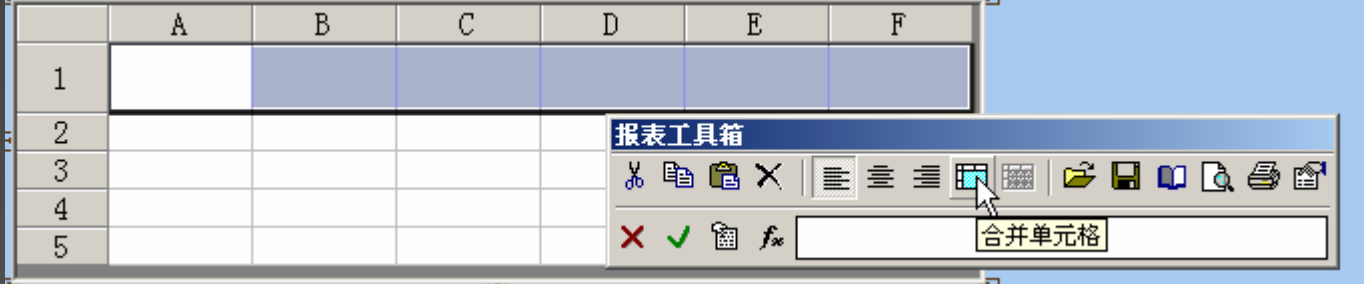

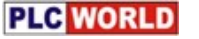

双击某单元格,输入 =Date(\$年,\$月,\$日)<br>四士共治三均 给) F: (@叶 @八 @\$小 双击某单元格,输入 =Time(\$时,\$分,\$秒)<br>计准旦期所充的单三枚首士右缚 准迅圈单: 对准日期所在的单元格单击右键, 选设置单元格格式为: YYYY年MM月DD日 对准时间所在的单元格单击右键,选设置单元格格式为: xx时xx分xx秒 单击工具箱中的工具: T ,输入表头文字,如: 数据报表; 单击报表工具箱中最后一个工具: "设置单元格格式" ,设好表头字体、字号、颜 臽;

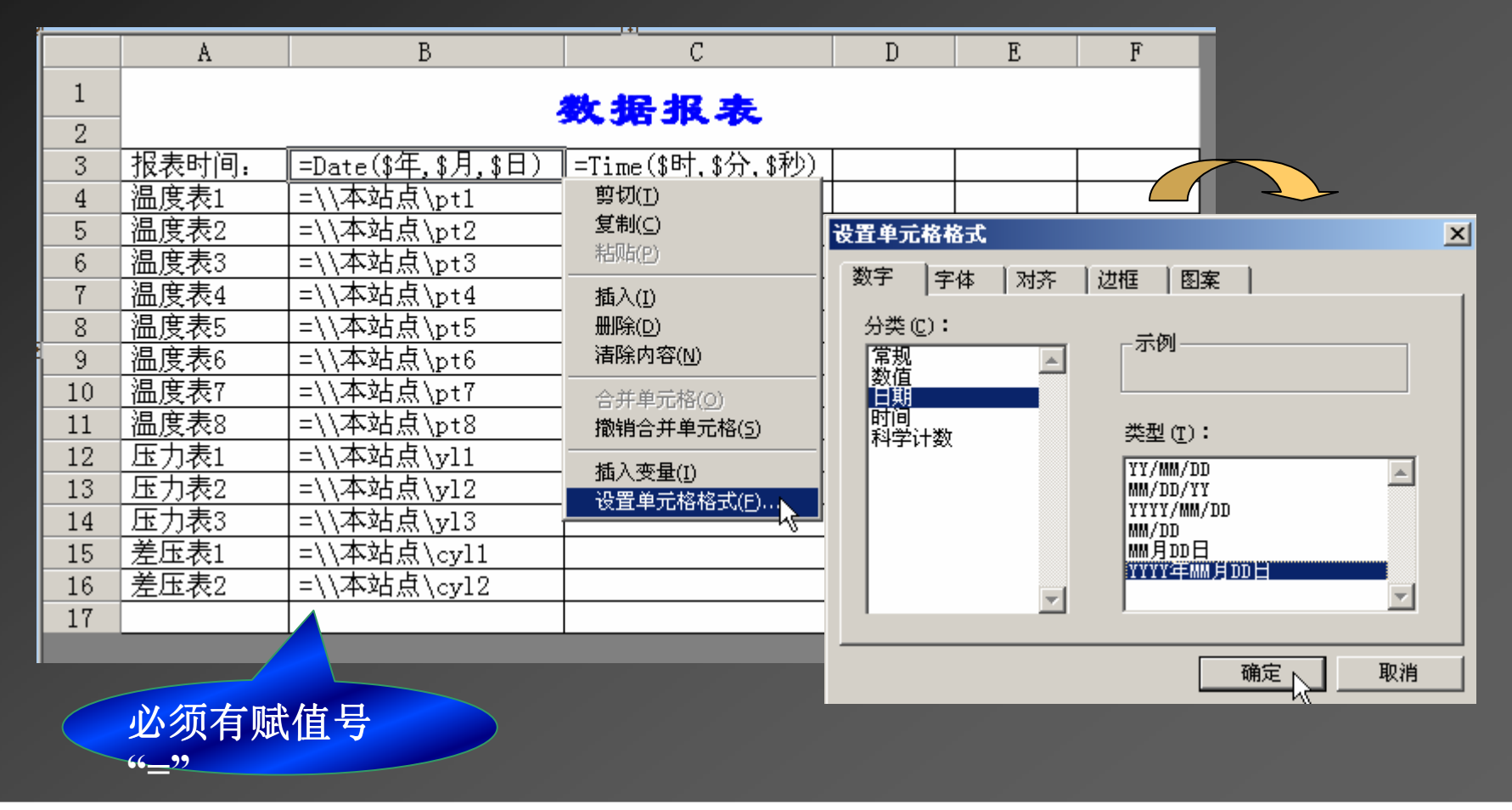

#### 下面是确定输出哪些变量的值:

在A3单元格中起行名, 右击B3单元格, 选插入变量, 双击数据词典中对应的变量名; 在A4单元格中起行名, 右击B4单元格, 选插入变量, 双击数据词典中对应的变量名; 在A5单元格中起行名,右击B5单元格,选插入变量,双击数据词典中对应的变量名;

#### 加边框

全选中表格(即单击最左上角的单元格),单击右键,选设置单元格格式:

**……**

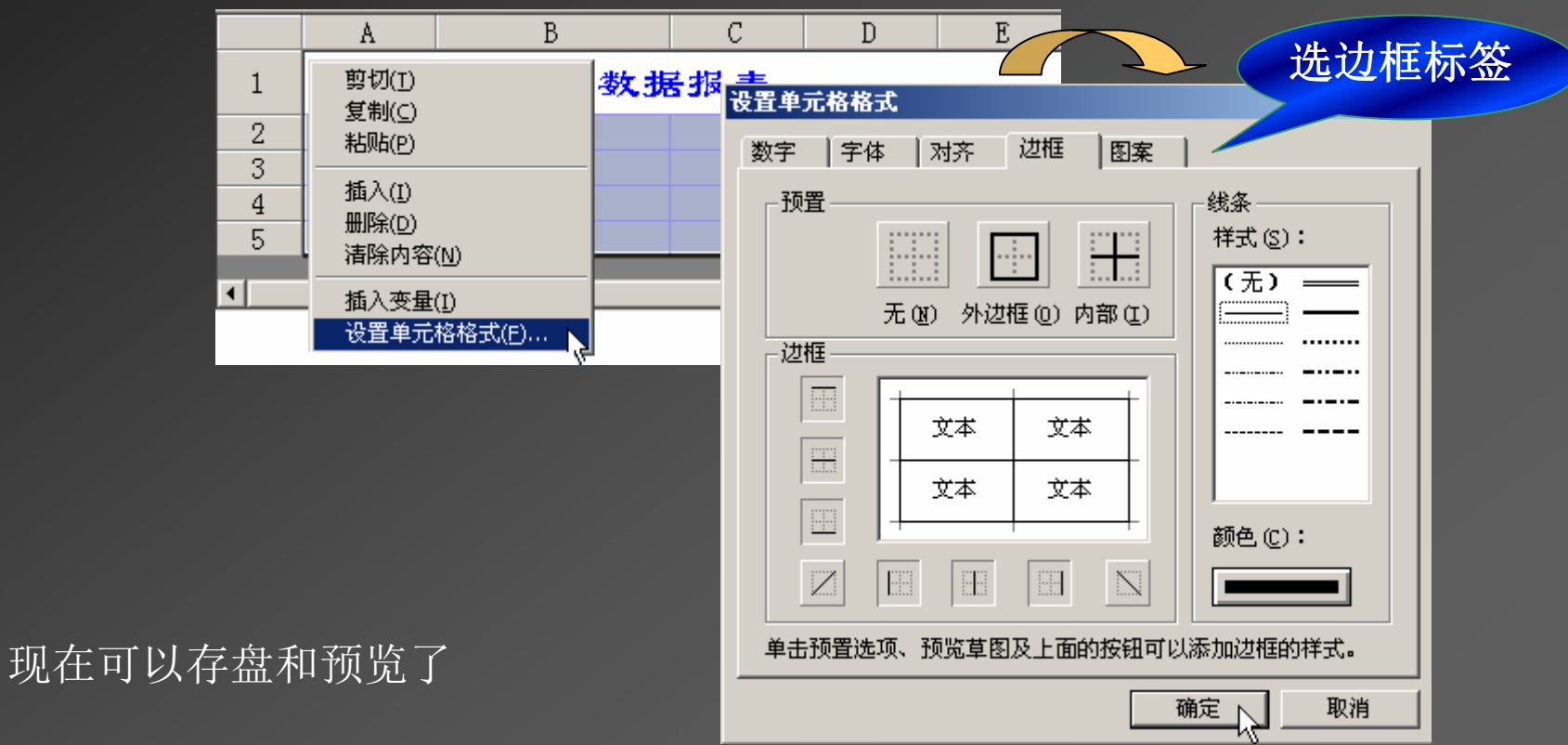

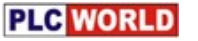

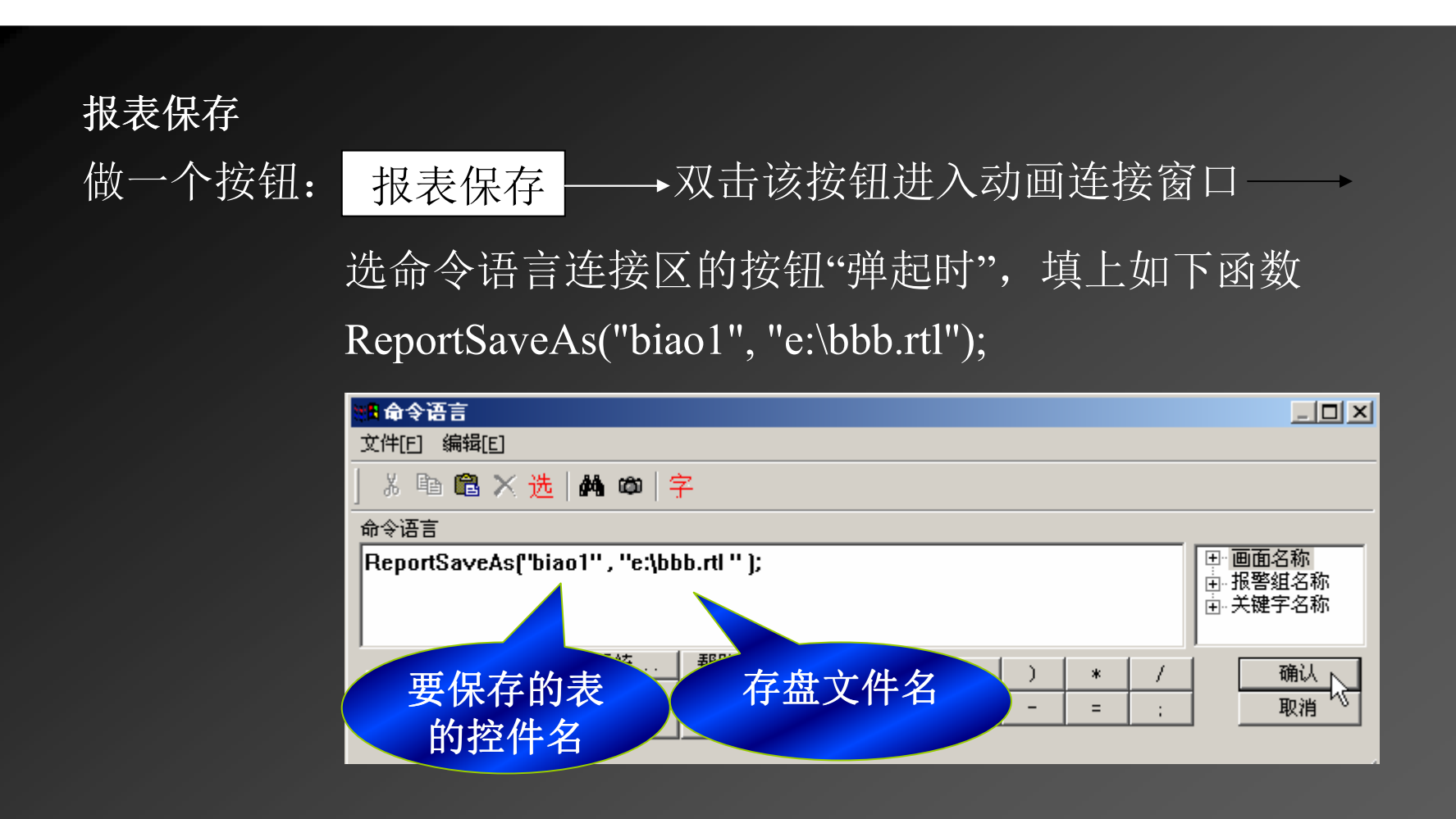

存盘运行后, 单击"报表保存"按钮, 就可看到e盘有bbb.rtl文件了。 存在问题是: 因为老以一个名存盘, 所以总覆盖前面的文件,<br>———————————————————— 下面讲换名存盘的方法。
双击 <mark>报表保存</mark> 按钮进入动画连接窗口<br>决个个适言法按区的按印的节中; 选命令语言连接区的按钮"弹起时",填上如下程序

 ᇊѹањᆇㅖѢਈ䟿ݸstring filename;filename="e: $\Upsilon$ + StrFromReal( \\本站点\\$年,0,"f")+ StrFromReal( \\本站点\\$月,0,"f")+ StrFromReal( \\本站点\\$日,0,"f")+ StrFromReal( \\本站点\\$时,0,"f")+ StrFromReal( \\本站点\\$分,0,"f")+ StrFromReal( \\本站点\\$秒,0,"f")+".rtl"; ReportSaveAs("biao1",filename);

StrFromReal()函数的 功能是将实型数据化 成字符串。

存盘运行后, 单击一次"报表保存"按钮, 就存一个文件。

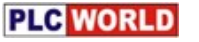

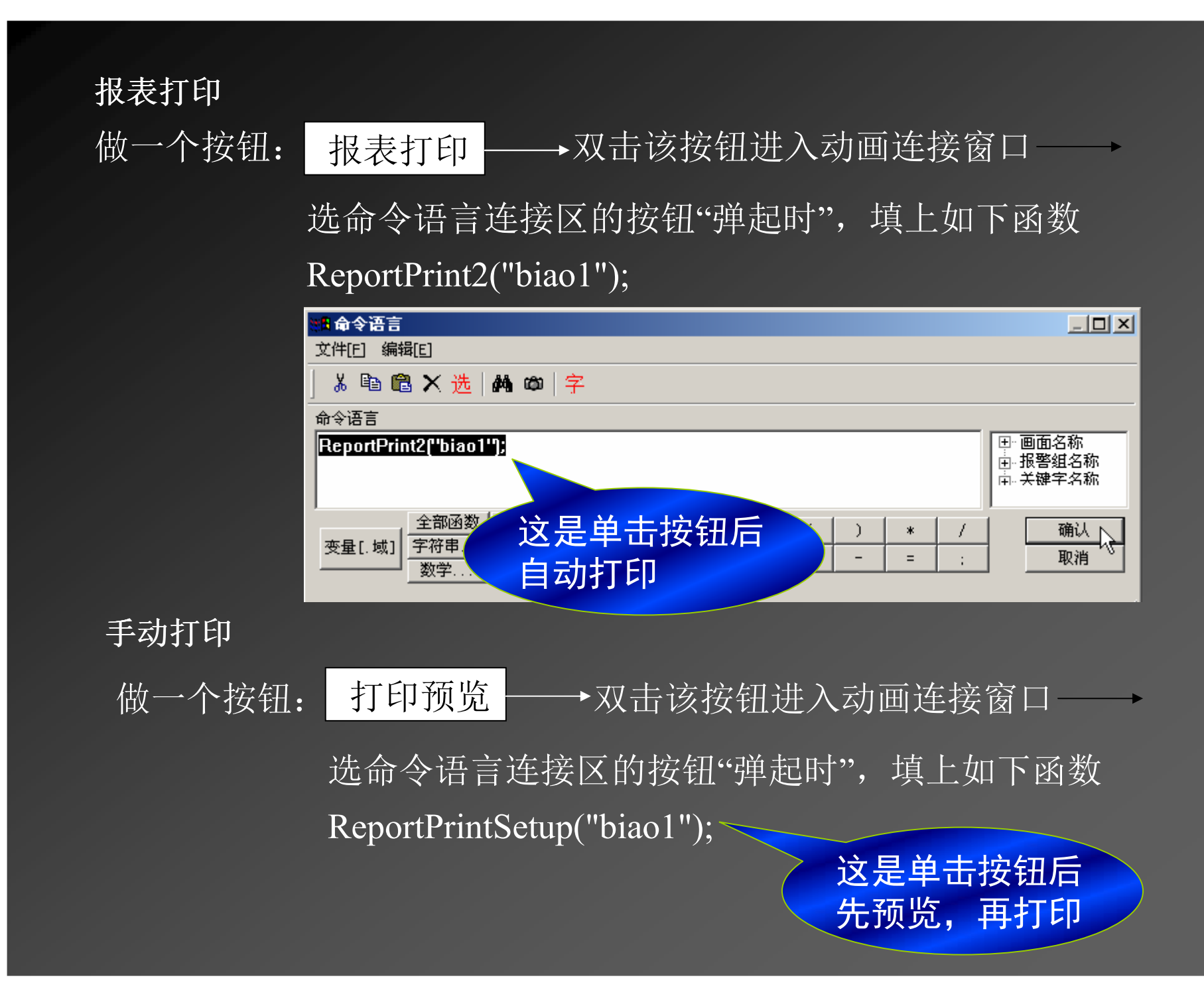

#### 定时打印

在工程目录树的命令语言处, 选事件命令语言; 右窗口中双击新建图标, 选发生时标签; 在事件描述处填上: \\本站点\\$时==8||\\本站点\\$时==10 在程序窗口中写上: ReportPrint2("biao1");

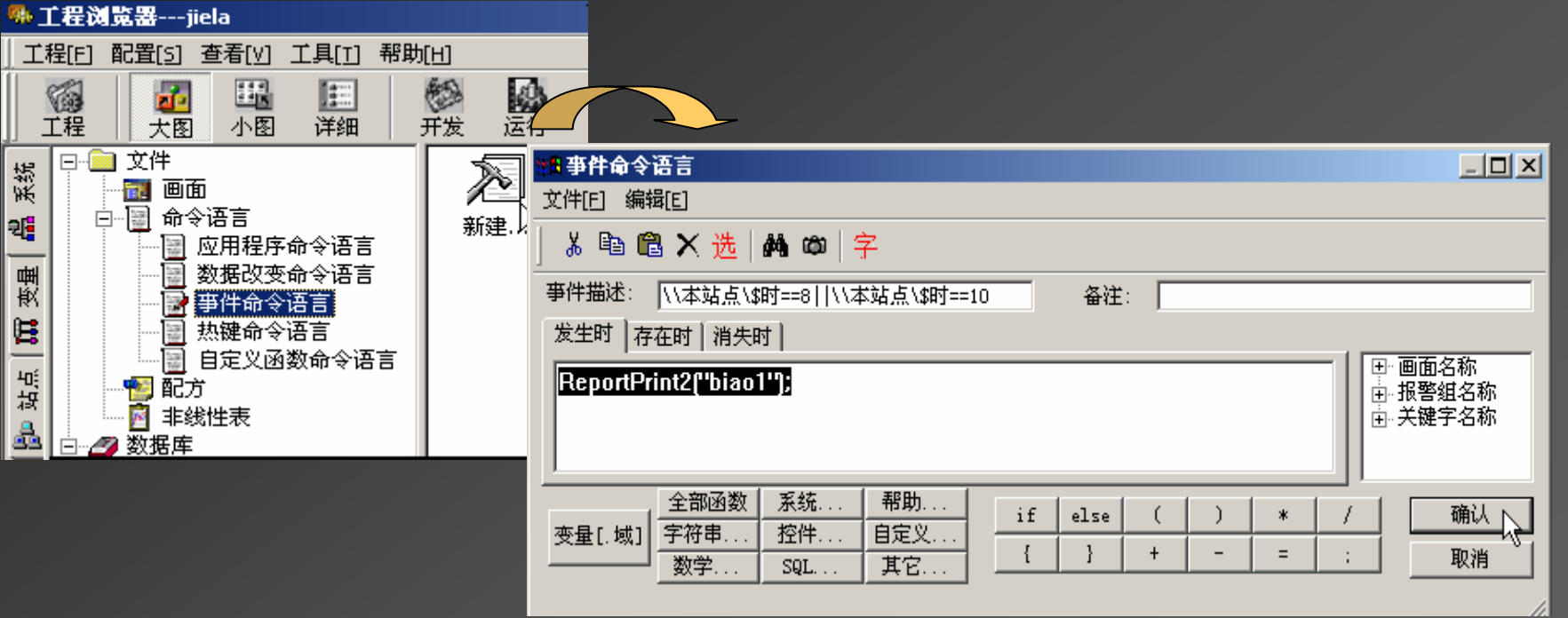

### 报表查询

做一个按钮: ᣕ㺘ḕ䈒 ৼࠫ䈕᤹䫞䘋ࣘޕ⭫䘎᧕デਓ 选命令语言连接区的按钮"弹起时",填上如下函数 ReportLoad("kbiao", " e:\bbb.rtl " ); 在画面上再建一个空白表, 双击灰色区域, 起个报表控件名, 如: kbiao

全部保存后, 运行时单击报表查询按钮, 则bbb.rtl的内容就显示在 空表中了。<br>————————————————————

存在问题:只能查询一个报表 e:\bbb.rtl, 解决办法如下:<br>

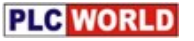

#### 动态查询

在数据词典中先定义一个变量,如: 查询,内存字符串型 单击工具箱第4排倒数第2个工具(这是组态王内置的控件); 左窗口中选"下拉或组合框",单击创建按钮;

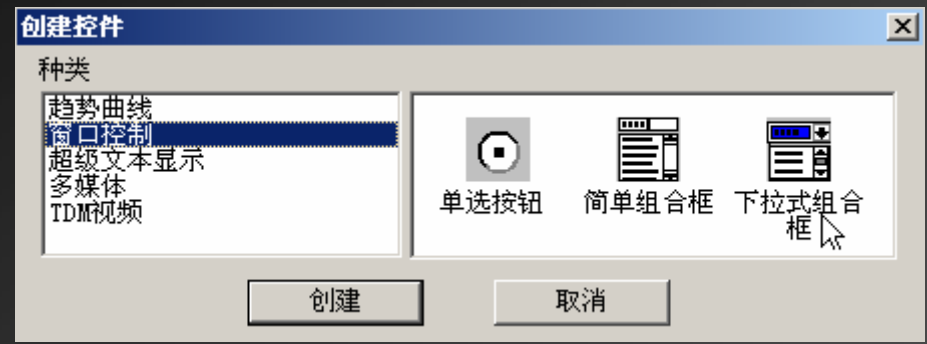

用鼠标拖放出一个矩形区(要大一点,不然下拉不了);

双击长条图形,起下拉列表控件名,如: xiala,答变量名: 查询,单击确  $\mathcal{W}$  o  $\mathcal{W}$ 

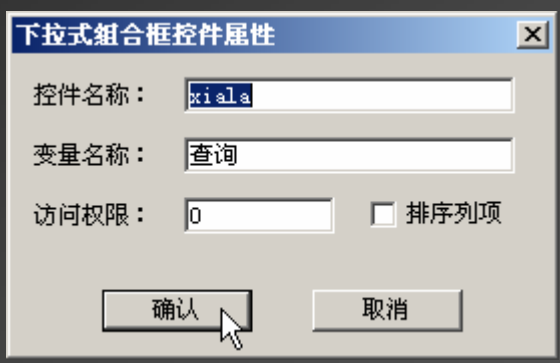

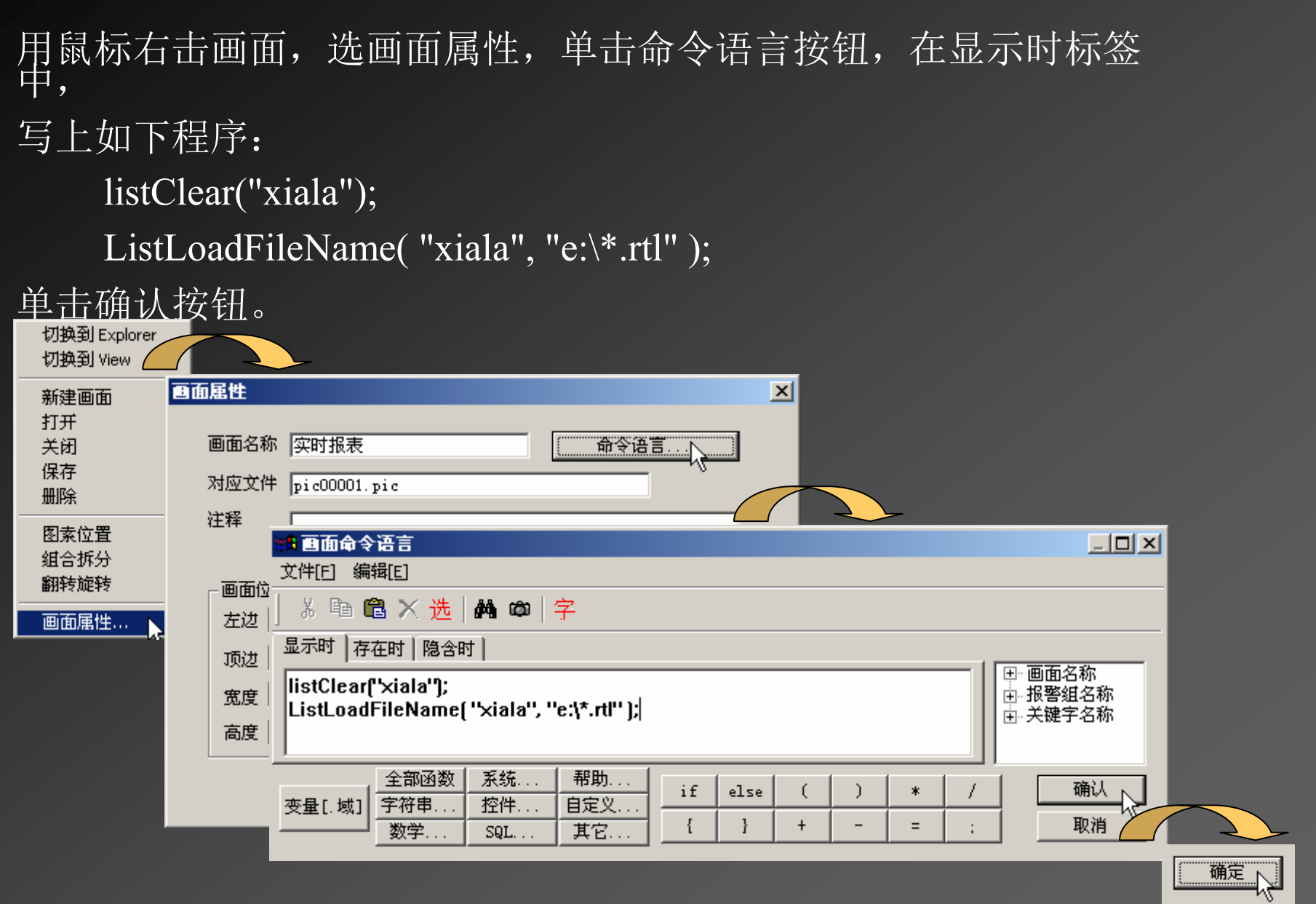

现在, 存盘运行后, 单击下拉列表, 可以看出e:\下所有扩展名是 .rtl的文件都列出来了

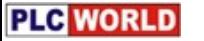

再双击自制的 <mark>报表查询</mark> 按钮,进入动画连接窗口<br>迭合公语言法接区的按钮"弹起叶",掉上加下函数 选命令语言连接区的按钮"弹起时",填上如下函数

//刷新列表框, 得到新的列表文件 listClear("xiala");ListLoadFileName( "xiala", "e:\\*.rtl" ); /含成路径, 查询文件 string filename;filename="e:\"+\\本站点\查询; ReportLoad("kbiao",filename);

此时,实际上已 将,选中的文件名赋 给了刚定义的字符串 变量"查询" 了。

单击确认。

ᆈⴈਾˈ䘀㹼ᰦݸঅࠫлࡇ㺘ˈ䘹ѝањ **.rtl**᮷Ԧˈঅࠫ ᣕ㺘ḕ䈒还有一种方法是,只要一单击下拉列表中的一个 .rtl文件,就自动查询,制<br>华卡蜜当 作步骤为:

在工程目录树的命令语言处, 选数据改变命令语言;

右窗口中双击新建图标;

在变量处填上:\\本站点\查询

在程序窗口中写上: 这段语句

单击确认。

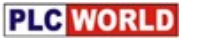

## 历史报表制作步骤 新建一个画面, 起名: 历史数据报表; 单击工具箱中4排第1个工具,用鼠标拖放一个矩形  $\overline{\mathsf{X}}$ :

双击矩形区中的灰色部分, 弹出报表设计窗口;

起报表控件名,、如:lish,回答几行几列,单击确  $\psi$ ,  $\psi$ , 将蕞笁莭亠行捡宽后;"挡选甲最坣亠行,单击报表工具箱中的合并工具;

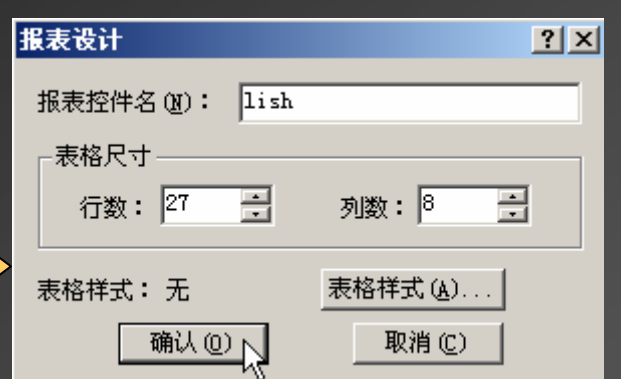

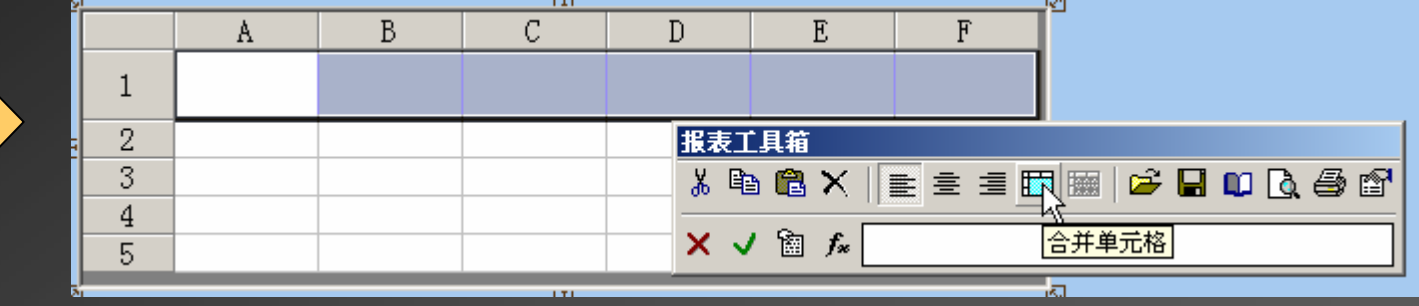

单击工具箱中的工具: T ,输入表头文字,如: 历史数据报表; 单击报表工具箱中最后一个工具,设置好表头字体、字号、颜色和对齐方式; 再输入表头的各栏目:  $\mathcal{C}$  $\mathbf{D}$ A B. E  $G$ 

在文件下拉菜单中选全部存。

以上和制作实时报

表的步骤完全−

嵀

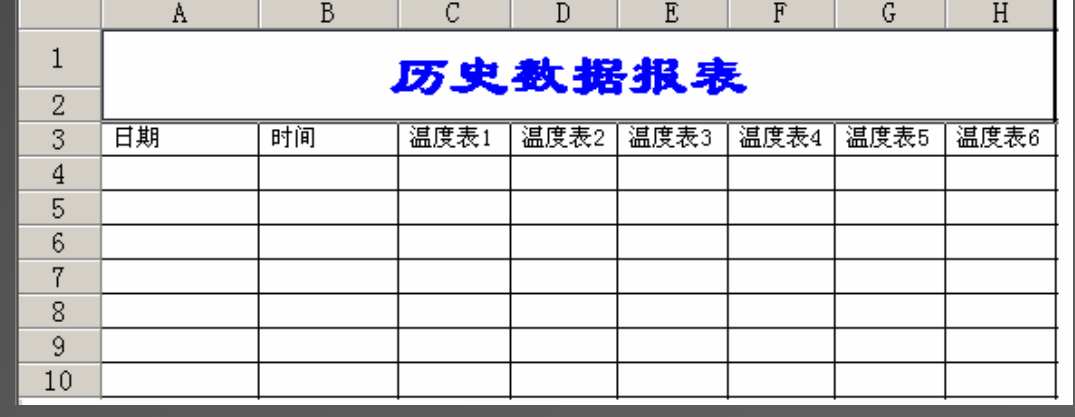

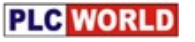

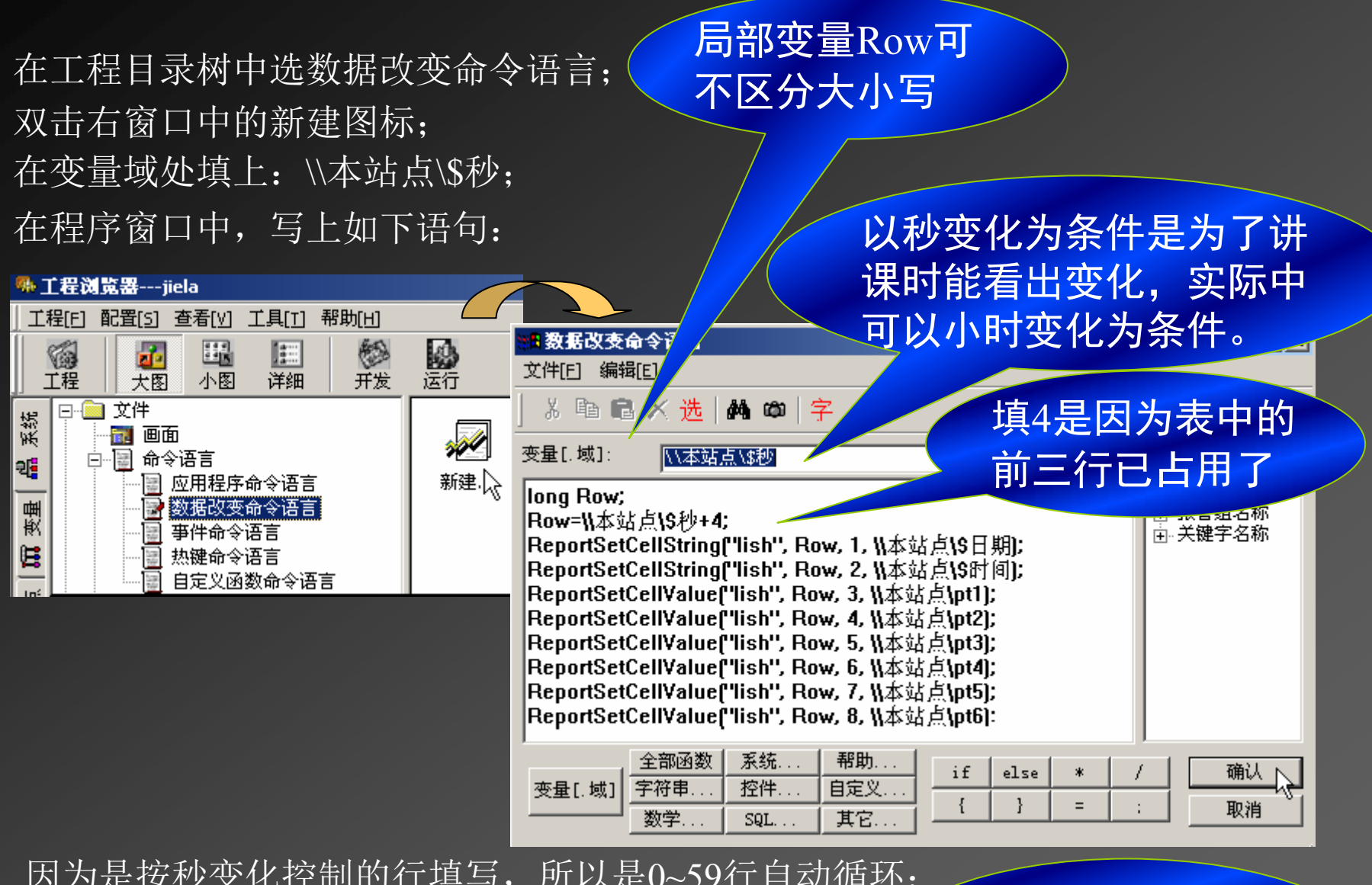

其中:

3、1是起始行、列

27*、*8是结束行*、*列

因为是按秒变化控制的行填写,所以是0~59行自动循环; 若不是按秒控制,又要设成行循环填表,则程序最后 还应加两行,如: **if (Row==27)**

**ReportSetCellString2("lish", 3, 1, 27, 8, " ");**

#### 用报表查询历史库 做一个按钮: —→双击该按钮进入动画连接窗口 历史库查询 选命令语言连接区的按钮"弹起时",填上如下函数 ReportSetHistData2(3,1);<br>———————————————————— 日命令语言  $| \square |$   $\times$ 文件[F] 编辑[E] 只答起始行、列 \* 电离×洗| A @ |字 命令语言 ReportSetHistData2(3,1); 国 画面名称 中报警组名称 前一个 的复数人名英国马尔 系统. 帮助. 全部函数 if  $else$ 字符串 控件 自定义. 变量[.域] 取消 数学. SQL. 其它. 变量必须在数据 词典中定义为记 录型,这才出现 存盘运行后,运行时单击 <mark>历史库查询</mark> 按钮; 在报表属性标签的下拉列表中, 选填入哪个表

在变量属性标签中,将要查询的变量选到右窗口中 在时间属性标签中,答要查询的起始时间和终止时间和时间间隔 单击确定 要想有个报表统计行, 就增加一个表行, 在报表工具箱中单击fx后, 如 选 =Average('C3:C27'),则表示把第C列的3~27行求平均值,放入该表<br> 达式所在的单元格。

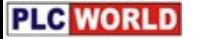

换:

ᆈ൘䰞仈˖൘ਈ䟿ᙗḷㆮѝ ˖ ˈ㤕䘹ᤙਈ䟿Ⲵ亪ᒿ઼㺘ѝⲴᆇ⇥亪 序不一致, 则会出现查询后的表中栏目对不上了?

解决办法: 数据词典中(记录型)变量起成中文名(当表头栏目用); 填表时覆盖表头的栏目行。

更改变量名的办法: 数据词典中右击变量名,在下拉列表中选变量名称替<br>毕

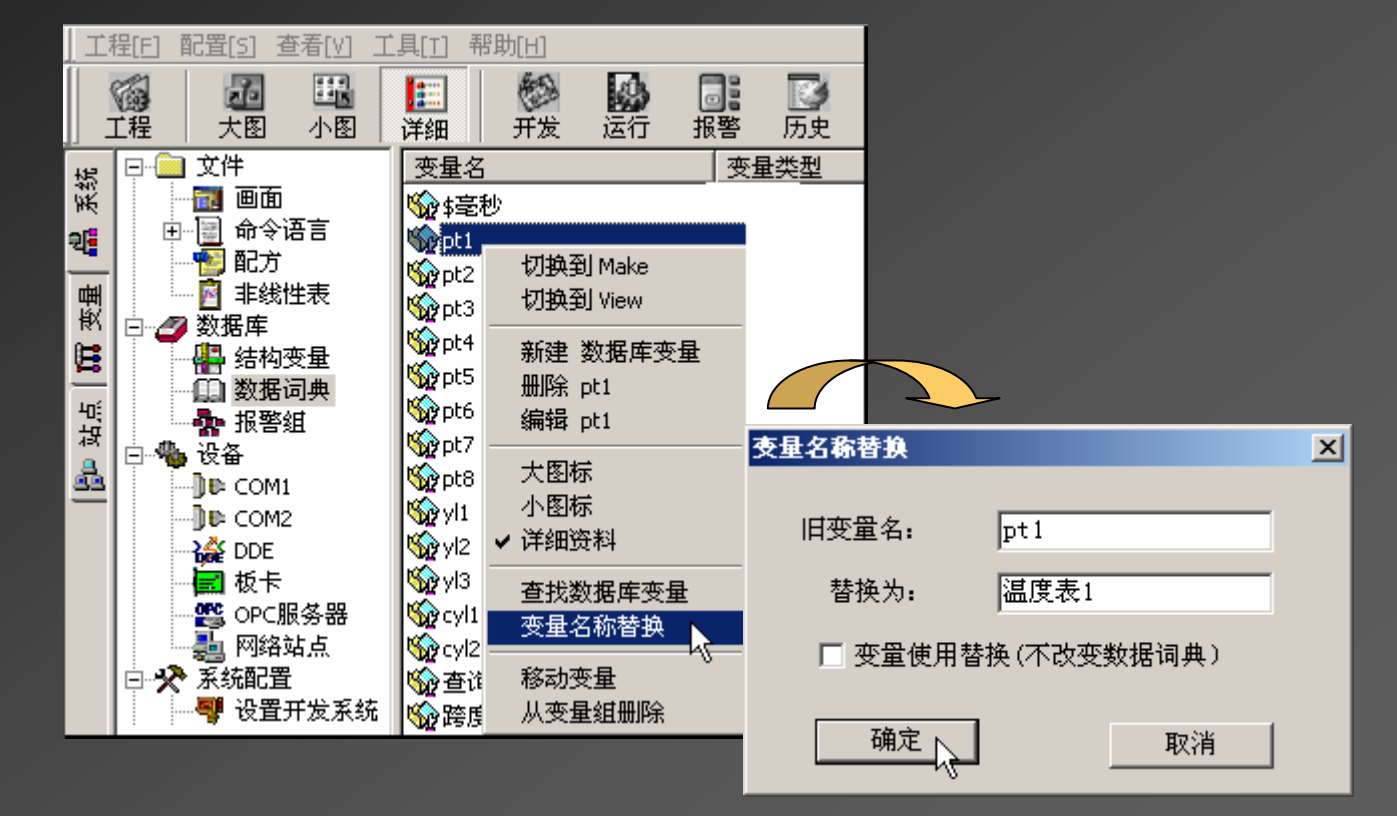

回答新变量名后, 单击确定, 就将程序中所有该变量名替换完毕。

## 趋势曲线

### 曲线的作用:

反应数据变量随时间变化的情况,横轴代表时间,纵轴代表变量值占量 程的百分比。

#### 曲线的种类:

实时曲线——随时间变化卷动,因时间不能回转,所以不能看历史数 据;

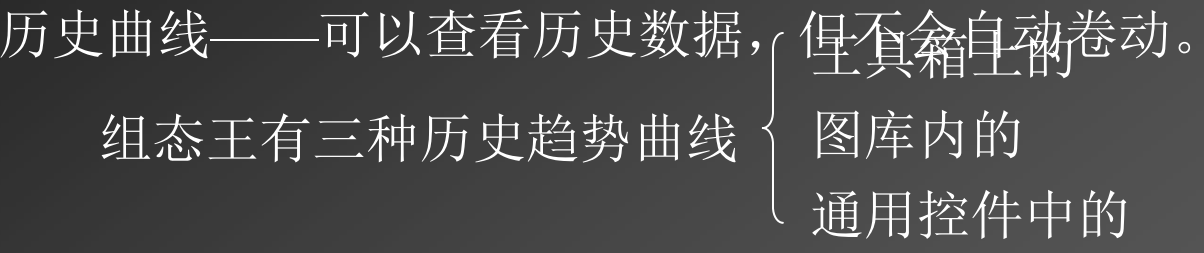

其中控件中的历史曲线, 可以实现ODBC数据库中数据记录的曲 线绘制,而且在运行状态下,可以实现在线动态增加/删除曲线、曲线 图表的无级缩放、曲线的动态比较、曲线的打印等。

#### 一、实时曲线的制作步骤

一、实时曲线的制作步骤<br>新建画面,起名XX实时曲线,单击工具箱4排第2个工具 双击矩形区, 弹出实时趋势曲线窗口, 选曲线定义标签;

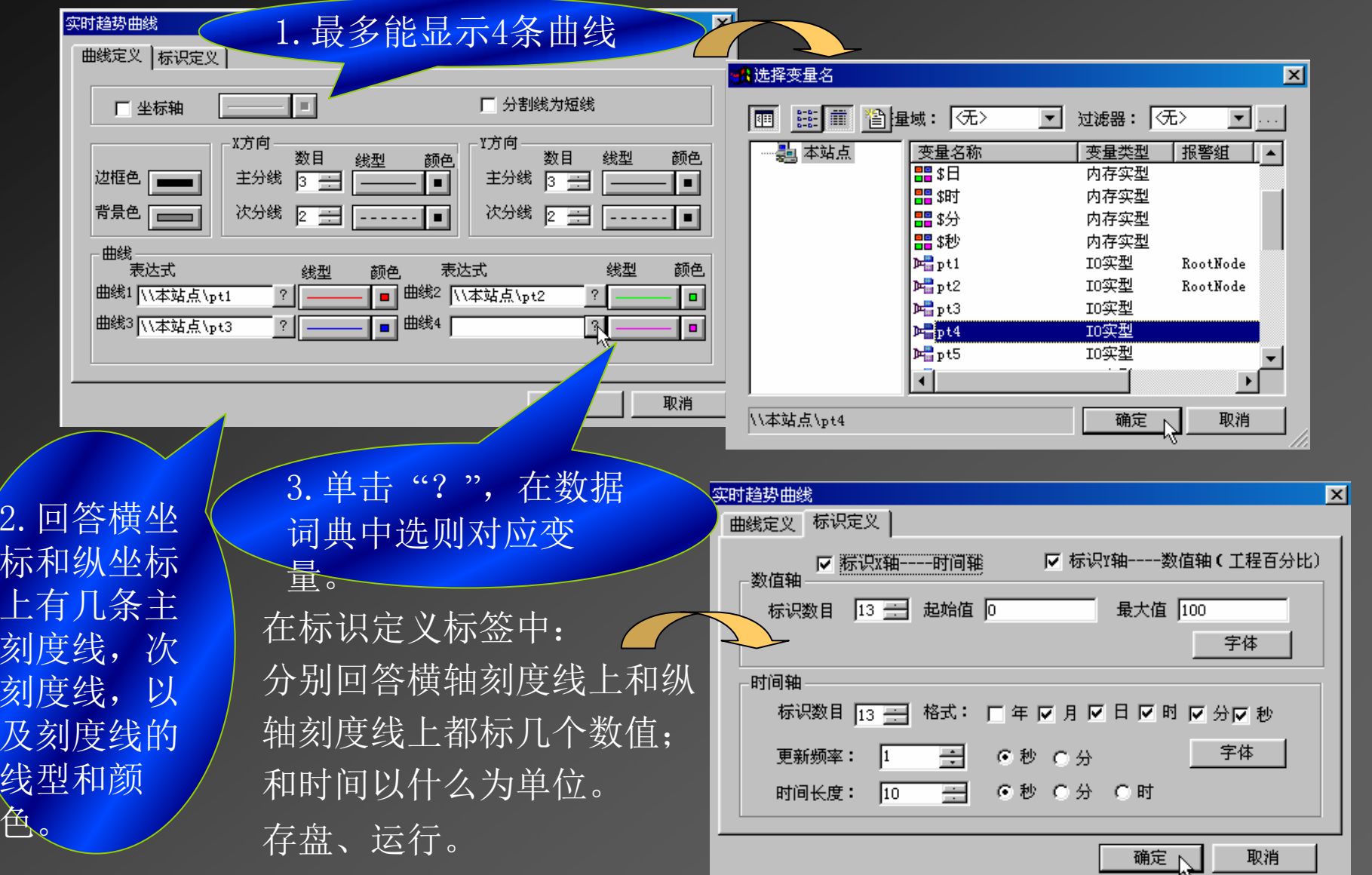

. 用鼠标拖放一个矩形区;

# 二、利用控件制作历史曲线的步骤<br>————————————————————

#### Ԧ᧗ࡦ **1.**

新建画面,起名XX历史曲线,单击工具箱4排最后一个工具LEN(即插入通用控件); 双击矩形区, 在弹出的动画连接属性窗口中选"常规"标签; 起控件名,如lish,单击确定(可先不定义安全区、优先级及和组态王变量的关联)。 用鼠标拖放一个矩形区(此控件是有大小比例的,即矩形区要足够大); 在弹出的窗口中,选下部的"历史趋势曲线",单击确定;

![](_page_85_Figure_4.jpeg)

![](_page_86_Picture_0.jpeg)

# **2.** 䇮㖞䘀㹼ࡍ⣦ᘱ˄н䇮䘉↕ҏ㹼 ˄н䇮䘉↕ҏ㹼ˈ↔᧗Ԧਟ൘䘀㹼ᰦ䈳ᮤ ˈ↔᧗Ԧਟ൘䘀㹼ᰦ䈳ᮤ˅

右击控件, 在快捷菜单中选"控件属性"项;

在弹出的对话框中先选曲线标签;

单击增加按钮, 在增加曲线对话框中可选初始显示哪几条曲线及颜色和线型;

绘制方式——模拟、阶梯、逻辑、棒图4种;

隐藏曲线——指运行初始时隐藏当前绘制的曲线;

曲线比较——如和前一天同一时间的曲线进行比较。

![](_page_86_Picture_60.jpeg)

再选坐标系标签,可设置: 边框颜色和背景颜色; 是否在图表上绘制坐标轴及轴线类型; 定义时间轴、数值轴主次分割线的数目、线型、线颜色等; Y轴刻度标记数目,最小值和最大值,字体、字型、字号、字颜色等。 X轴刻度标记数目,选择时间轴显示的时间的格式,时间段的长度及字体等; 最后单击确定返回。

![](_page_87_Picture_35.jpeg)

#### 3. 设置动态属性

![](_page_88_Figure_2.jpeg)

4.数据保存天数——每天0点,从硬盘上清除超过保存天数的文件,若计算机关 机,

则不能清除。

5.存储路径——可建一个子目录,将历史文件存在下面。

运行时每小时生成一个".tmp"文件,24小时打包生成一个".rec"文件(假设记录时数为24)

4. 运行操作

![](_page_89_Figure_2.jpeg)

拖动数值轴指示器,可以放大或缩小曲线在Y轴方向的长度,一般情况 下, 指示器标记为当前图表中变量量程的百分比。

移动时间轴指示器可以获得曲线上某个时刻的数据。

工具条是用来查看曲线的,从鼠标放到按钮上时弹出的提示文本可以看 到每个按钮的作用。

工具条下部显示了每条曲线最左端的数值、最右端的数值、最大值、最 小值和平均值, 在工具条下方右击鼠标, 可以增加和删除曲线。

![](_page_90_Picture_0.jpeg)

## 历史服务程序没启动的解决办法

1.单击开始——单击程序——单击组态王6.51——单击安装工具——单击服务注册工具 2.在弹出的服务程序注册窗口中, 单击Search按钮。 3.选兰窗口中的第一项,单击Register按钮。

4.重新启动组态王。

#### 以上操作步骤如下图所示

![](_page_90_Picture_43.jpeg)

## 七、制作报警窗口

报警事件处理是监控软件不可缺少的功能,组态王中的报警事件 包括:

变量报警事件

操作事件

用户登录事件

工作站事件

发生报警事件时,报警窗口会按设置的过滤条件实时显示出来。 为了分类显示报警事件,可以把变量划分到不同的报警组,同时 指定报警窗口中只显示所需的报警组。

#### 报警窗口的制作步骤 一、制作报警画面 新建一个画面,起名,如:报警窗 做…个按 报警处理 钮:<br>単击工具箱第三排最后一个工具 与一个工具 HAN,用鼠标拖放出一个表,双击这个表弹出如下窗口: 在通用属性标签中起控件名, 如: baojing; 报警窗口配置属性页  $\overline{\mathbf{x}}$ 通用属性 | 列属性 | 操作属性 | 条件属性 | 颜色和字体属性 | 变量值正常时, 报警 消失称为实时报警 baojing 报警窗口名: 6 实时报警窗 ○ 历史报警窗 属性选择 一般选新报警位置在前 ☑ 显示列标题 ■ ▽ 显示水平网格 □ 显示状态栏 ■ ▽ 显示垂直网格 小数点后显示位数: <mark>1 ----</mark> ▽ 报警自动卷滚 新报警位置: 6 最前 C 最后 日期格式 时间格式。 ⊙ YY/MM/DD ○ MM月DD日 区时 区秒  $C$  MM/DD/YY  $C$  YYYY/MM/DD 区分 区 毫秒 C MM/DD C YYYY年MM月DD日 确定 取消

![](_page_93_Picture_0.jpeg)

#### 在列属性标签中, 把需要报警显示的列名都选入右窗口;

再用上、下移动按钮排好顺序,图中最上边的项"操作员"是报警表中的最左列;<br>

![](_page_93_Picture_30.jpeg)

在操作属性标签中,把三项都选中,其中显示工具条的含义是,画面运行时报警表上方

有一排工具按钮:

![](_page_93_Picture_31.jpeg)

#### 条件属性标签是设置系统运行时的报警条件

![](_page_94_Picture_18.jpeg)

优先级: 999; 允许所有优先级在999以上的报警和事件信息在信息窗口中显示 注: 报警优先级的范围在1-999之间, 999是最低的优先级,

#### 颜色和字体属性标签是设置产生报警后字体的颜色和确认报警后字体的颜色的。

![](_page_95_Picture_19.jpeg)

最后单击确定; 在文件下拉菜单中选全部存。

![](_page_96_Picture_0.jpeg)

#### 二、设置报警组

在工程浏览器左窗口选目录树中的报警组;

双击右窗口的图标弹出"报警组定义"对话框;

单击"修改"按钮起报警组名,如将"RootNode" 修改为"化工厂,

![](_page_96_Picture_79.jpeg)

单击"确认",关闭"修改报警组"对话框。

单击"增加"按钮,在"化工厂"报警组下再增加一个分组"反应车间"。 若选中反应车间后,再单击"增加"按钮则是在反应车间的下级增加报警组; 单击确认, 则关闭对话框。

# 三、设置报警输出去向<br>————————————————————

双击目录树中的"报警配置",则弹出配置报警属性页,三个标签为设定报警输出形

式; 1.䗃ࠪࡠ᮷Ԧ 1.䗃ࠪࡠ᮷Ԧ˄ᢙኅ  $\overline{\mathcal{B}}$ . al2)

按用户定义的文件记录格 式及内容,将报警、事件信息 记录到报警文件中,对于某一 条记录的所有字段内容均以空 挌隔开,每个字段被包含在[ ] 内,并且字段标题与字段内容 之间甲早 缓冲区大小是指报警 表能存多少行

![](_page_97_Picture_87.jpeg)

示例: 工作站事件文件记录:

[工作站日期:2001年4月28日] [工作站时间:14时24分7秒] [事件类型:工作站启动 ] [机器名:本站点 ] |<br>| [工作站日期:2001年4月28日] [工作站时间:14时24分14秒] [事件类型:工作站退出] [机器名:本站点

# $2.\,$ 输出到打印机

按用户定义的报警事件的打 印格式及内容,系统将报警信息 送到指定的打印端口,当报警事 件产生时将其实时打印出来。在 打印时,某一条记录中间的各个 字段以/分开,每个字段包含在<> 内,并且字段标题与字段内容之 间用冒号分割。打印时,两条报 警信息之间以------分隔。

![](_page_98_Picture_78.jpeg)

#### 示例: 工作站事件打印:

<工作站日期:2001年4月28日>/<工作站时间:14时24分7秒>/<事件类型:工作站启动 >/<机器名:本站点 >

<工作站日期:2001年4月28日>/<工作站时间:14时24分14秒>/<事件类型:工作站退出 >/<机器名:本站点 >

要使用针式打印机, 因为针式打印机支持行打。

-------------------------------------------------------

#### 3. 输出到外部数据库

报警和事件的信息,可以直接记录到关系型数据库中,步骤如下: (1)ݸᔪ・ањᮠᦞᓃ (1)ݸᔪ・ањᮠᦞᓃ˄ԕAccessѪֻ˅ˈᮠᦞᓃѝᴹ4њപᇊⲴ㺘Ṭ˖

Alarm (报警)

Operate(操作)

Enter (登录)

Station(工作站)

每个表格的字段如下:

#### **Enter** (登录) 表

![](_page_99_Picture_106.jpeg)

#### **Station** (工作站) 表

![](_page_99_Picture_107.jpeg)

#### Alarm (报警)表

![](_page_100_Picture_161.jpeg)

#### **Operate** (操作) 表

![](_page_100_Picture_162.jpeg)

实际上组态王软件已经 提供了"报警数据库.mdb", 含有这4个表。

**PLC** WORLD

![](_page_101_Figure_1.jpeg)

![](_page_102_Picture_0.jpeg)

![](_page_102_Picture_30.jpeg)

在这个基础上,若填加点数据库的编程,就可以按条件查询了。

#### 四、设置报警变量

在数据词典中, 双击需要报警的变量名; 在报警定义标签中设置报警上、下限值; 单击确定。

![](_page_103_Picture_23.jpeg)

#### 五、系统运行时的报警窗口操作

#### 系统运行时报警和事件窗口如下:

![](_page_104_Picture_25.jpeg)

可以通过报警窗口上的快捷图标按钮进行操作。

![](_page_104_Picture_5.jpeg)

![](_page_104_Picture_6.jpeg)

![](_page_105_Picture_1.jpeg)

报警确认——确认报警窗中当前选中的未经过确认的报警项。

报警删除——删除报警窗中所有当前选中的项。

![](_page_105_Picture_3.jpeg)

**A** 更改报警类型——单击该按钮,从弹出的列表框中选择当前报警窗要显示的报 警类型,单击报警窗的确认选择,则从当前开始,报警窗只 显示符合选中报警类型的报警。 更改事件类型——选择当前报警窗要显示的事件的事件类型。 更改优先级——选择当前报警窗要显示的报警的优先级。 更改报警组——洗择当前报警窗要显示的报警的报警组。 更改站点名——选择当前报警窗要显示的报警事件等的工作站站点名 称。

更改报警服务器名——选择报警窗要显示的报警服务器名。

#### 实时报警窗口的自动弹出

首先制作一个实时报警画面,画面属性内选择"覆盖式"。

使用事件命令语言,在事件描述内输入\\本站点\\$新报警==1,在发生时输入函数如下: 这样每次有新报警产生就会弹出实时报警画面。

![](_page_106_Picture_28.jpeg)

### 系统提供的与报警有关的变量

在数据词典中, 组态王提供了一个"\$新报警"变量, 所有有报警的变量报警

时, "\$新报警"都要变,见如下两例应用。 1. 从图库中选一个指示灯, 放到画面; 图 ● 弹出向导对话框 在对话框中单击在变量名处的 <sup>[1]</sup> 在数据词典中选\\本站点\\$新报警; 将报警色选成红色, 单击确定。 则系统运行时,有报警会使灯变红。 双击指示灯图

![](_page_107_Picture_112.jpeg)

2. 制作消警按钮

画一个按钮| 报警处理 |,双击它;<br>———————————————————— 在按钮弹起时处,填语言 Ack(某报警组名); \\本站点\\$新报警=0; 则有报警时,按此按钮可以消除报警。

, 双击它; 不可 注意不是用户组名, 而是在工程目录树中双击 **"**报警组"项时,起的名。
## 八、系统安全管理

 ㌫㔏䘀㹼ᰦˈӪઈ㓿ᑨ䙊䗷᤹䫞ਁࠪаӋભԔ ˈӪઈ㓿ᑨ䙊䗷᤹䫞ਁࠪаӋભԔˈྲ㘫ⴻн਼亥 ˈྲ㘫ⴻн਼亥面、操作特定设备、查询和打印数据、退出系统运行等,但这些命令不 是所有操作人员都有权发出的。为了保证系统的安全运行,组态王为每<br>。 个可操作的元素都提供了设置安全区域和操作权限值两个措施。 安全区域限制了某个操作员能够看到什么,不能看到什么。<br>———————————————————— 操作权限限制了某个操作员能够做什么, 不能做什么。 组态王为每个操作员分配了能管哪些安全区,且在安全区中有大的权<br><sup>限</sup> 限。

所以这部分介绍有两个内容:

ањᱟ㻛ݳ㍐Ⲵᆹޘᇊѹˈ〠䇯䰞ᵳ䲀 ˈ〠䇯䰞ᵳ䲀DŽ

一个是操作员的安全定义,称作用户配置。<br>用户配置内容句括,起用户名(用户组名.

用户配置内容包括: 起用户名(用户组名,用户是分组管理的)、<br>癶弖冖ᅀ △記货签理的宕ᅀ区,公罰提佐招阻签,店聘加工 设定登录口令、分配能管理的安全区、分配操作权限等。步骤如下:<br>

# 用户配置

# 一、给每个安全区起名<br>—

**……**

 1.ৼࠫⴞᖅṁѝⲴ 1.ৼࠫⴞᖅṁѝⲴ**"**⭘ᡧ䝽㖞**"**ˈࡉᕩࠪ⭘ᡧ઼ᆹޘ४䝽㖞ሩ䈍Ṷ ˈࡉᕩࠪ⭘ᡧ઼ᆹޘ४䝽㖞ሩ䈍Ṷ˗ 2.单击"编辑安全区"按钮,则弹出安全区配置对话框;<br>。 "شخص一个人。" 3. 选中A区后, 单击"修改"按钮;

4. 给安全区起名(如第一车间),单击"确认"按钮;<br>————————————————————

重复3、4两步,把A、B、C、D 等安全区都更换好有物理意义的名字。<br>星后举士《瑢儿#培妇 맨佳吉丝名A壳A唇扫ゟ 5.最后单击"确认"按钮,则结束给各个安全区起名。<br>————————————————————

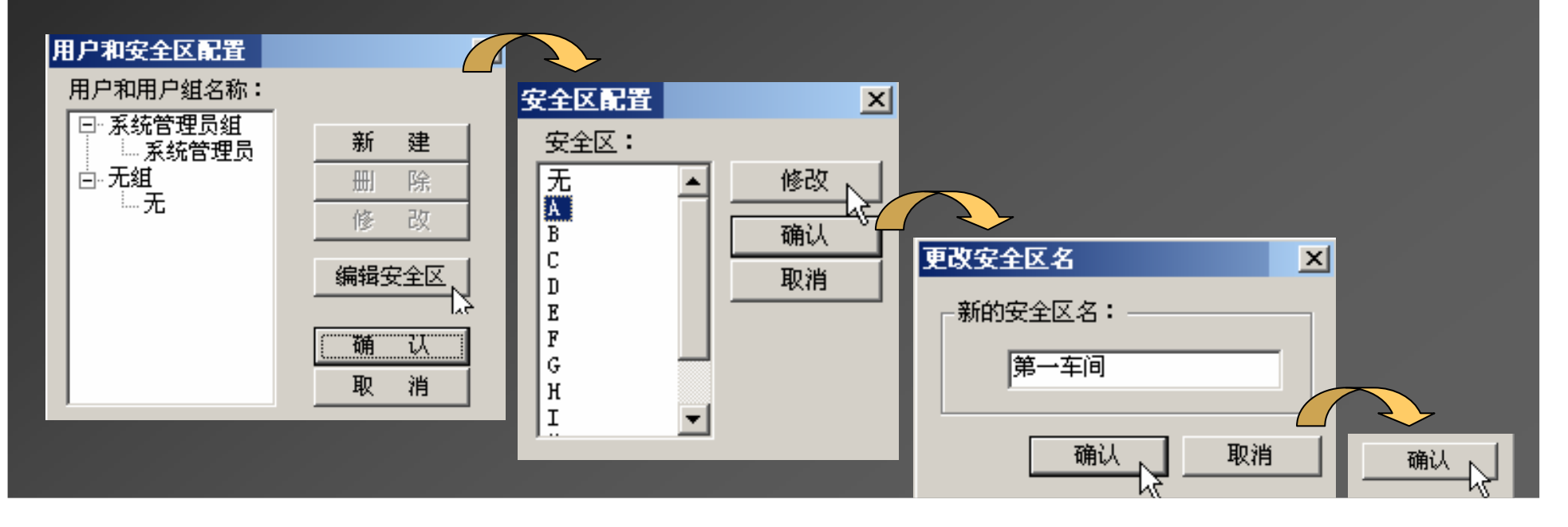

#### 二、建立用户组

 1.ৼࠫⴞᖅṁѝⲴ 1.ৼࠫⴞᖅṁѝⲴ**"**⭘ᡧ䝽㖞**"**ˈࡉᕩࠪ⭘ᡧ઼ᆹޘ४䝽㖞ሩ䈍Ṷ ˈࡉᕩࠪ⭘ᡧ઼ᆹޘ४䝽㖞ሩ䈍Ṷ˗ 2.ݸঅࠫ**"**ᯠᔪ**"**᤹䫞ˈࡉᕩࠪᇊѹ⭘ᡧ㓴઼⭘ᡧሩ䈍Ṷ ˈࡉᕩࠪᇊѹ⭘ᡧ㓴઼⭘ᡧሩ䈍Ṷ˗

3.再将类型处的单选按钮选成用户组;<br>4. ヤ罒宀ٰ9.々

4. 起用户组名;<br>□. 冼*洁*织丝答:

5. 选该组能管理的某几个安全区后,单击"确认"按钮;<br>

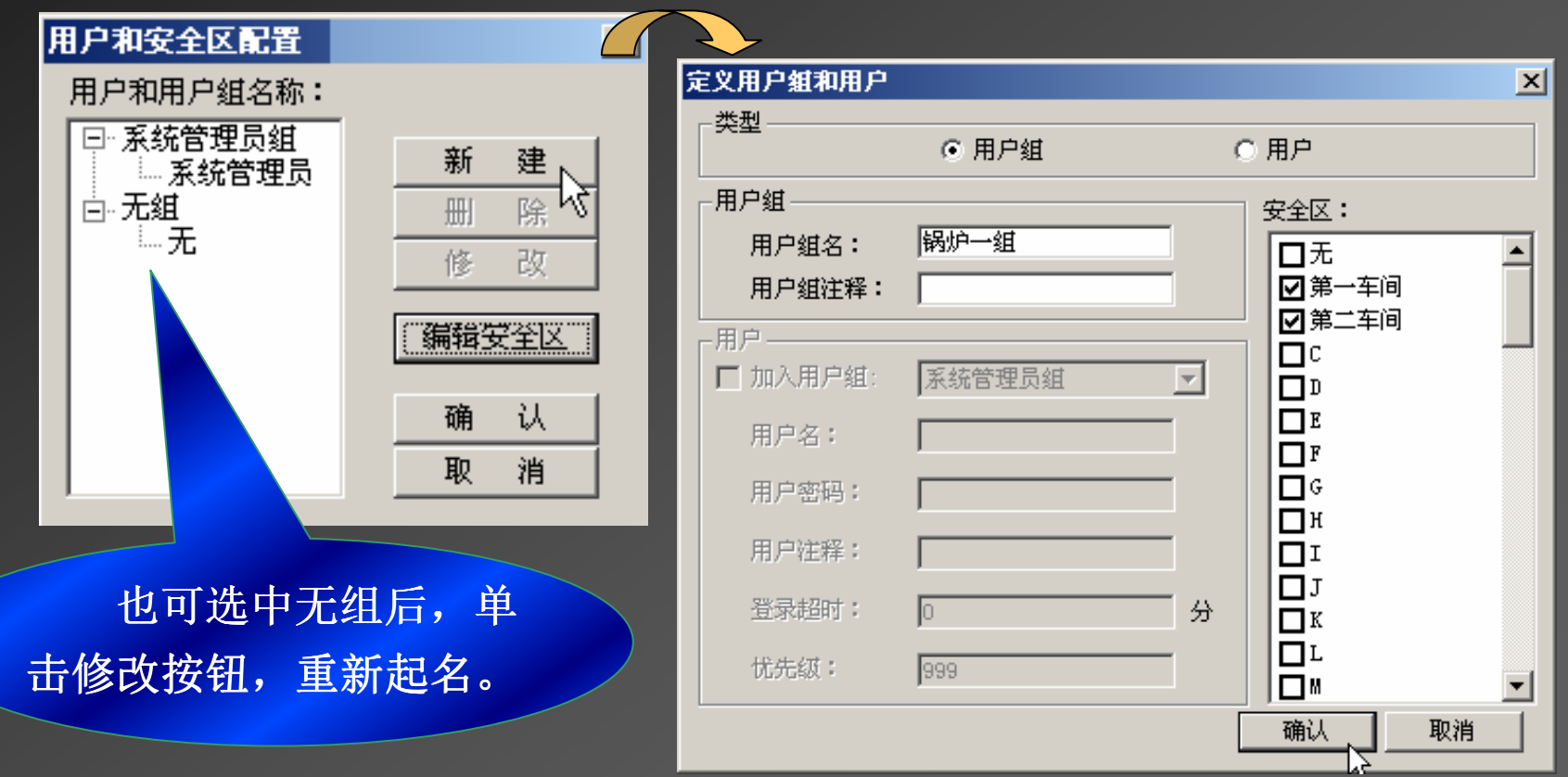

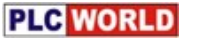

#### 三、建立用户

1.ৼࠫⴞᖅṁѝⲴ 1.ৼࠫⴞᖅṁѝⲴ**"**⭘ᡧ䝽㖞**"**ˈࡉᕩࠪ⭘ᡧ઼ᆹޘ४䝽㖞ሩ䈍Ṷ ˈࡉᕩࠪ⭘ᡧ઼ᆹޘ४䝽㖞ሩ䈍Ṷ˗

2.䘹ѝ⭘ᡧ㓴 2.䘹ѝ⭘ᡧ㓴˄ྲ䬵⚹а㓴˅ਾˈঅࠫ**"**ᯠᔪ**"**᤹䫞˗ 3.将类型处的单选按钮选成用户;<br>。牛咚加丶巴户织出决ポ

3. 先将加入用户组处选成∨;<br>4. 声左丁����声士冼士法们。

4. 再在下拉列表中选中该组名(如锅炉一组);<br>「 扫巴户名 答密弨

5. 起用户名、答密码;

6. 设定优先级(既访问权限)和能管理的安全区后,单击"确认"按钮;<br>

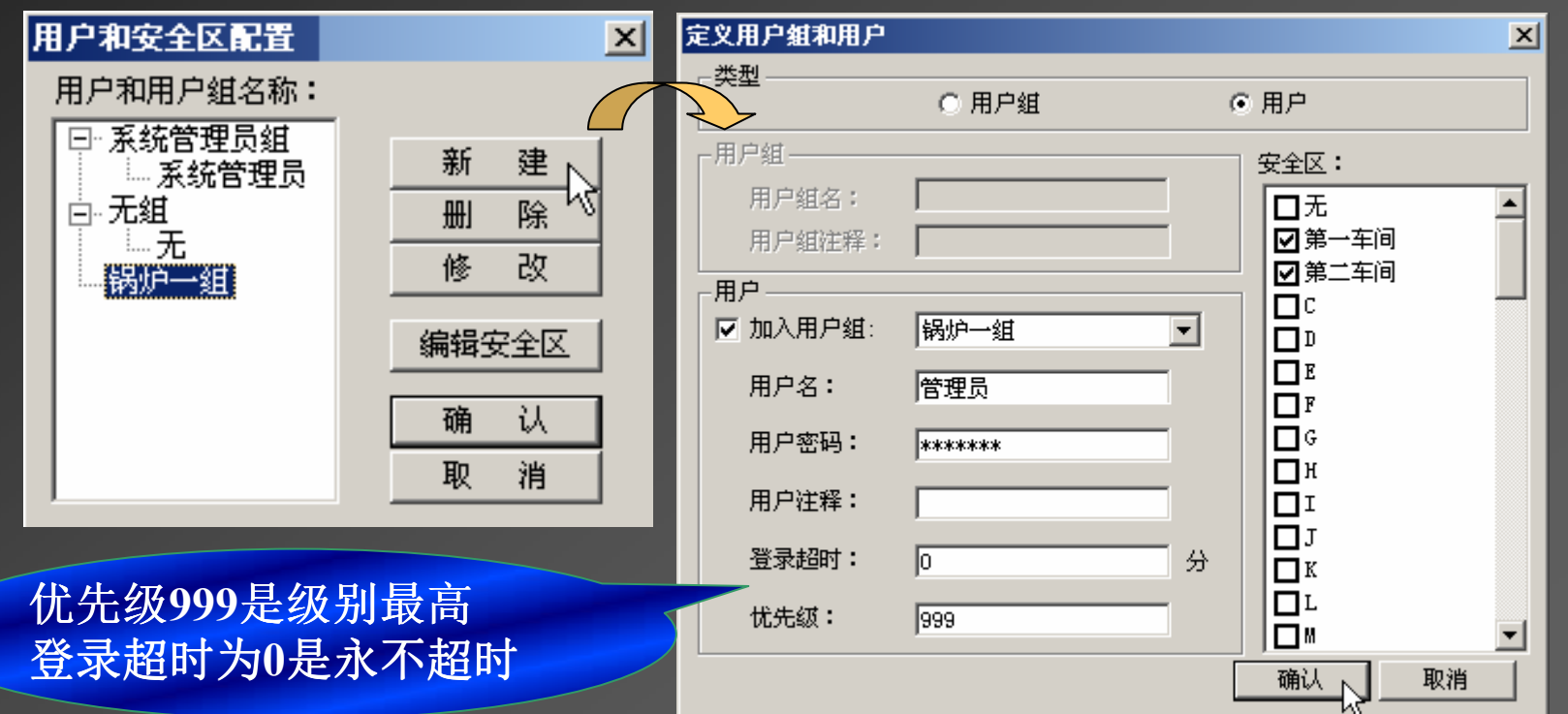

# 被访问对象的安全区和权限级别配置

1.画一个 <u>|退出按钮</u>| ,双击后弹出动画连接对话框;<br>。左弹扫出地入泻言 F : (6) 鱼土垄出 乙出吐出出 2.在弹起处加入语言 Exit(0), 单击确认(此时优先级、安全区才激<br>、、 活);

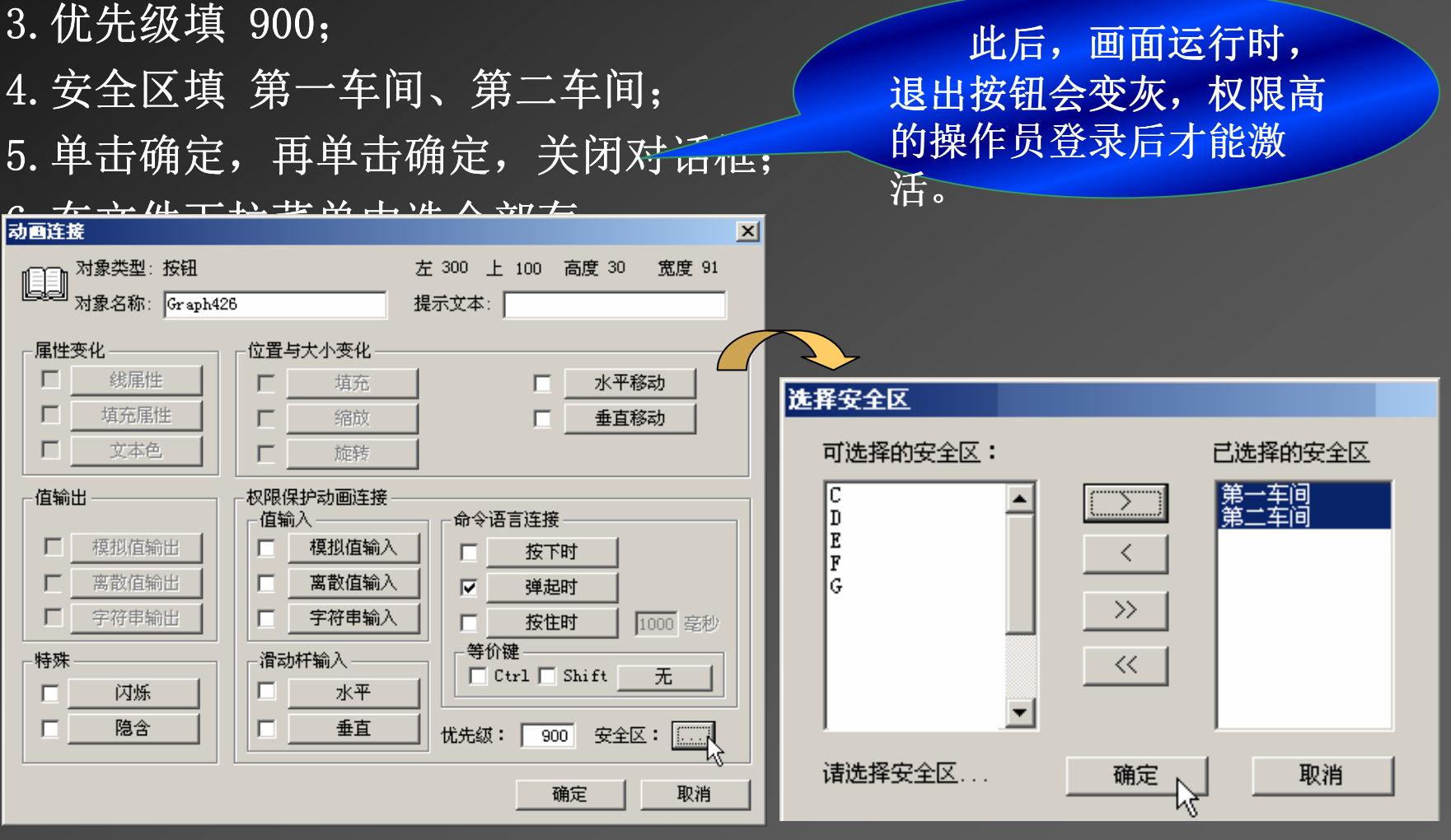

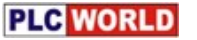

# 登录(即获取操作权限)<br>・ ※

- 1.ޣ䰝ᒦ䟽ᯠ䘀㹼㓴ᘱ⦻ 1.ޣ䰝ᒦ䟽ᯠ䘀㹼㓴ᘱ⦻˗
- 2.൘䘀㹼㌫㔏ѝ 2.൘䘀㹼㌫㔏ѝˈ䘹ѫ㨌অкⲴ⢩↺ ˈ䘹ѫ㨌অкⲴ⢩↺˗
- 3.再在下拉菜单中选登录开,弹出登录对话框;<br>
- 4.൘ⲫᖅሩ䈍Ṷѝ䗃ޕ⭘ᡧ 4.൘ⲫᖅሩ䈍Ṷѝ䗃ޕ⭘ᡧˈྲ˖㇑⨶ઈ ਓԔ˖999˗
- 5. 单击确定,此时退出按钮变为正常颜色。<br>————————————————————

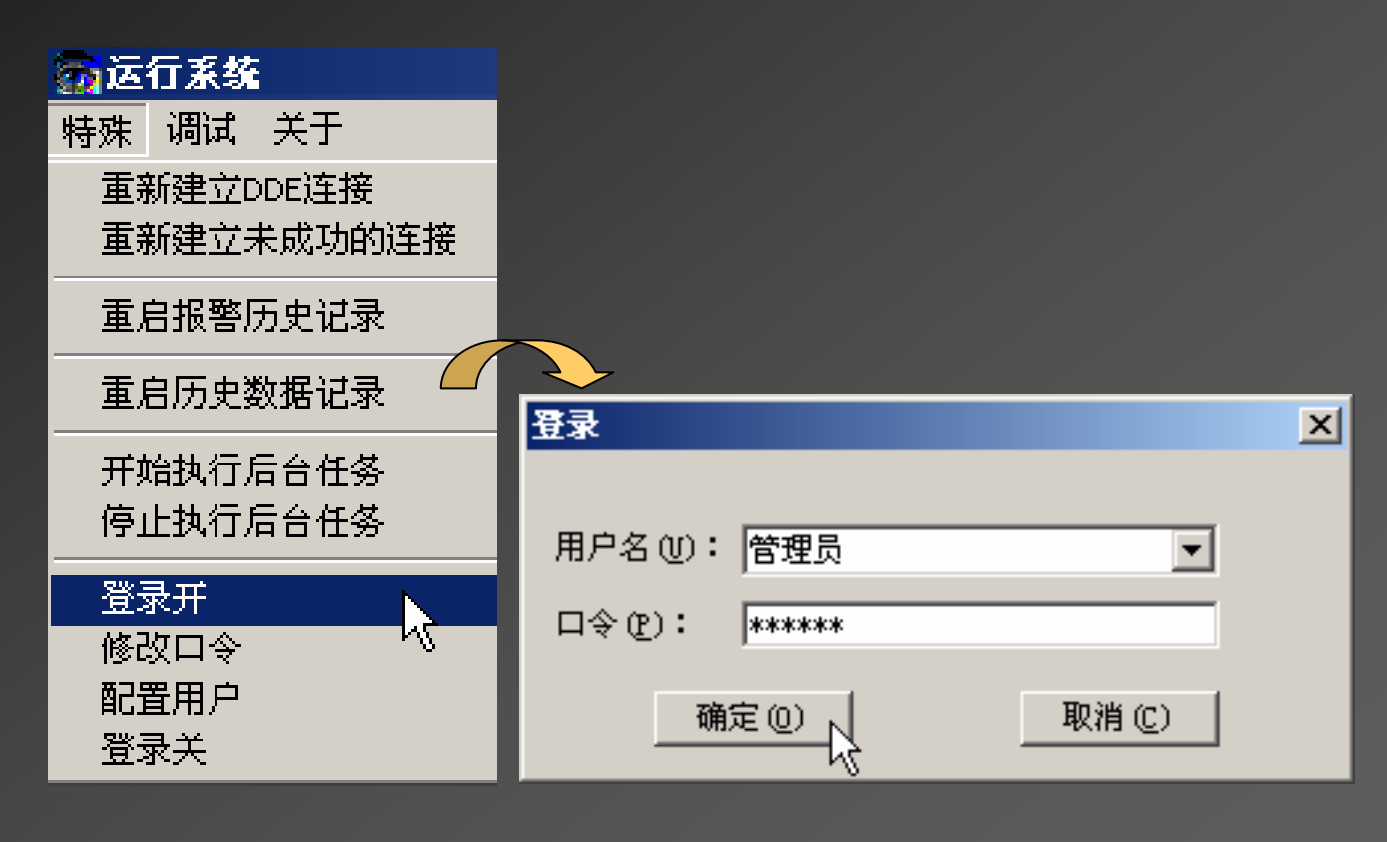

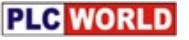

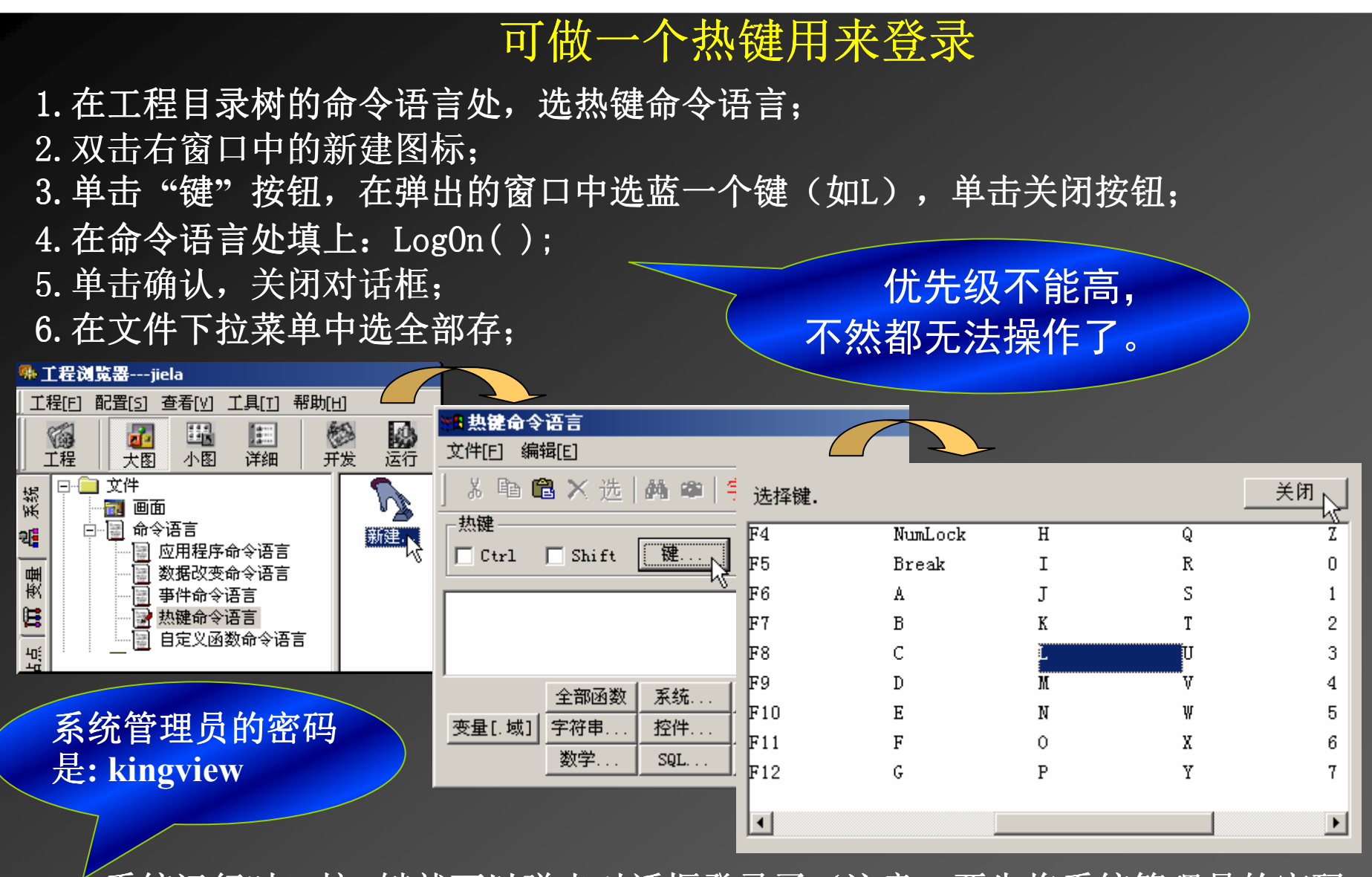

系统运行时,按L键就可以弹出对话框登录了(注意: 要先将系统管理员的密码<br>、 *g*gyn出馈dz,Eli 去掉)。做退出热键时,用 $\log$ off( )。

去掉系统管理员密码的步骤是:双击目录树中的"用户配置"项,在弹出窗口中选蓝"系统管理员",<br>单圭"修动"控知,扫选中密码处的\*\*\*\*\*\*\*\*,控Dal碑删除,单圭确让控知,更单圭确让埃知 单击"修改"按钮,扫选中密码处的\*\*\*\*\*\*\*\*\*,按Del 键删除,单击确认按钮,再单击确认按钮。<br>————————————————————

# 禁止退出应用程序的办法

目前操作者可以在运行系统中,选主菜单上的画面——退出,也可<br>H 份系综始士 冼士苦单上绐辛供 以在开发系统的中,选主菜单上的文件——退出。为了禁止用这两种方<br>AXRAK

式退出,需要做如下设置:<br>一 法行案整设置  $\vert x \vert$ 运行系统外观 主画面配置 特殊 1.ৼࠫⴞᖅṁѝⲴ䇮㖞䘀㹼㌫㔏 1.ৼࠫⴞᖅṁѝⲴ䇮㖞䘀㹼㌫㔏˗ 运行系统基准频率 500 高秒 2.䘹⢩↺ḷㆮ 2.䘹⢩↺ḷㆮ˗ 时间变量更新频率  $1000$ 毫秒 3. 将所有选项都选中;<br>4. <sup>论 士</sup> <sup>74.</sup> 广 4. 单击确定, 关闭对话框; ☑ 禁止退出运行环境 Ⅳ 禁止任务切换(CTRL+ESC) 5. 在文件下拉菜单中选全部存;<br>———————————————————— **▽ 禁止ALT键** Ⅳ 使用虚拟键盘 ☑ 原击触敏对象时有声音提示 重新运行后, 就只能 用退出按钮退出了。 确定 ト 取消

至此已经建立了一个完整的运行系统了。

# 八、其它安全防范处理措施

①设置运行系统, 屏掉一些功能键, 如: ESC键、A-ESC键

等, 因为工程运行时, 是不能随便退出的。

②历史记录不要和系统文件放在一起,要单独存在另一个盘, 不然,盘存满了系统就瘫痪了,例如在C盘做系统时,可将 历史数据存在D盘上。

③删掉桌面上组态王开发系统图标,将运行系统图标放到桌面。 ④也可将自己的工程设为开机自启动运行

一种方法是将组态王运行系统的快捷方式拖入启动菜单。

步骤是:

 $\bigcirc$  (6)(4)(5)

### 四、深讲

- 1. ODBC数据库的应用
- 2. 组态王的网络服务功能
- 3. 实现远程控制

# 九、使用外部数据库

# 无介绍使用EXCEL表 1. 从组态王向EXCEL写数据

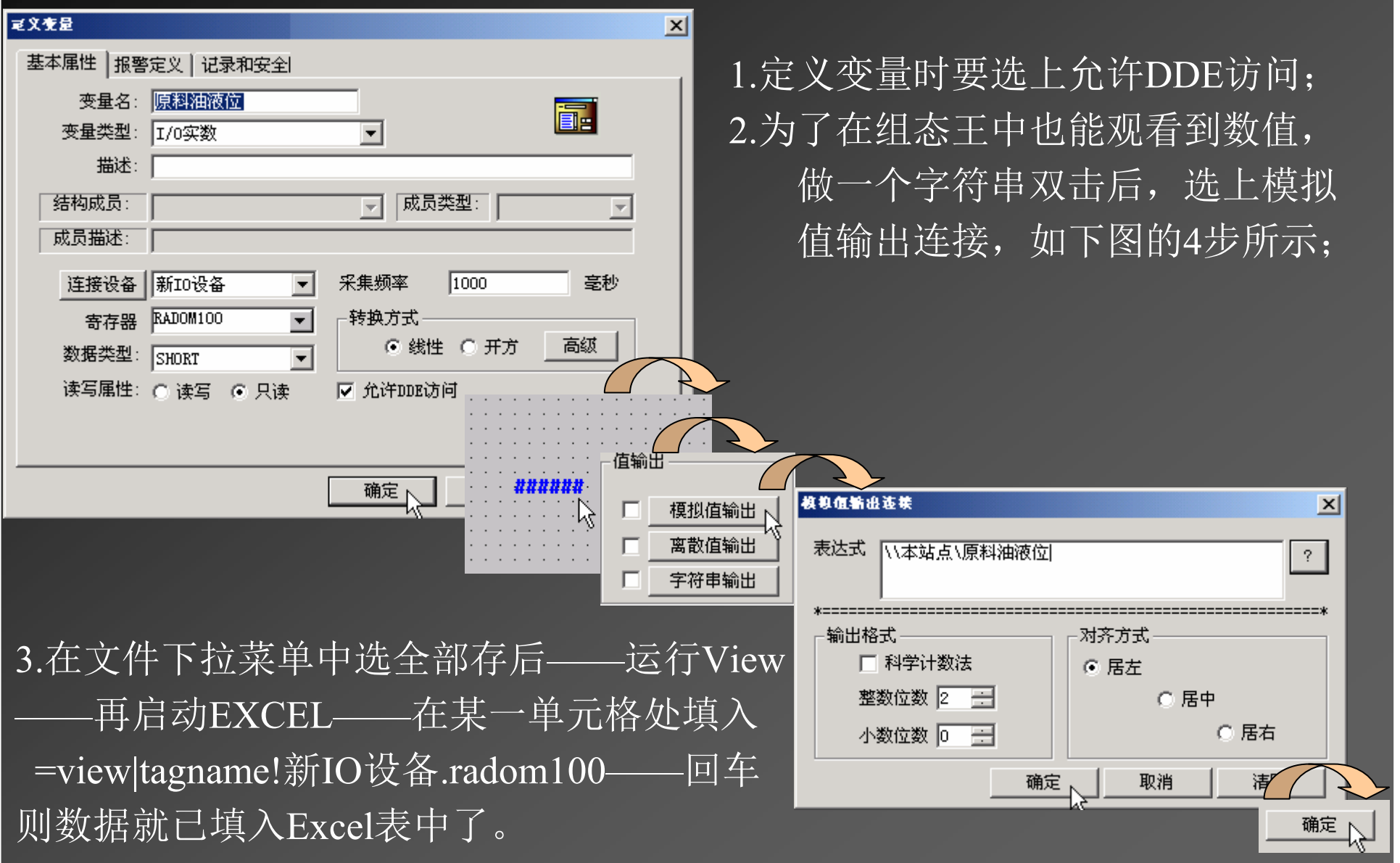

## 2. 组态王从EXCEL取数据

先将EXCEL定义成外部设备名。定义变量时再答连接设备Excel,项目某一单元格。

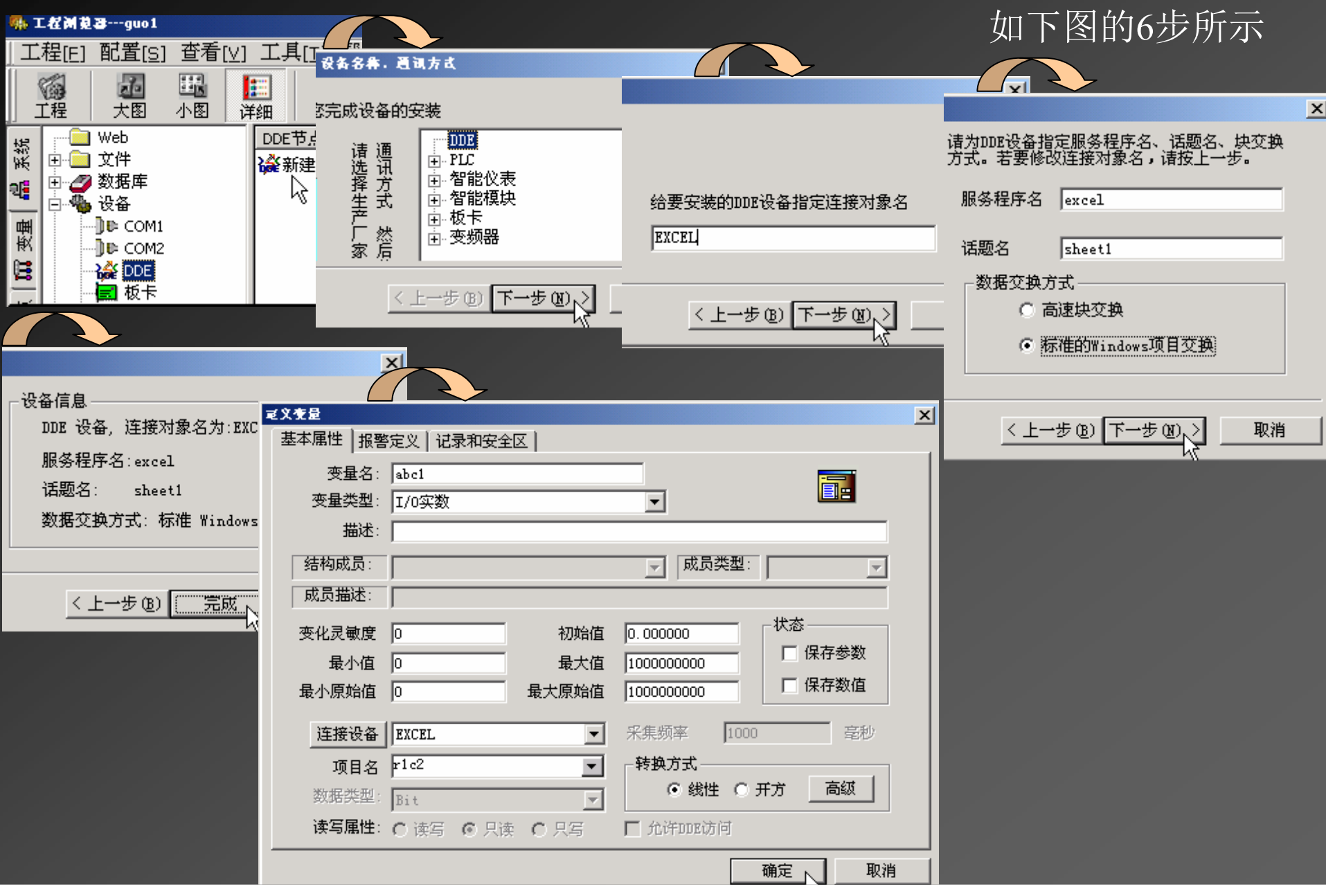

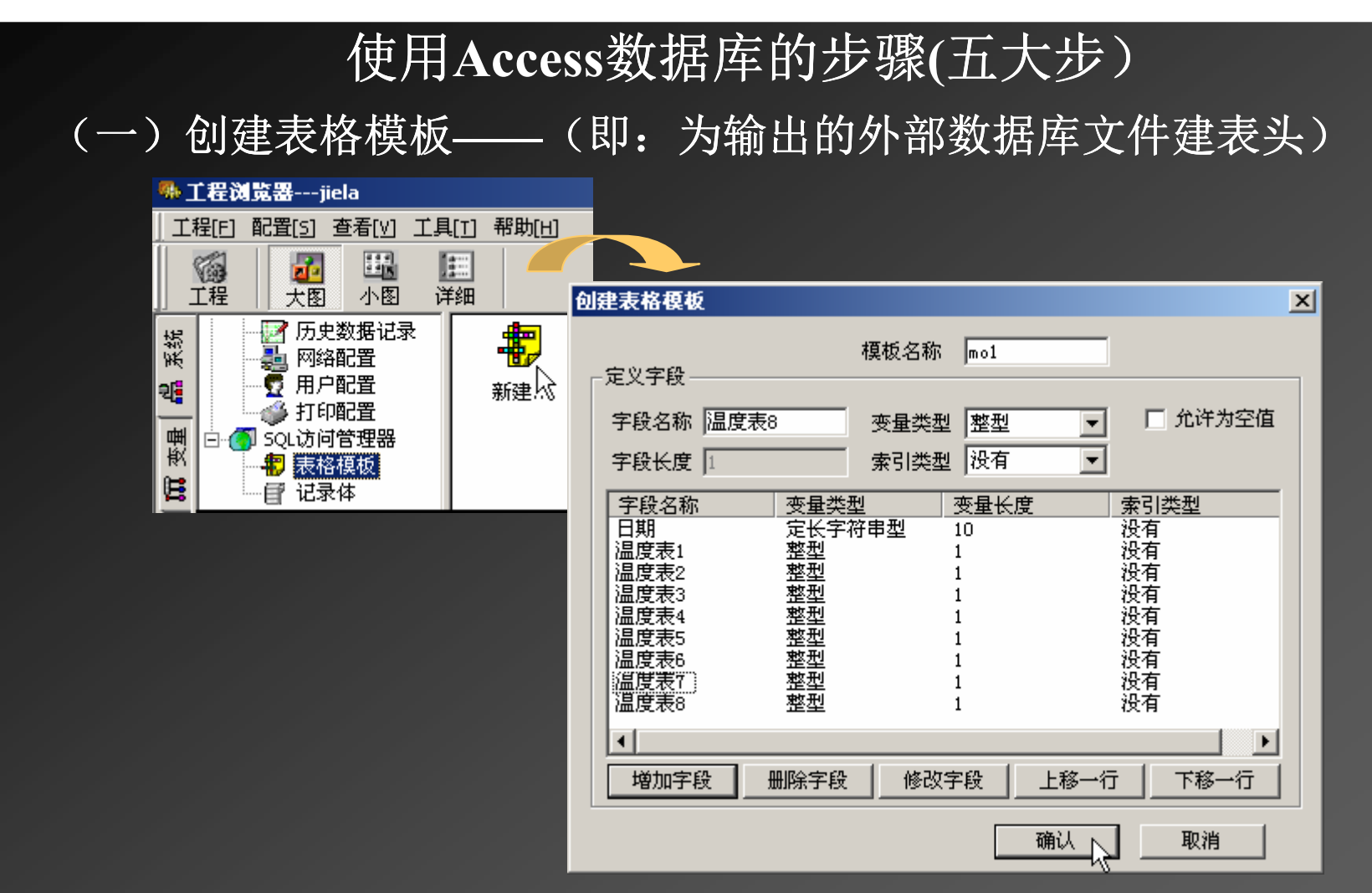

1.在工程目录树中选择表格模板后,右窗口中双击新建图标;

2. 起个模板名: 如mo1;

3.再起将来输出表格时的字段名,之后在变量类型下拉列表中选择一种变量类型; 4.回答字段长度(注意: 对整型和浮点型变量, 长度默认为1, 修改不了);

5. 索引类型可先选成: 没有;

6.单击"增加字段"按钮。

有多少个要输出的字段就重复操作: 3~6步多少次。

**PLC** WORLD

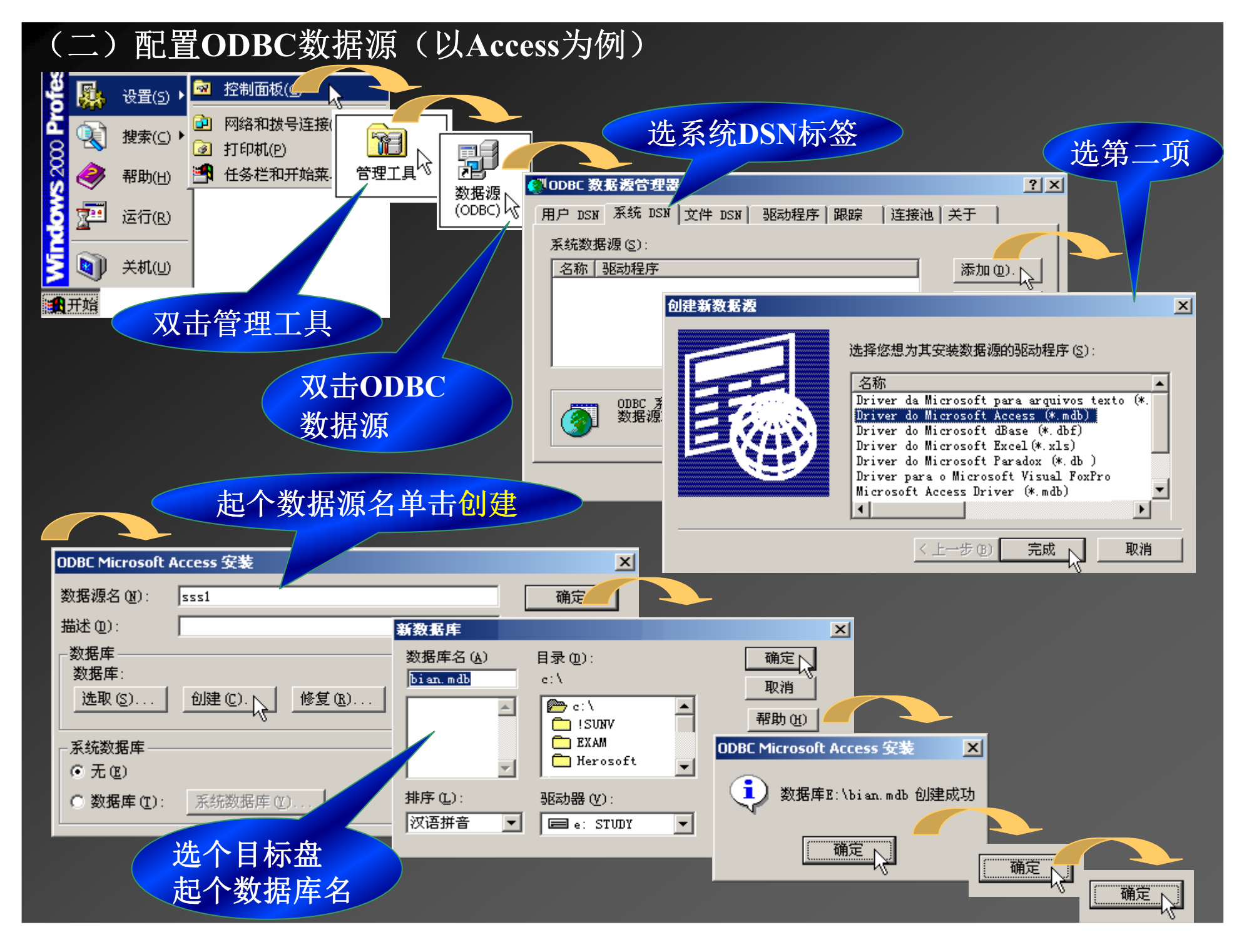

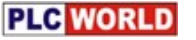

## (三)制作:系统一运行就自动连接外部数据库<br> 系统一停止就自动断开外部数据库 系统一停止就自动断开外部数据库

先在数据词典中建一个变量: 名固定为: DeviceID,类型为: 内存整型。

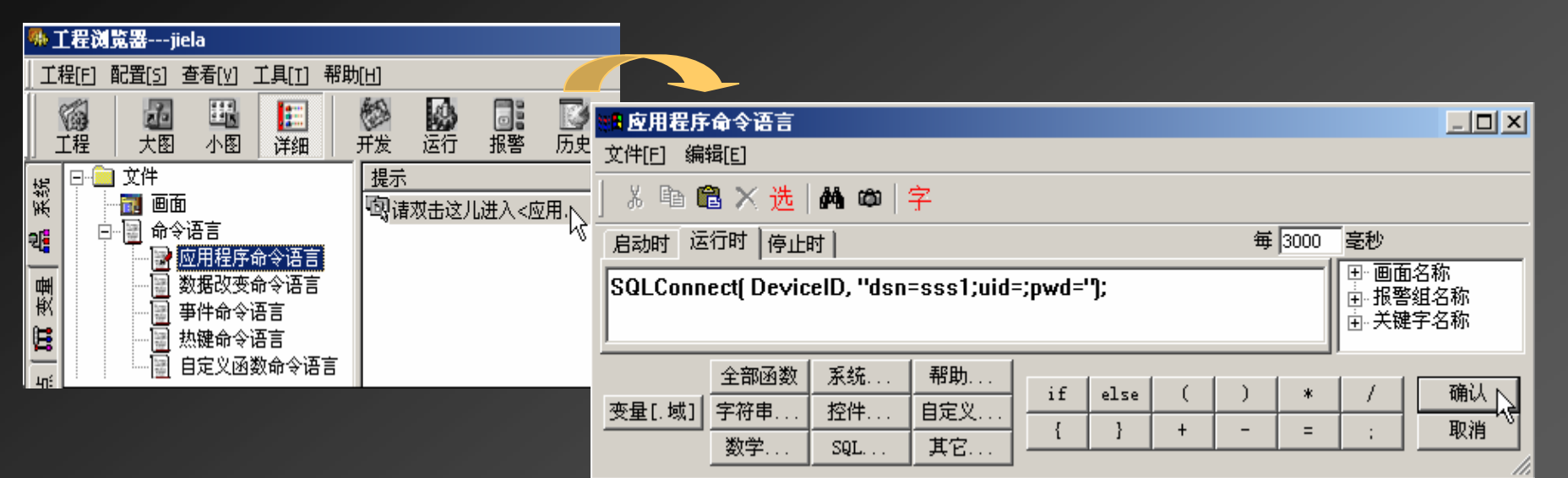

1.在工程目录树中选择应用程序命令语言后,右窗口中双击进入图标; 2.在启动时标签中,单击"全部函数"按钮,找出SQLConnect函数,写成: SQLConnect(DeviceID,"dsn=**sss1**;uid=;pow=;");

SSS1是已起好的数据源名

uid是用户登录号, pwd 是口令,先都选成没

3.运行程序后,看信息窗口显示有"数据库连接成功<sup>有</sup>就行了; 4.再在停止时标签中,单击"全部函数"按钮,找出SQLDisconnect函数,写成: SQLDisconnect(DeviceID); 后单击确认按钮。 5.运行程序后,再退出View,看信息窗口显示有"设备(...)断开连接"就行了;

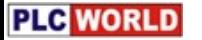

#### (四) 创建输出表格(先建立一个新画面: 名为使用外部数据库)

做一个按钮: 创建表格 →双击该按钮进入动画连接窗口一

> 选命令语言连接区的按钮"弹起时",填上如下函数 SQLCreateTable( DeviceID, "数据表", "mo1");

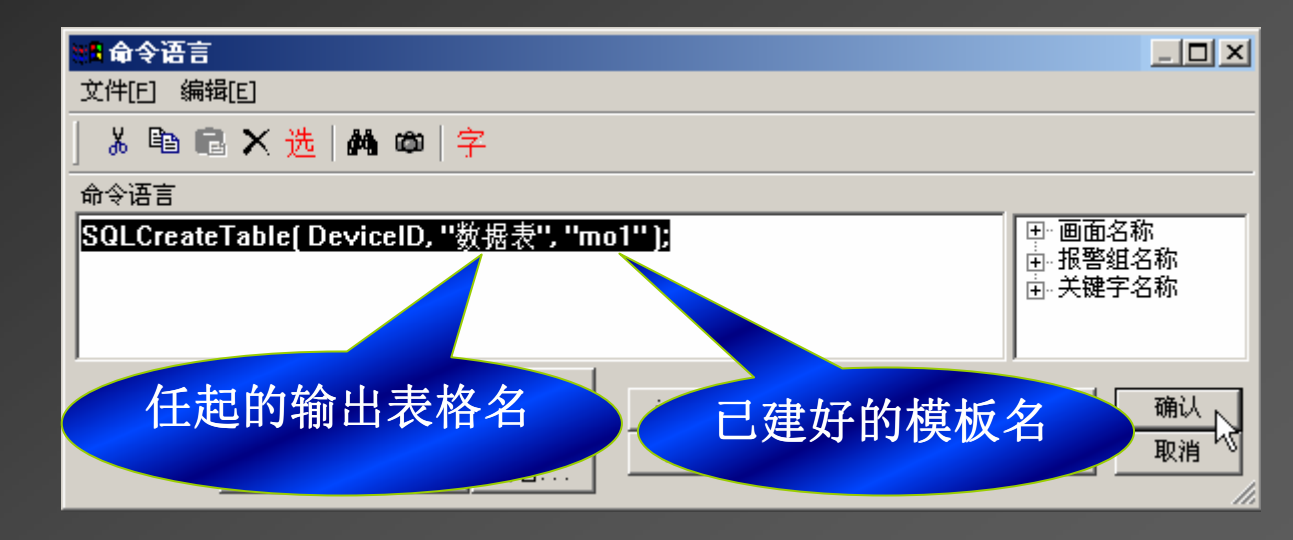

存盘运行后,单击"创建表格"按钮,信息窗口中有创建的表格名即可。

# (五)使用创建的输出表格(先建记录体)<br>————————————————————

(记录体作用是将组态王数据词典中的变量和输出表格中的字段连接起来)

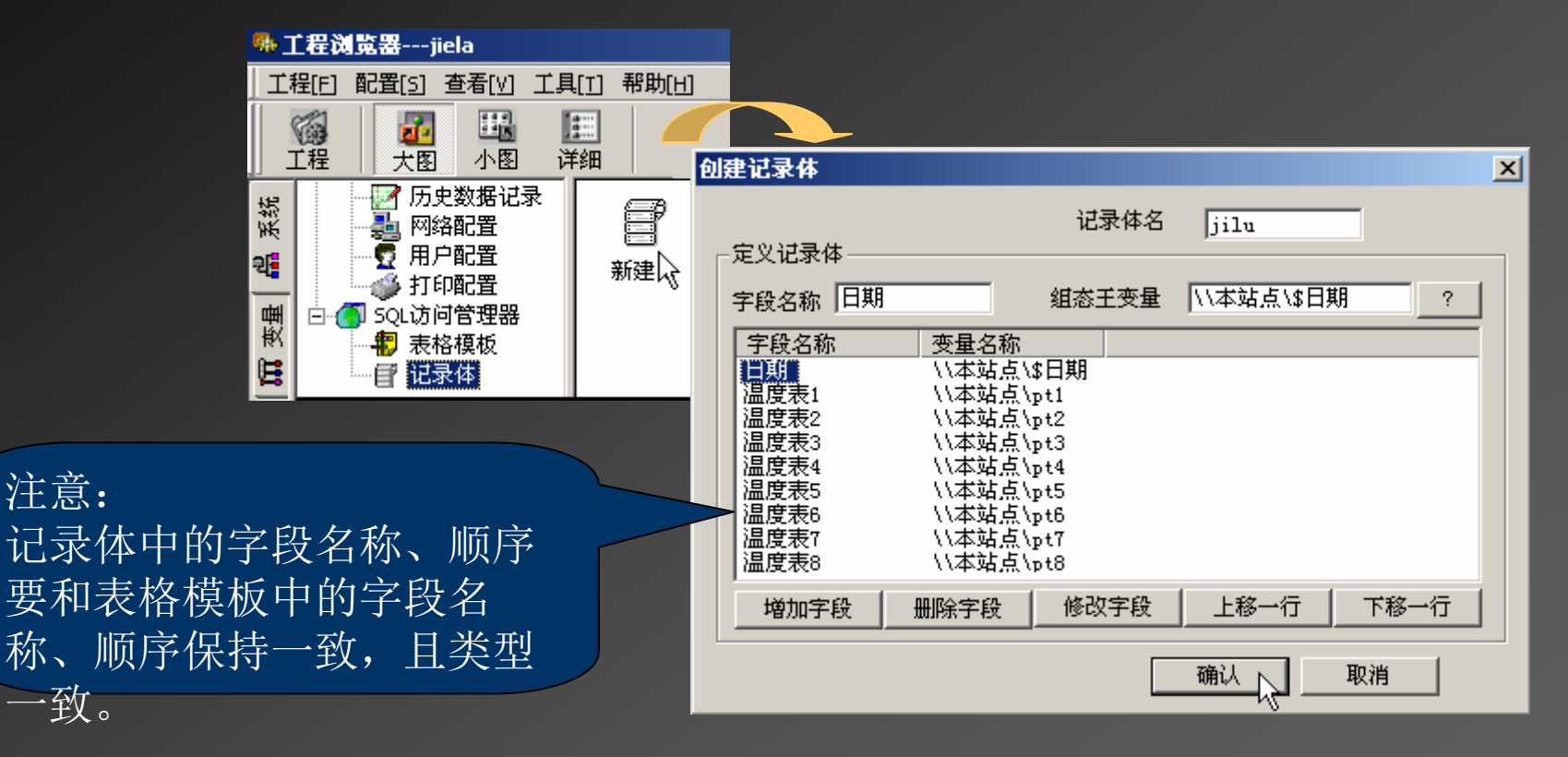

1.在工程目录树中选择记录体后,右窗口中双击新建图标;

2.起个记录体名: 如jilu;

3.回答输出表格时的字段名和组态王数据词典中的哪个变量相对应; 4. 单击"增加字段"按钮。

有多少个要输出的字段就重复操作,3~4步多少次。

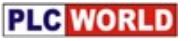

### 5.回到使用外部数据库画面

加一个按钮: · 记录数据 →双击该按钮进入动画连接窗口──→ 选命令语言连接区的按钮"弹起时",填上如下函数

SQLInsert( DeviceID, "数据表", "jilu");

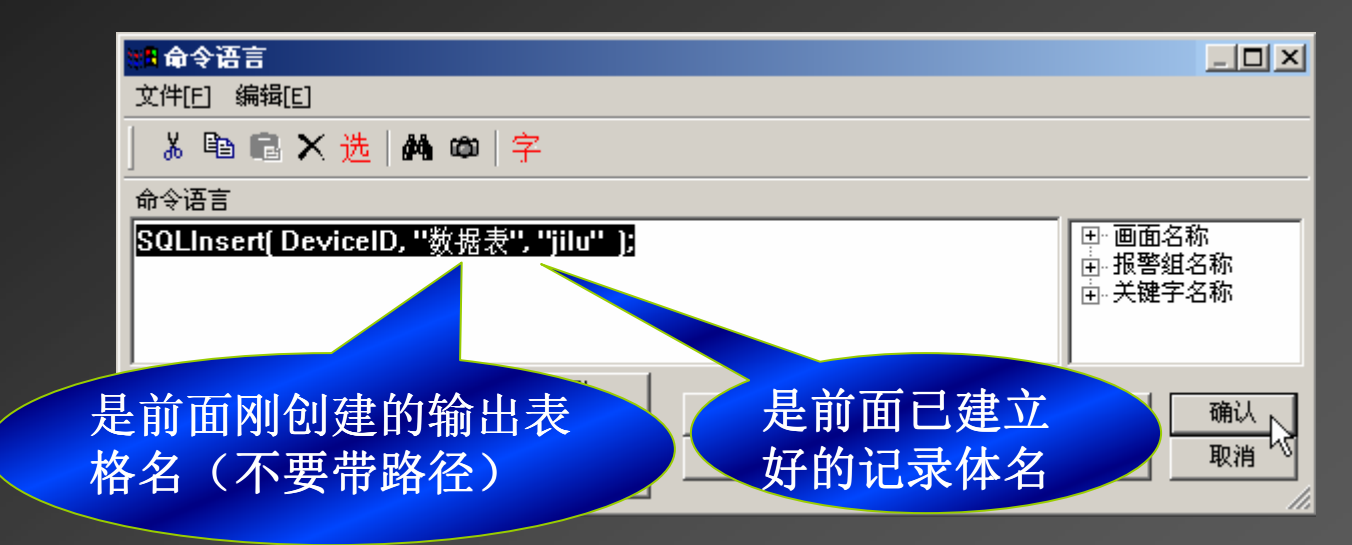

单击确认——单击确定——在文件下拉菜单中选"全部存"—— ࠷ᦒࡠView䘀㹼ਾˈཊঅࠫࠐ 1/9᤹䫞ˈ❦ਾࡠE:\л৫ⴻˈ 䇠ᖅᮠᦞ表中己有记录内容了。

至此组态王的实时数据已经写入通用数据库中了,可供第三方软件使用。<br>————————————————————

# 外部数据库的查询(操作过程图示见下页)<br>————————————————————

1.单击工具箱中第4排最后一个工具 "插入通用控件";<br> 2.在控件表中选则KVDBGrid Class后, 单击确定; 3.用鼠标拖放出一个矩形区,双击矩形区中的灰色部分; 4.൘ᕩࠪⲴ᧗Ԧሩ䈍Ṷѝ䎧᧗Ԧˈྲ˖KV<sup>ˈ</sup> অࠫ⺞ᇊ˗ 5.在控件上单击右键,下拉菜单中选控件属性: 6.单击浏览后,选中Machine Data Source 标签; 7. 双击数据源名sss1后, 单击确定; 8.在表名称处的下拉列表中选中自己已创建的表名: 数据表;

9. 把字段都填加到右边来,单击确定。

#### 此时屏幕上已经显示有如下表头:

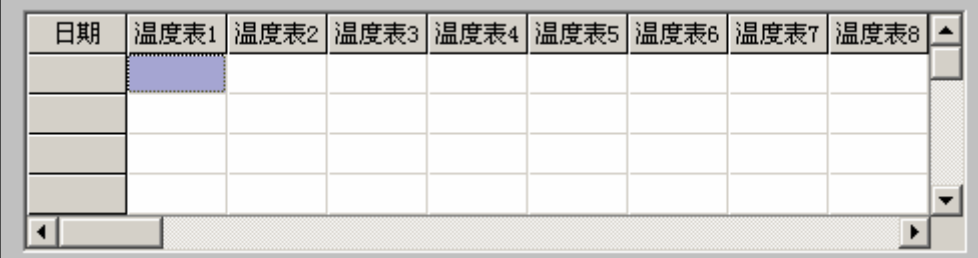

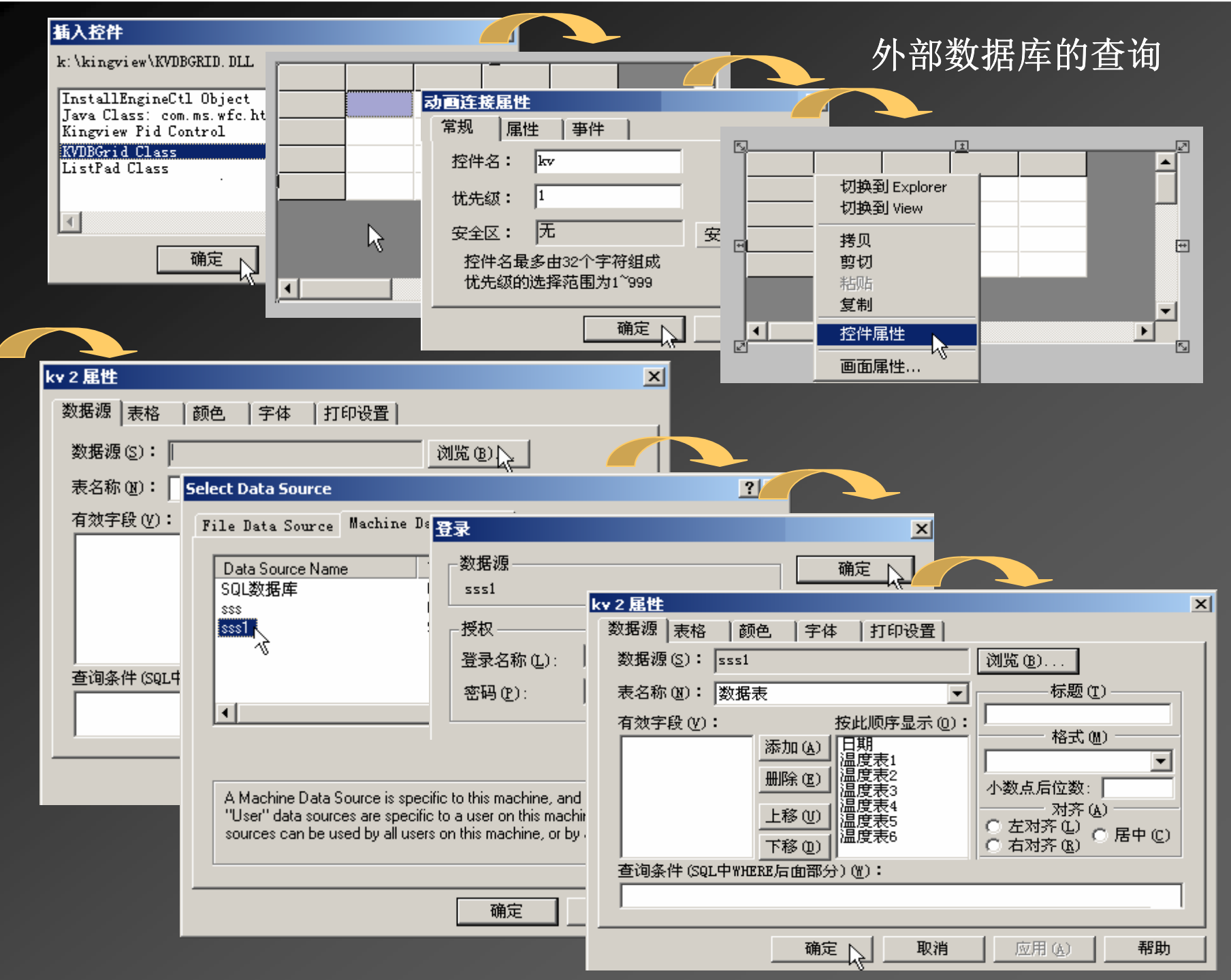

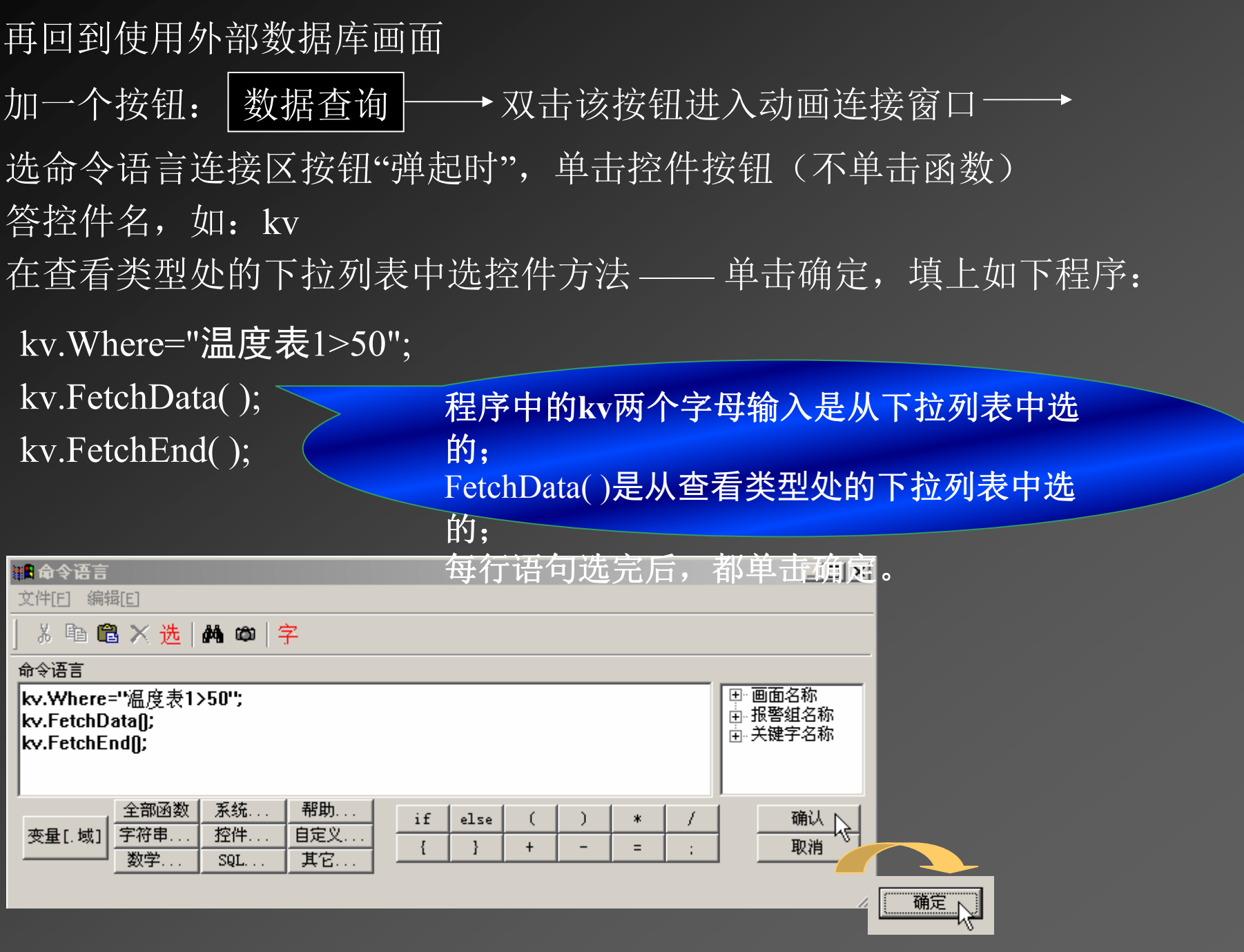

### 最终图样和运行结果

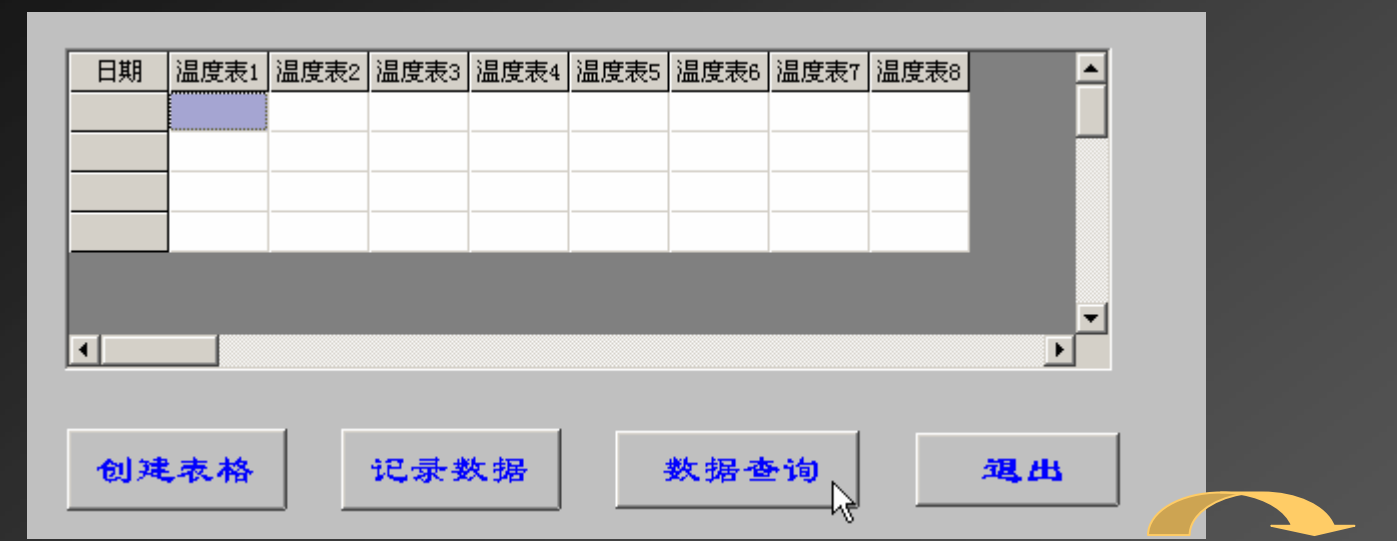

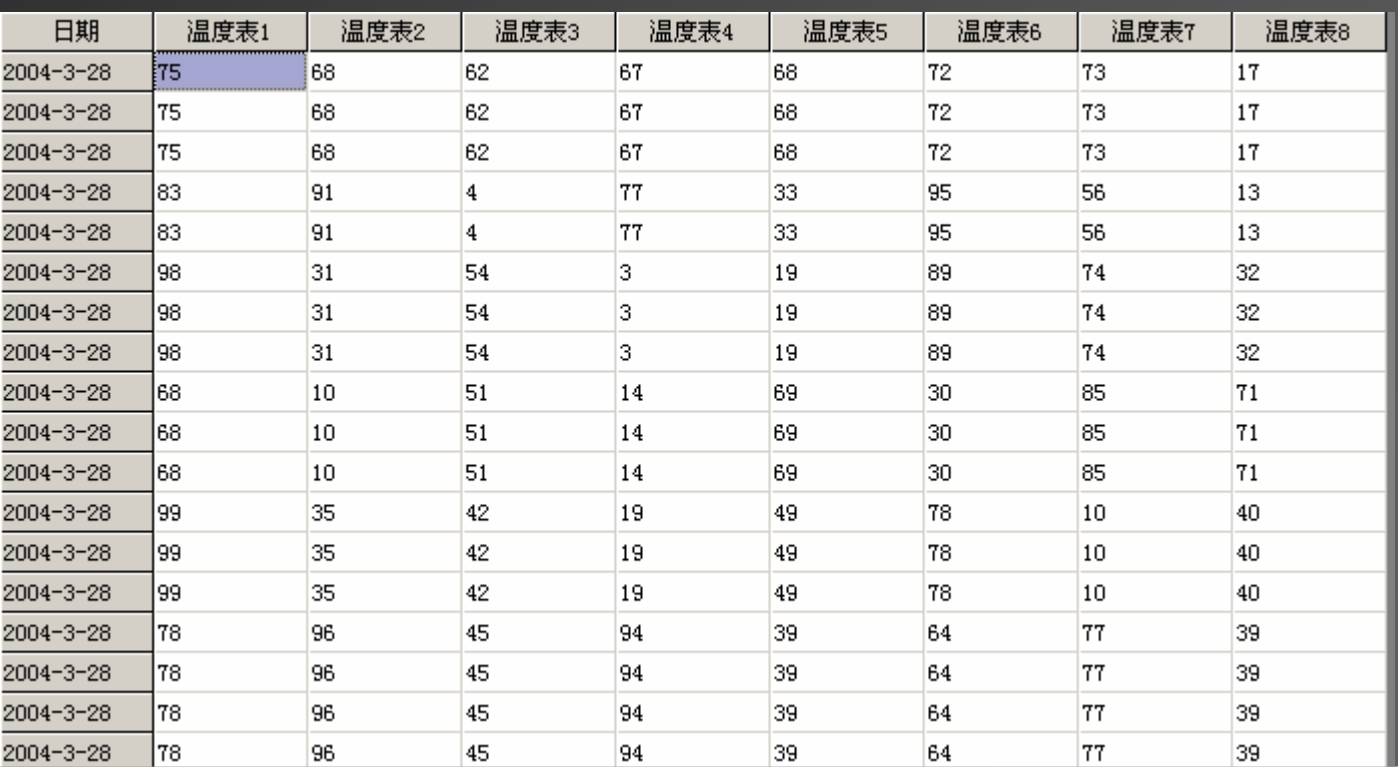

#### 再讲一个查询方法

. 在数据词典中再定义几个内存变量,专门用于显示数据库中的一条记录 如: 成品 ——内存整型<br>

原料——内存整型

**………..**

2. 新建一个记录体, 如jilu2

将外部数据表中的字段名和刚建的数据词典中变量成品、原料联系起来

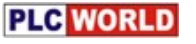

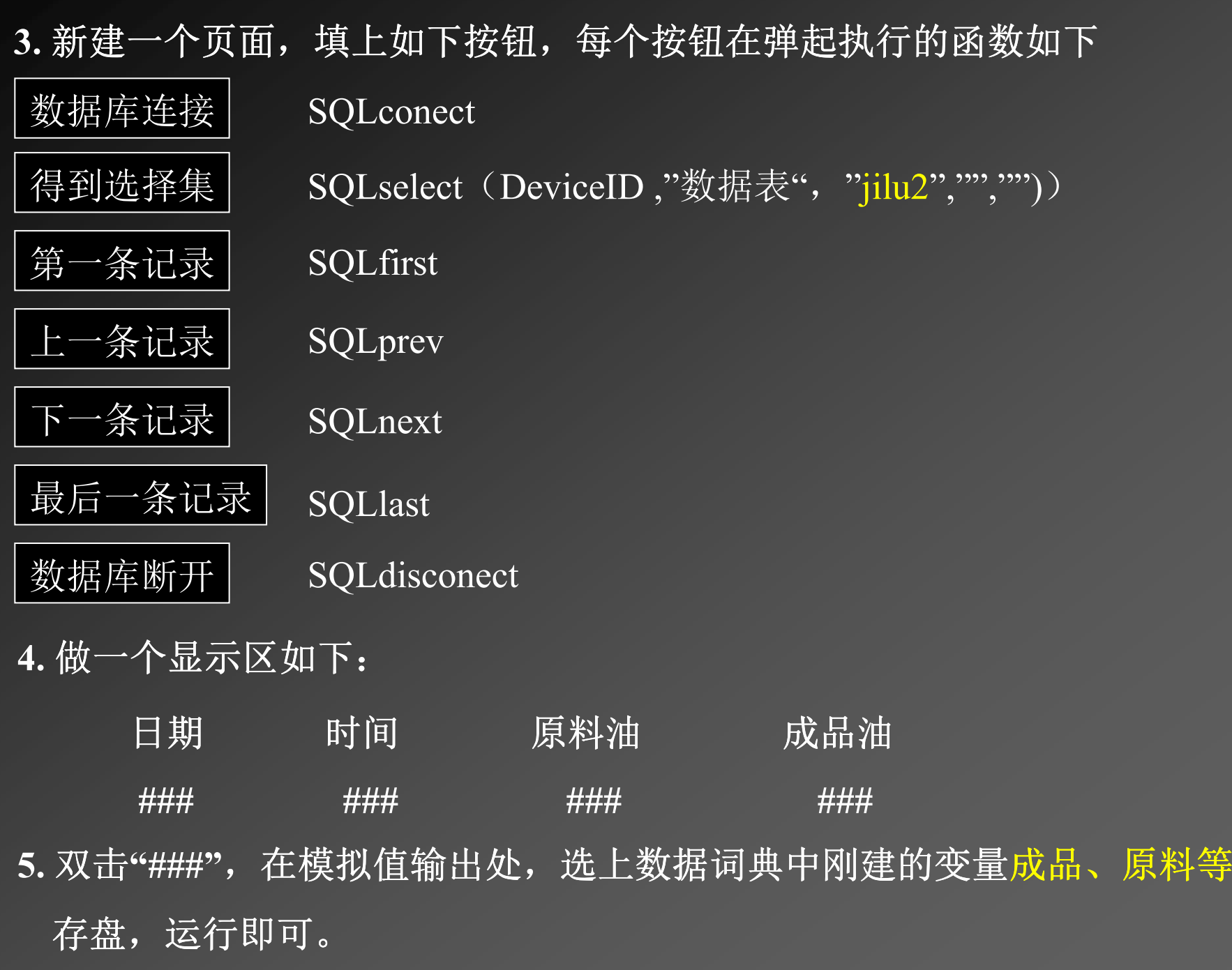

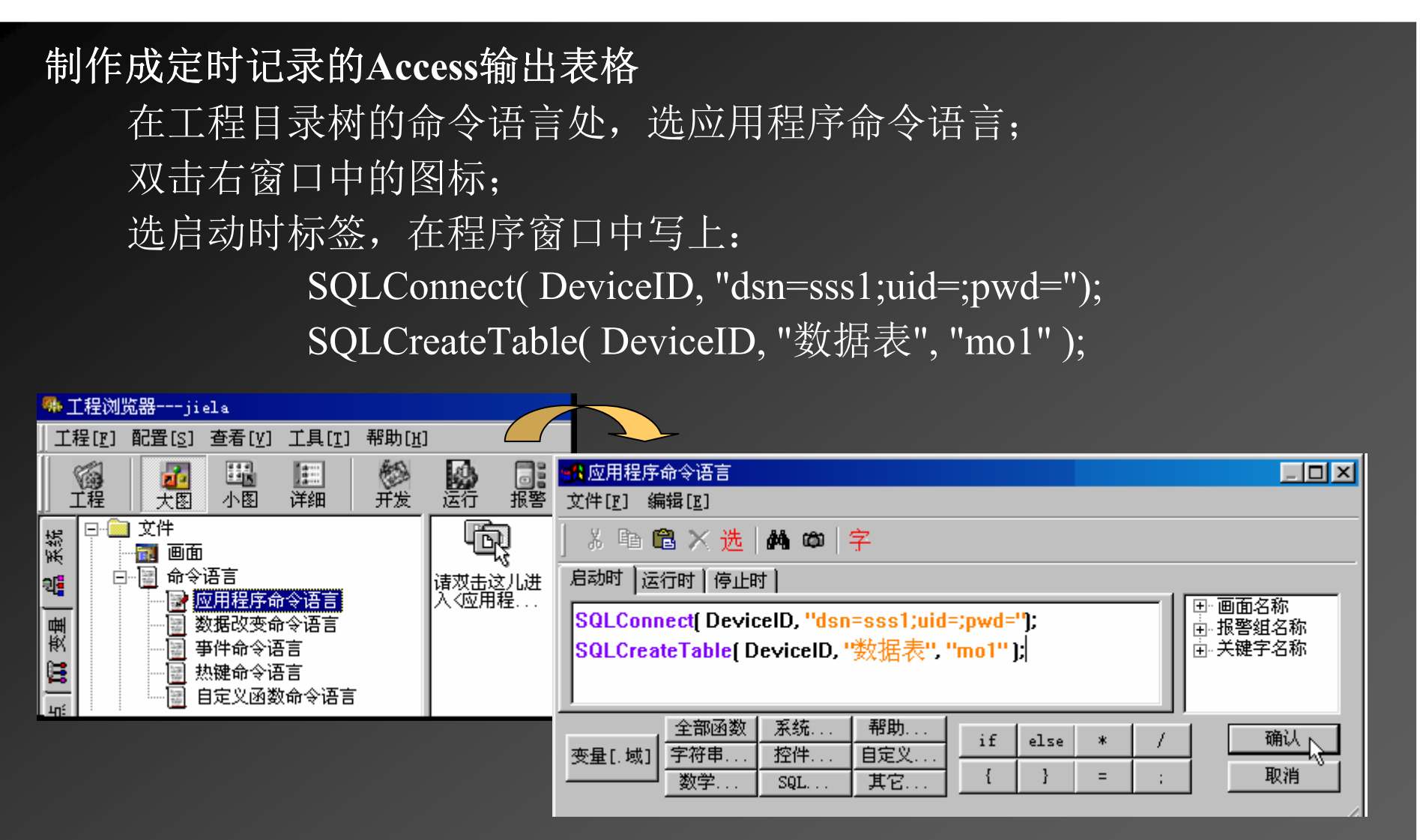

再选停止时标签,在程序窗口中写上: SQLDisconnect( DeviceID);<br>回到使用从双数据房面页,单士右键,选示页层性,单士合入适言 回到使用外部数据库画面,单击右键,选画面属性,单击命令语言按钮, 填上: SQLInsert( DeviceID, "数据表", "jilu"); kv.FetchData();kv.FetchEnd();

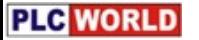

# 怎样将组态王的历史数据存入EXCEL表

- 1. $\mathbb{R} \times \mathbb{C}$ :\program Files\Kingview\Kingreport.xls $\dot{\mathbb{X}}$  (#)
- 2. 在配置表卡片中,选主菜单上的工具;
- 3. 在下拉菜单中选宏;
- 4. 在级联菜单中选Visual Bisic编辑器;
- 5. 单击开VB编辑器中的"模块";
- 6. 双击模块1;
- 7. 观察两行#号之间的5个路径是否对,若组态王没安在C盘,则要修改;
- $8. \hspace{1.5mm}$ 关闭VB编辑器;

第2~8步的目的是修改路径, 如果组态王已经安在C盘, 可不要这几步。

- 9. 选sheet $1 \neq \n \vdash$ :
- 10. 在主菜单上单击历史报表;
- 11. 单击历史数据查询;
- 12. 回答什么时间段, 回答要哪些变量, 回答工程路径后, 单击确定。
- 注意: 数据词典里的变量必须是记录型的才有历史数据, 并且要用手工填写变量名,<br> 田光此对迁版中逃有浏览恋是功能 因为此对话框中没有浏览变量功能。

**PLG** WORLD

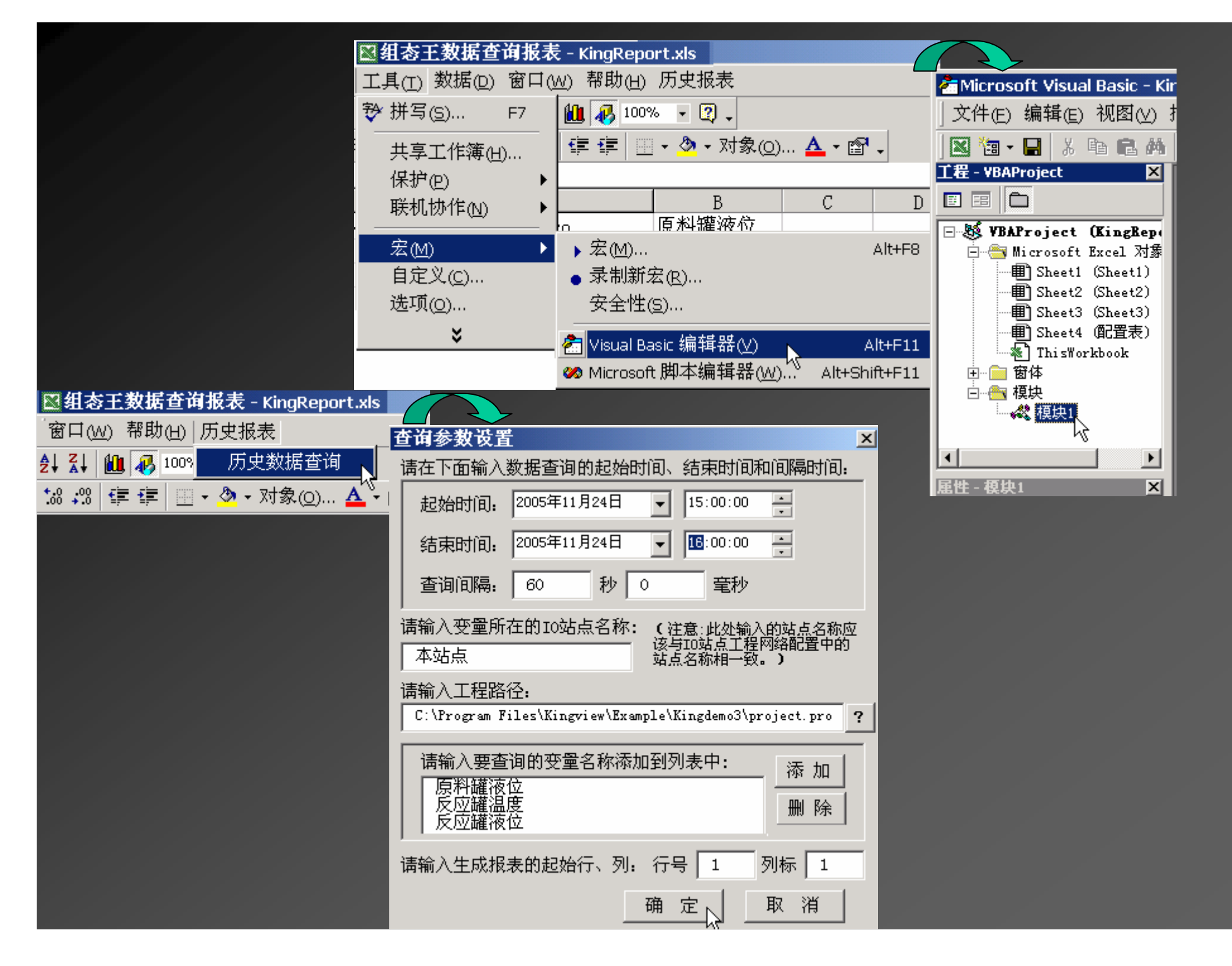

## 总结用

动画连接功能无非是:

①实时数据显示功能

②报警显示功能:一方面驱动信号灯(是给值班人员观看的)

一方面记录到表中(即提供给领导的)

再做一个报警确认按钮(将来可在信息记录窗口,

查看到值班人员对报警发

现和处理了没有(是区分

事故责任用的)

③曲线显示功能:历史曲线和实时曲线(值班人员观察情况)

4/报表功能: 报表格式的创建

报表的打印输出

报表的存储和查询

以后就是进行修改完善了,下面先介绍一下工具箱中的工具: